## **Latitude 7410**

Servisní příručka

**1.0.0.0**

**Regulační model: P119G and P131G Regulační typ: P119G001 and P131G001 Únor 2022 Rev. A02**

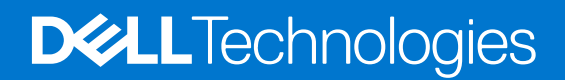

#### Poznámky, upozornění a varování

**POZNÁMKA:** POZNÁMKA označuje důležité informace, které umožňují lepší využití produktu.

**VÝSTRAHA: UPOZORNĚNÍ varuje před možným poškozením hardwaru nebo ztrátou dat a obsahuje pokyny, jak těmto problémům předejít.**

**VAROVÁNÍ: VAROVÁNÍ upozorňuje na potenciální poškození majetku a riziko úrazu nebo smrti.**

© 2020–2022 Dell Inc. nebo dceřiné společnosti Všechna práva vyhrazena. Dell, EMC a ostatní ochranné známky jsou ochranné známky společnosti Dell Inc. nebo dceřiných společností. Ostatní ochranné známky mohou být ochranné známky svých vlastníků.

## **Obsah**

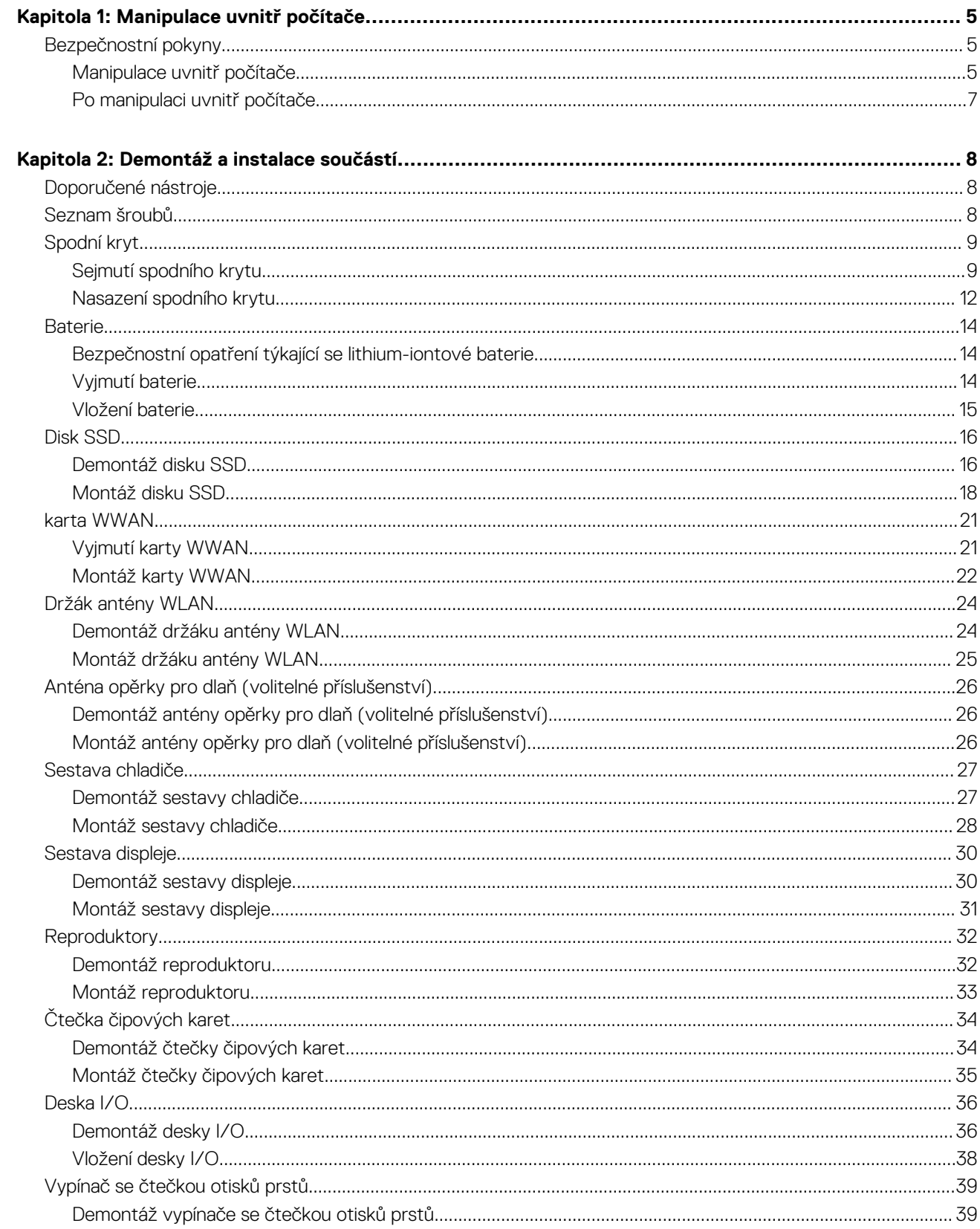

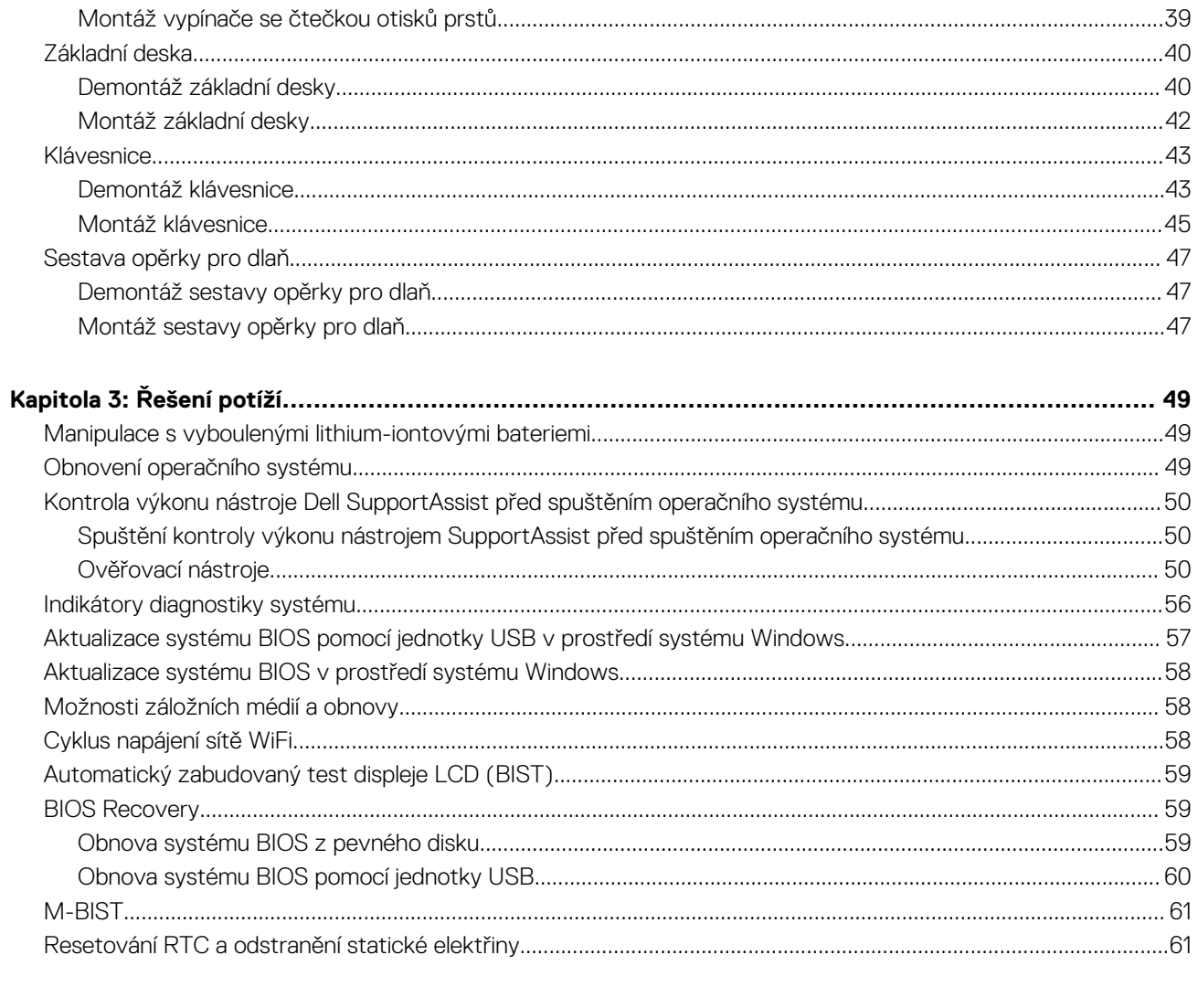

## **Manipulace uvnitř počítače**

**1**

## <span id="page-4-0"></span>**Bezpečnostní pokyny**

Dodržováním následujících bezpečnostních zásad zabráníte možnému poškození počítače a zajistíte vlastní bezpečnost. Není-li uvedeno jinak, všechny postupy uvedené v tomto dokumentu předpokládají, že jste si přečetli bezpečnostní informace dodané s počítačem.

- **VAROVÁNÍ: Před manipulací uvnitř počítače si přečtěte bezpečnostní informace dodané s počítačem. Další informace o vzorových postupech v oblasti bezpečnosti naleznete na domovské stránce Soulad s předpisy na adrese [www.dell.com/regulatory\\_compliance](https://www.dell.com/regulatory_compliance).**
- **VAROVÁNÍ: Než otevřete kryt počítače nebo jeho panely, odpojte počítač od všech zdrojů napájení. Poté co dokončíte práci uvnitř počítače, namontujte všechny kryty, panely a šrouby a teprve poté připojte počítač k elektrické zásuvce.**

**VÝSTRAHA: Chcete-li předejít poškození počítače, ujistěte se, že je pracovní plocha rovná, suchá a čistá.**

- **VÝSTRAHA: Chcete-li předejít poškození komponent a karet, držte je pouze za hrany a nedotýkejte se kolíků a kontaktů.**
- **VÝSTRAHA: Odstraňování problémů a opravy byste měli provádět pouze po autorizaci nebo výzvě tým technické pomoci Dell. Na škody způsobené neoprávněným servisním zásahem se nevztahuje záruka společnosti Dell. Více informací najdete v bezpečnostních pokynech dodávaných s produktem nebo na adrese [www.dell.com/regulatory\\_compliance.](https://www.dell.com/regulatory_compliance)**
- **VÝSTRAHA: Dříve, než se dotknete některé části uvnitř počítače, odveďte elektrostatický náboj z vašeho těla tím, že se dotknete kovového předmětu, například některé kovové části na zadní straně počítače. Během manipulace se opakovaně dotýkejte nenatřeného kovového povrchu, abyste odvedli potenciální elektrostatický náboj, který může poškodit vnitřní komponenty.**
- **VÝSTRAHA: Při odpojování kabelu tahejte za konektor nebo vytahovací poutko, nikoli za samotný kabel. Některé kabely mohou být opatřeny konektory se západkami nebo přítlačnými šrouby, které je třeba před odpojením kabelu uvolnit. Při odpojování kabelů je držte rovně, aby nedošlo k ohnutí kolíků. Při připojování kabelů se ujistěte, že jsou porty a konektory správně otočeny a vyrovnány.**
- **VÝSTRAHA: Stiskem vysuňte všechny karty vložené ve čtečce paměťových karet.**
- **VÝSTRAHA: Při manipulaci s lithium-iontovými bateriemi v noteboocích postupujte opatrně. Vyboulené baterie by se neměly používat. Je třeba je vyměnit a vhodným způsobem zlikvidovat.**
- **POZNÁMKA:** Barva počítače a některých součástí se může lišit od barev uvedených v tomto dokumentu. O

### **Manipulace uvnitř počítače**

#### **Před manipulací uvnitř počítače**

#### **O této úloze**

**POZNÁMKA:** Obrázky v tomto dokumentu se mohou lišit od vašeho počítače v závislosti na sestavě, kterou jste si objednali.

#### **Kroky**

- 1. Uložte a zavřete všechny otevřené soubory a ukončete všechny spuštěné aplikace.
- 2. Vypněte počítač. Klikněte na tlačítko: **Start** > **Napájení** > **Vypnout**.

**POZNÁMKA:** Používáte-li jiný operační systém, vyhledejte pokyny ohledně jeho vypnutí v příslušné dokumentaci.

- 3. Odpojte počítač a všechna připojená zařízení od elektrických zásuvek.
- 4. Odpojte od počítače všechna připojená síťová a periferní zařízení, jako například klávesnici, myš a monitor.

#### **VÝSTRAHA: Při odpojování síťového kabelu nejprve odpojte kabel od počítače a potom jej odpojte od síťového zařízení.**

5. Vyjměte z počítače všechny paměťové karty nebo optické disky (pokud je potřeba).

### **Elektrostatický výboj – ochrana ESD**

Statická elektřina představuje významné riziko při manipulaci s elektronickými součástmi, zejména pak s citlivými díly, jako jsou rozšiřovací karty, procesory, paměťové moduly DIMM nebo systémové desky. Pouhé velmi malé výboje statické elektřiny dokážou obvody poškodit způsobem, který na první pohled není patrný, ale může způsobovat občasné problémy či zkrácení životnosti produktu. Neustále rostoucí požadavky na nižší spotřebu a vyšší hustotu způsobují, že se ze statické elektřiny stává stále větší problém.

Vzhledem ke zvýšené hustotě polovodičů jsou poslední produkty společnosti Dell náchylnější na poškození statickou elektřinou. Z toho důvodu již některé dříve schválené postupy manipulace s díly nadále nelze uplatňovat.

Poškození statickou elektřinou může způsobovat dva typy poruch – katastrofické a občasné.

- **Katastrofické** Katastrofické poruchy představují přibližně 20 % poruch způsobených statickou elektřinou. Takové poruchy způsobují okamžité a úplné vyřazení zařízení z provozu. Příkladem katastrofické poruchy je zásah paměťového modulu DIMM statickou elektřinou, jehož důsledkem je příznak "No POST / No Video" (Žádný test POST / Žádné video) doprovázený zvukovým signálem, jenž značí chybějící nebo nefunkční paměť.
- **Občasné** Občasné poruchy představují přibližně 80 % poruch způsobených statickou elektřinou. Ve většině případů tyto poruchy nejsou okamžitě rozeznatelné. Paměťový modul DIMM je zasažen statickou elektřinou, ale trasování je pouze oslabeno a navenek nevykazuje známky poškození. Oslabená trasa se může tavit celé týdny či měsíce a během toho může docházet ke zhoršování integrity paměti, občasným chybám atd.

Ještě obtížněji rozpoznatelným a odstranitelným druhem poškození jsou takzvané latentní poruchy.

Poškození statickou elektřinou můžete předejít následujícím způsobem:

- Nasaďte si antistatické poutko na zápěstí, které je řádně uzemněno pomocí vodiče. Použití antistatických poutek na zápěstí bez uzemnění pomocí vodiče nadále není povoleno, protože neumožňuje odpovídající ochranu. Dotykem šasi před manipulací s díly nezajistíte odpovídající ochranu součástí, jež jsou vůči statické elektřině obzvlášť citlivé.
- Se všemi součástmi, které jsou citlivé na elektrostatické výboje, manipulujte v oblasti, kde nehrozí kontakt se statickou elektřinou. Pokud je to možné, použijte antistatické podlahové podložky a podložky na pracovní stůl.
- Součást citlivou na elektrostatické výboje vyjměte z antistatického obalu až tehdy, když budete připraveni ji nainstalovat v počítači. Před rozbalením antistatického obalu odstraňte ze svého těla statickou elektřinu.
- Součást citlivou na elektrostatické výboje před přepravou umístěte do antistatické nádoby nebo obalu.

### **Antistatická servisní souprava**

Nemonitorovaná servisní souprava je nejčastěji používanou servisní soupravou. Každá servisní souprava sestává ze tří hlavních součástí: antistatické podložky, poutka na zápěstí a propojovacího vodiče.

#### Součásti antistatické servisní soupravy

Součásti antistatické servisní soupravy jsou následující:

- **Antistatická podložka** Antistatická podložka je elektricky nevodivá a při servisních zákrocích slouží k odkládání dílů. Před použitím antistatické podložky je třeba si řádně nasadit poutko na zápěstí a propojovacím vodičem je připojit k této rohožce nebo jakémukoli holému plechovému dílu systému, na kterém pracujete. Jakmile budete takto řádně připraveni, náhradní díly lze vyjmout z antistatického obalu a umístit přímo na podložku. Dílům citlivým na statickou elektřinu nic nehrozí, pokud je máte v ruce, na antistatické rohožce, v systému nebo v obalu.
- **Poutko na zápěstí a propojovací vodič** Poutko na zápěstí lze propojovacím vodičem připojit přímo k holému plechovému dílu hardwaru (pokud antistatická podložka není potřeba) nebo k antistatické podložce, jež chrání hardware, který jste na ni umístili. Fyzickému propojení poutka na zápěstí, propojovacího vodiče, vaší pokožky, antistatické podložky a hardwaru se říká vodivé propojení. Používejte pouze servisní soupravy s poutkem na zápěstí, podložkou a propojovacím vodičem. Nikdy nepoužívejte poutka na zápěstí bez vodiče. Mějte vždy na paměti, že vnitřní vodiče poutka na zápěstí jsou náchylné na běžné opotřebení a musí být pravidelně kontrolovány příslušnou zkoušečkou, aby nedošlo k nechtěnému poškození hardwaru statickou elektřinou. Poutko na zápěstí a propojovací vodič doporučujeme přezkušovat jednou týdně.
- <span id="page-6-0"></span>● **Zkoušečka antistatického poutka na zápěstí** – Vodiče uvnitř antistatického poutka se postupem času opotřebovávají. Pokud používáte nemonitorovanou servisní soupravu, poutko na zápěstí doporučujeme přezkušovat před každým servisním zákrokem a nejméně jednou týdně. Nejlépe se k tomu hodí zkoušečka poutek na zápěstí. Pokud vlastní zkoušečku poutek na zápěstí nemáte, zeptejte se, jestli ji nemají ve vaší oblastní pobočce. Chcete-li poutko na zápěstí přezkoušet, připojte je propojovacím vodičem ke zkoušečce a stiskněte příslušné tlačítko. Pokud zkouška dopadne úspěšně, rozsvítí se zelený indikátor LED, pokud nikoli, rozsvítí se červený indikátor LED a ozve se zvuková výstraha.
- **Izolační prvky**  Zařízení citlivá na statickou elektřinu (např. plastové kryty chladičů) je nezbytně nutné udržovat v dostatečné vzdálenosti od vnitřních dílů, které slouží jako izolátory a často jsou velmi nabité.
- **Pracovní prostředí**  Před použitím antistatické servisní soupravy posuďte situaci na pracovišti u zákazníka. Například při servisu serverů se souprava používá jiným způsobem než při servisu stolních a přenosných počítačů. Servery jsou obvykle umístěny v racku v datovém centru, zatímco stolní a přenosné počítače se obvykle nacházejí na stolech v kancelářích či kancelářských kójích. K práci vždy zvolte velkou, otevřenou a rovnou plochu, na které se nic nenachází a kam se antistatická souprava společně s opravovaným systémem snadno vejdou. Na pracovišti by také neměly být žádné izolační prvky, které by mohly způsobit zásah statickou elektřinou. Při manipulací s jakýmikoli hardwarovými součástmi je nutné veškeré izolátory v pracovní oblasti (jako je polystyren či jiné plasty) vždy umístit do minimální vzdálenosti 30 centimetrů (12 palců) od citlivých dílů.
- **Antistatický obal**  Veškerá zařízení citlivá na statickou elektřinu musí být přepravována a předávána v antistatickém obalu. Doporučuje se použití kovových staticky stíněných obalů. Poškozenou součást je třeba vrátit ve stejném antistatickém obalu, v jakém jste obdrželi náhradní díl. Antistatický obal je nutné přehnout a zalepit lepicí páskou. Také je nutné použít pěnový obalový materiál, který byl součástí balení náhradního dílu. Zařízení citlivá na statickou elektřinu vyjměte z obalu pouze na pracovním povrchu, který chrání před statickou elektřinou. Tato zařízení nikdy neumisťujte na antistatický obal, protože antistatické stínění funguje pouze uvnitř tohoto obalu. Součásti vždy držte v ruce nebo umístěte na antistatickou podložku, do systému nebo do antistatického obalu.
- **Přeprava citlivých součástí** Přepravované součásti (např. náhradní díly nebo díly vracené společnosti Dell), které jsou citlivé na statické elektřinu, je bezpodmínečně nutné chránit v antistatických obalech.

#### Shrnutí ochrany před statickou elektřinou

Doporučuje se, aby všichni technici při servisních zákrocích na produktech Dell vždy používali běžné antistatické poutko na zápěstí s propojovacím uzemňovacím vodičem a antistatickou podložkou. Dále je nezbytně nutné, aby technici při servisu chránili citlivé součásti od všech izolátorů a aby k přepravě těchto součástí používali antistatické obaly.

### **Po manipulaci uvnitř počítače**

#### **O této úloze**

**VÝSTRAHA: Pokud šrouby uvnitř počítače zůstanou uvolněné nebo volně ležet, můžete počítač vážně poškodit.**

#### **Kroky**

- 1. Našroubujte všechny šrouby a ujistěte se, že žádné nezůstaly volně uvnitř počítače.
- 2. Připojte všechna externí zařízení, periferní zařízení a kabely, které jste odpojili před prací uvnitř počítače.
- 3. Vraťte zpět všechny karty, disky a ostatní části, které jste odebrali před prací v počítači.
- 4. Připojte počítač a všechna připojená zařízení do elektrických zásuvek.
- 5. Zapněte počítač.

# **Demontáž a instalace součástí**

**2**

<span id="page-7-0"></span>**POZNÁMKA:** Obrázky v tomto dokumentu se mohou lišit od vašeho počítače v závislosti na sestavě, kterou jste si objednali.

## **Doporučené nástroje**

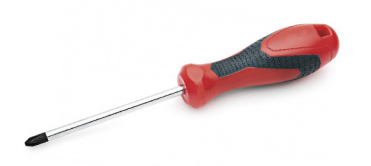

Postupy uvedené v tomto dokumentu vyžadují použití následujících nástrojů:

- Křížový šroubovák č. 0
- křížový šroubovák č. 1
- Plastový nástroj: doporučeno pro techniky v terénu

(D) **POZNÁMKA:** Šroubovák č. 0 je určen pro šrouby 0–1 a šroubovák č. 1 pro šrouby 2–4.

## **Seznam šroubů**

- **POZNÁMKA:** Při demontáži šroubů z určité komponenty se doporučuje poznačit si typ a množství šroubů a uložit je do krabičky na šrouby. Pak bude možné při zpětné montáži komponenty použít správný počet a typ šroubů.
- **POZNÁMKA:** Některé počítače mají magnetické povrchy. Ujistěte se, že při výměně komponenty nezůstávají šrouby přichycené k podobnému povrchu.
- **POZNÁMKA:** Barva šroubu se může lišit v závislosti na objednané konfiguraci.

#### **Tabulka 1. Seznam šroubů**

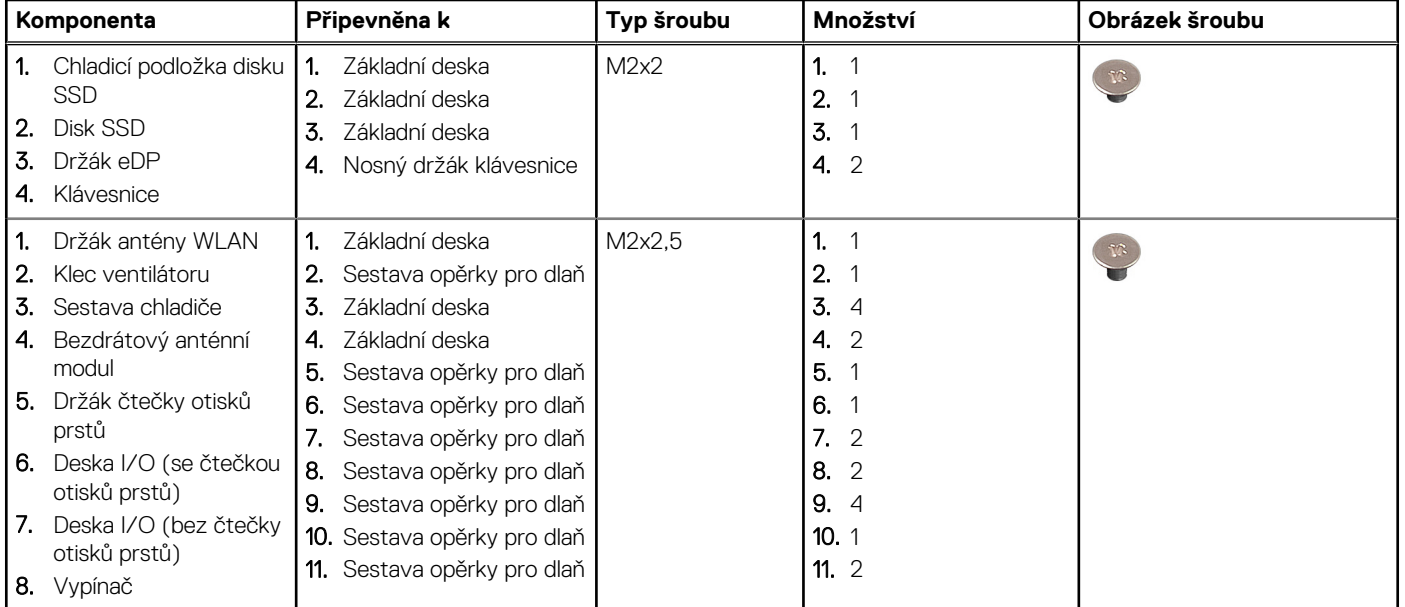

#### <span id="page-8-0"></span>**Tabulka 1. Seznam šroubů (pokračování)**

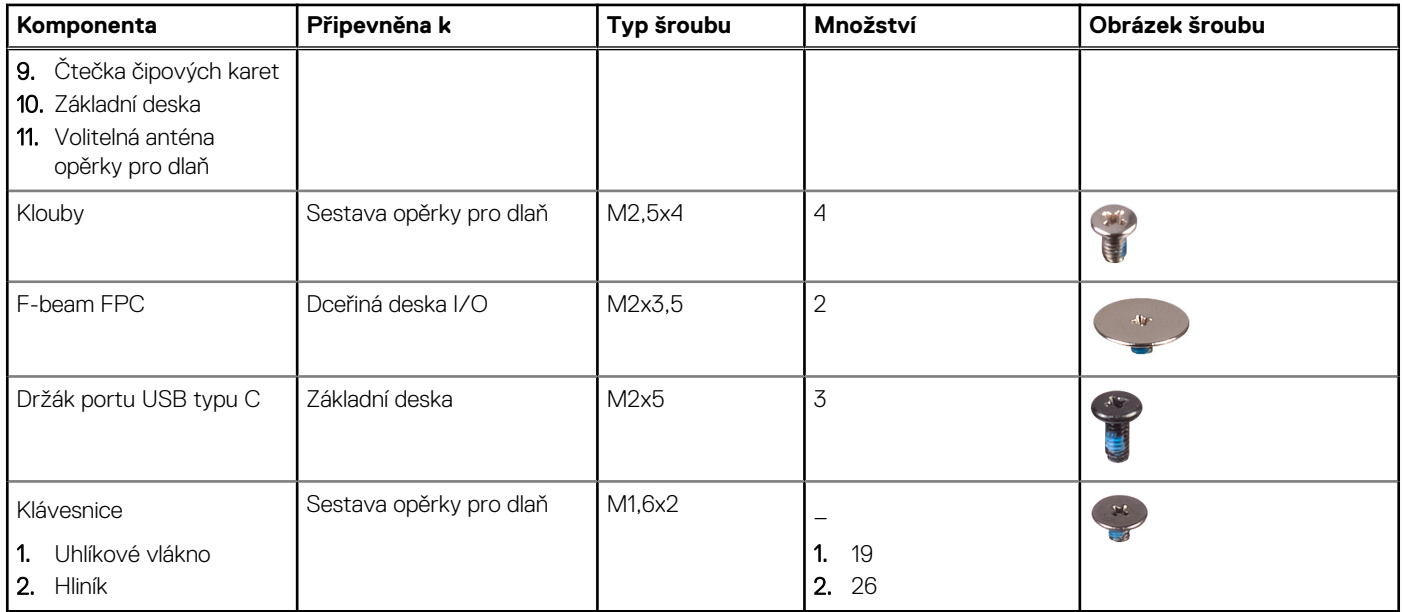

## **Spodní kryt**

## **Sejmutí spodního krytu**

#### **Požadavky**

1. Postupujte podle pokynů v části [Před manipulací uvnitř počítače](#page-4-0).

#### **O této úloze**

Následující obrázky znázorňují umístění spodního krytu a ukazují postup demontáže.

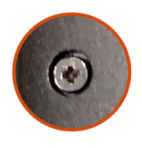

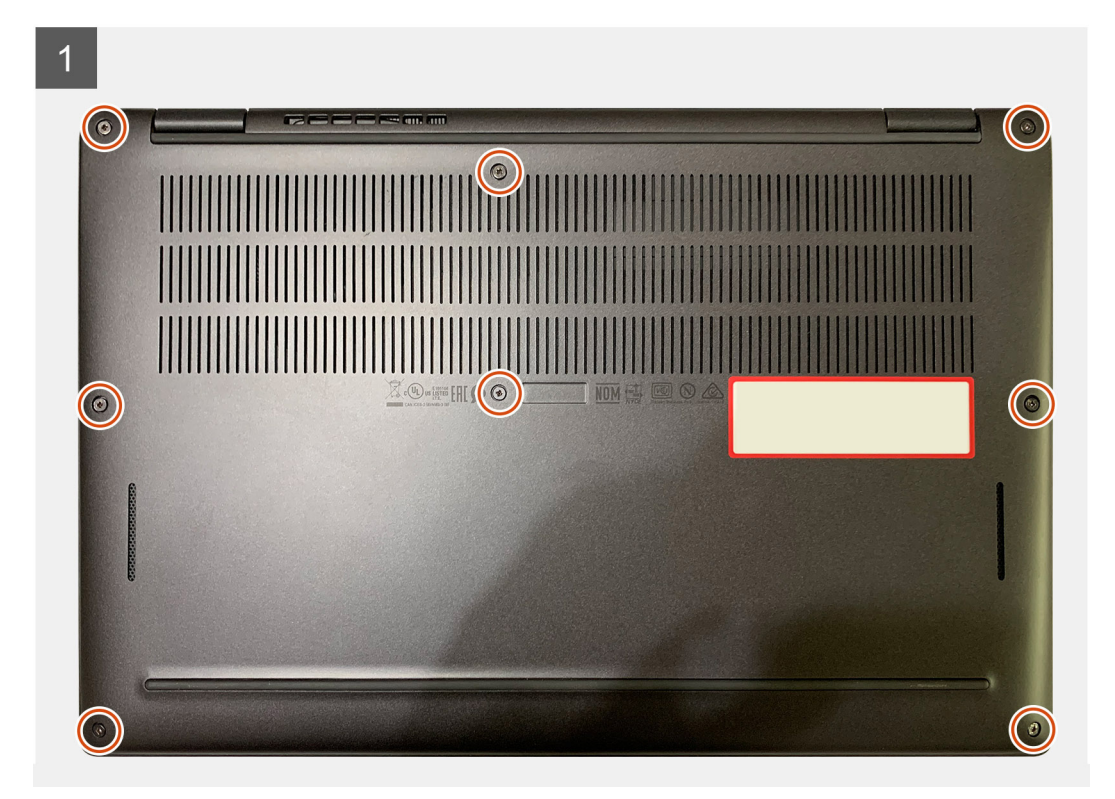

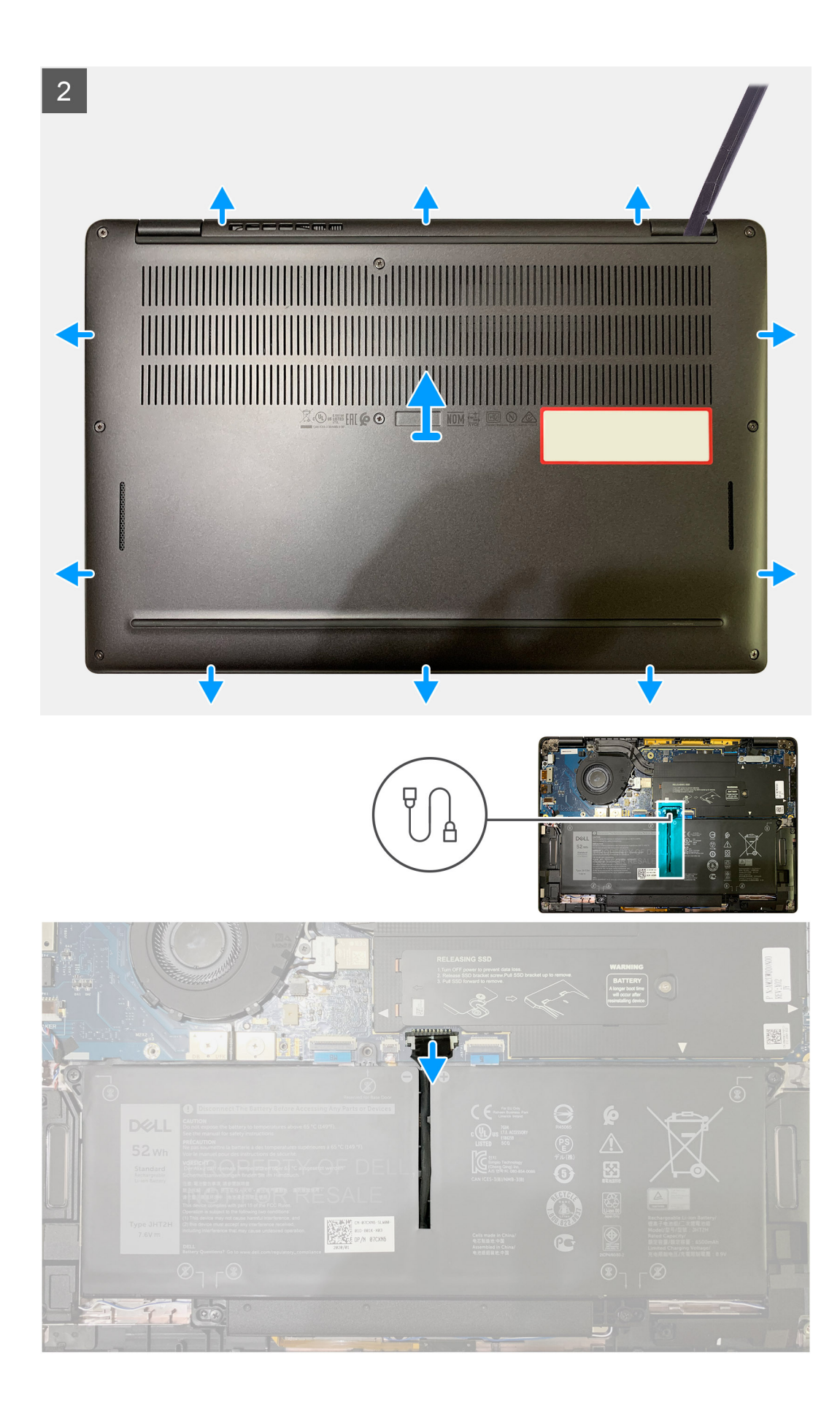

- <span id="page-11-0"></span>1. Vyšroubujte osm jisticích šroubů, které připevňují spodní kryt k sestavě opěrky pro dlaň.
- 2. Pomocí plastové jehly uvolněte spodní kryt směrem ven, počínaje od levého horního rohu, a sejměte jej ze sestavy opěrky pro dlaň.
- 3. Uvolněte spodní kryt a vyjměte jej ze sestavy opěrky pro dlaň a klávesnice.

**VÝSTRAHA: Neposunujte nástroj skrze okraj na horní straně spodního krytu, jinak dojde k poškození západek uvnitř krytu.**

4. Odpojte baterii od základní desky pomocí poutka.

### **Nasazení spodního krytu**

#### **Požadavky**

Jestliže nahrazujete určitou součástku, vyjměte před montáží stávající součástku.

#### **O této úloze**

Následující obrázek znázorňuje umístění spodního krytu a ukazuje postup montáže.

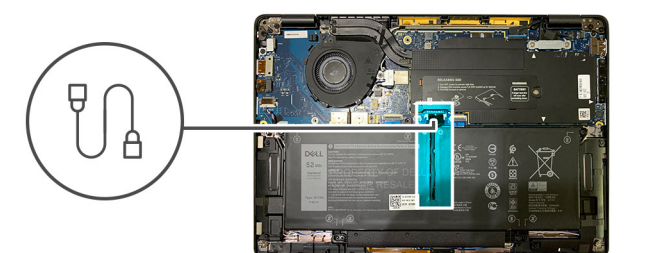

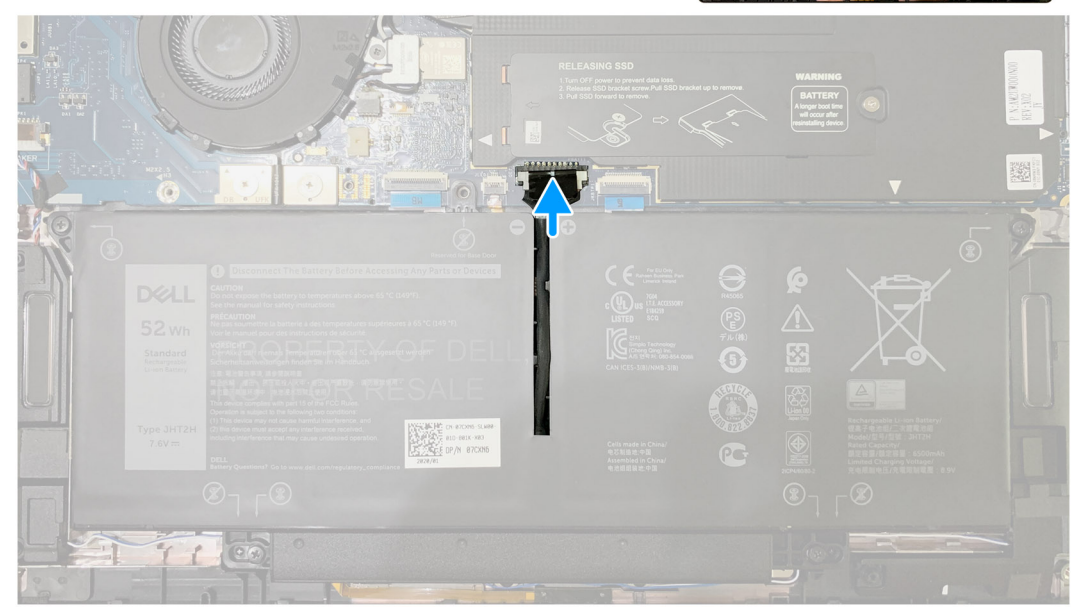

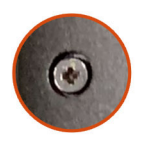

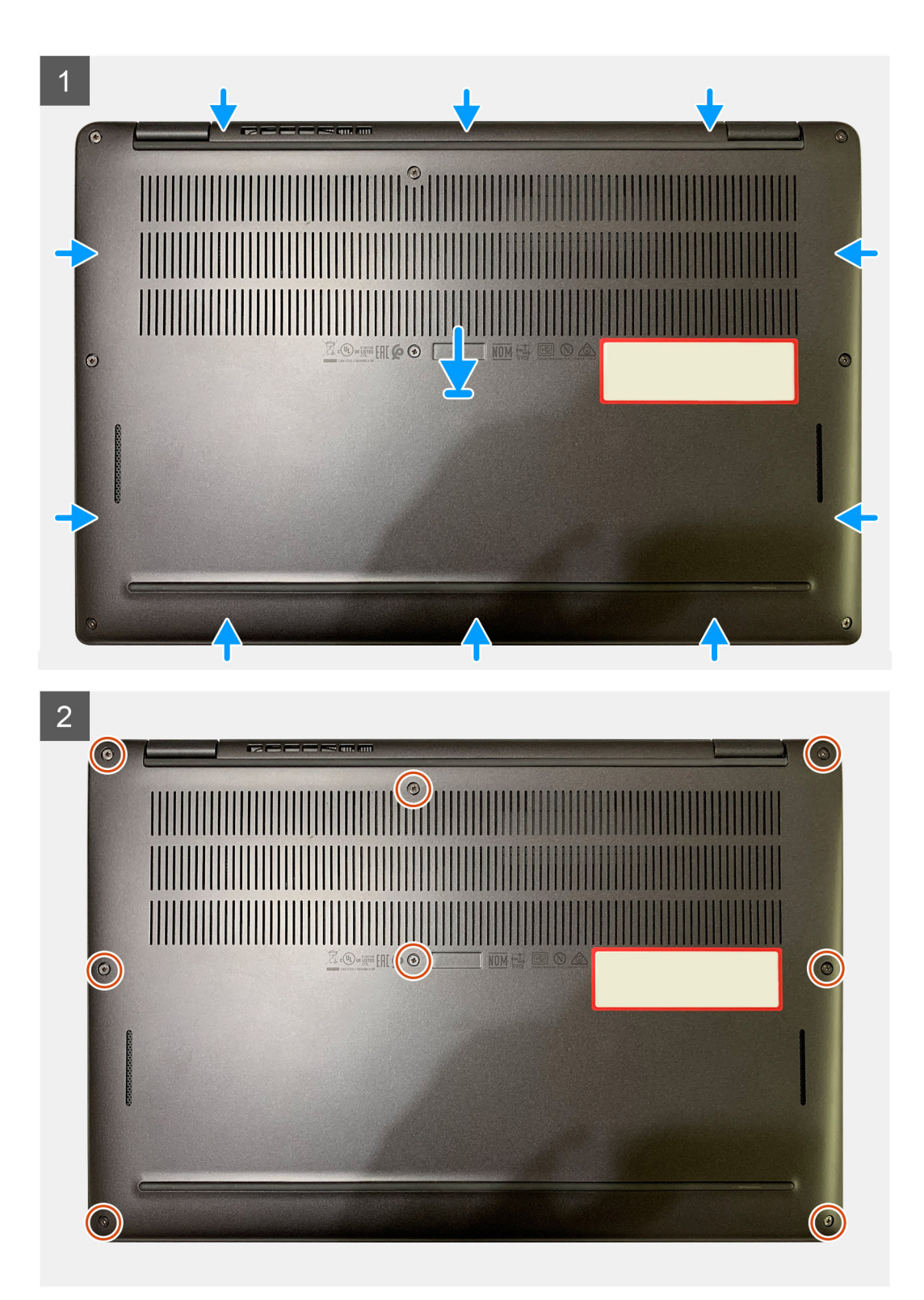

- <span id="page-13-0"></span>1. Připojte kabel baterie k základní desce.
- 2. Zarovnejte otvory pro šrouby na krytu základny s otvory pro šrouby na sestavě opěrky pro dlaň a zatlačte kryt základny na místo.
- 3. Zašroubujte osm jisticích šroubů, které připevňují spodní kryt k sestavě opěrky pro dlaň.

#### **Další kroky**

1. Postupujte podle pokynů v části [Po manipulaci uvnitř počítače.](#page-6-0)

## **Baterie**

### **Bezpečnostní opatření týkající se lithium-iontové baterie**

#### **VÝSTRAHA:**

- **● Při manipulaci s lithium-iontovými bateriemi postupujte opatrně.**
- **● Před vyjmutím baterii zcela vybijte. Odpojte od systému napájecí adaptér a nechte počítač běžet pouze na baterii – baterie je plně vybitá, když se počítač po stisknutí vypínače již nezapne.**
- **● Nerozbíjejte, neupouštějte, nedeformujte ani neprobíjejte baterii cizími objekty.**
- **● Nevystavujte baterii vysokým teplotám a nerozebírejte bateriové sady a články.**
- **● Nevyvíjejte tlak na povrch baterie.**
- **● Neohýbejte baterii.**
- **● Nepoužívejte k vypáčení nebo vytažení baterie žádné nástroje.**
- **● Během servisu tohoto produktu nesmí dojít ke ztrátě ani nesprávnému umístění žádného šroubu, aby nedošlo k neúmyslnému proražení nebo poškození baterie nebo jiných součástí systému.**
- **● Pokud se baterie zasekne v počítači následkem vyboulení, nepokoušejte se ji uvolnit propíchnutí, ohnutí nebo rozbití lithium-iontové baterie může být nebezpečné. V takovém případě kontaktujte technickou podporu společnosti Dell a vyžádejte si pomoc. Viz [www.dell.com/contactdell](https://www.dell.com/support).**
- **● Vždy objednávejte originální baterie na stránkách [www.dell.com](https://www.dell.com) nebo od autorizovaných partnerů a prodejců Dell.**
- **● Vyboulené baterie by se neměly používat. Je třeba je vyměnit a vhodným způsobem zlikvidovat. Pokyny k manipulaci a výměně vyboulených lithium-iontových baterií naleznete v části [Manipulace s vyboulenými lithium-iontovými](#page-48-0) [bateriemi](#page-48-0).**

## **Vyjmutí baterie**

#### **Požadavky**

- 1. Postupujte podle pokynů v části [Před manipulací uvnitř počítače](#page-4-0).
- 2. Demontujte následující součásti:
	- a. [Spodní kryt](#page-8-0)

#### **O této úloze**

Následující obrázky znázorňují umístění baterie a postup demontáže.

<span id="page-14-0"></span>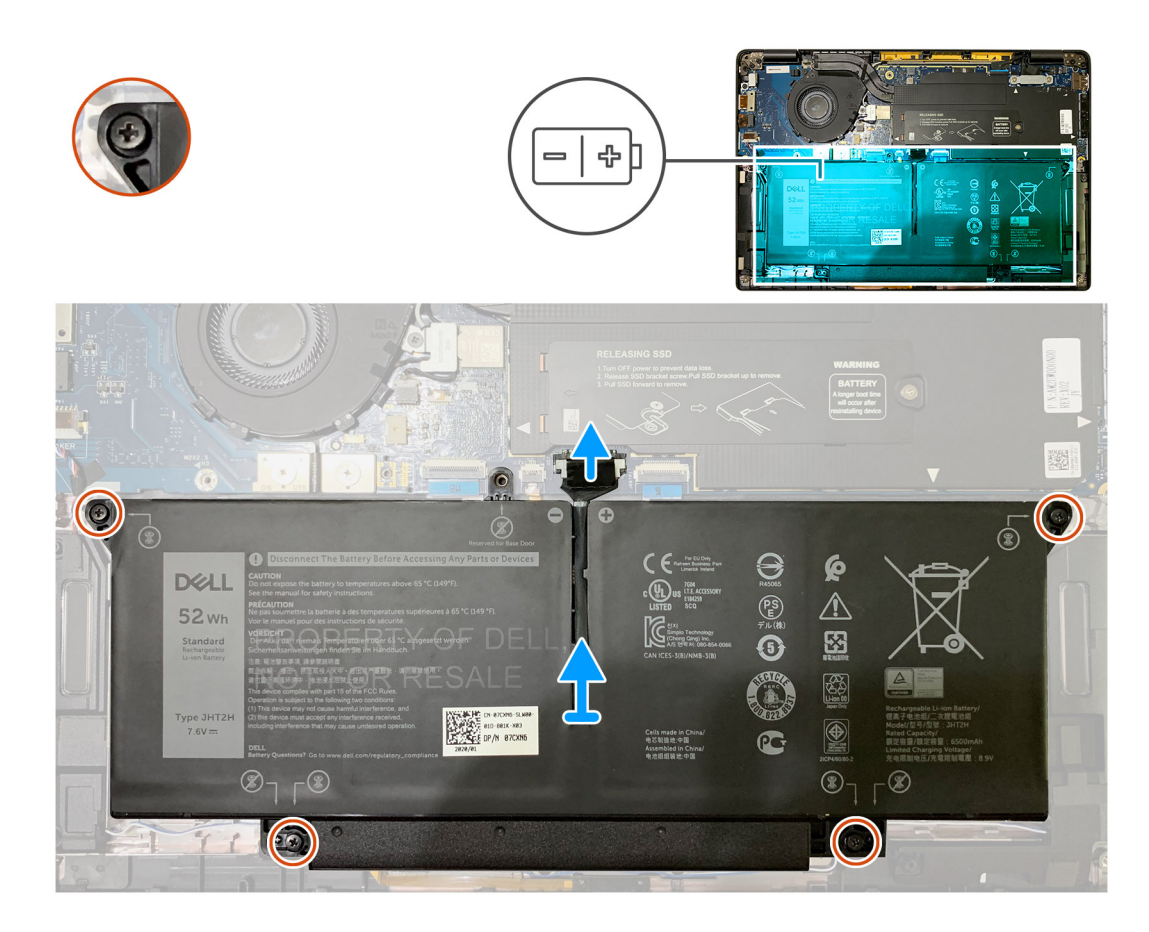

- 1. Odpojte kabel baterie od konektoru na základní desce pomocí poutka.
- 2. Vyšroubujte čtyři jisticí šrouby, které připevňují spodní kryt k sestavě opěrky pro dlaň.
- 3. Zvedněte baterii a vyjměte ji ze systému.

### **Vložení baterie**

#### **Požadavky**

Jestliže nahrazujete určitou součástku, vyjměte před montáží stávající součástku.

#### **O této úloze**

Následující obrázky znázorňují umístění baterie a postup montáže.

<span id="page-15-0"></span>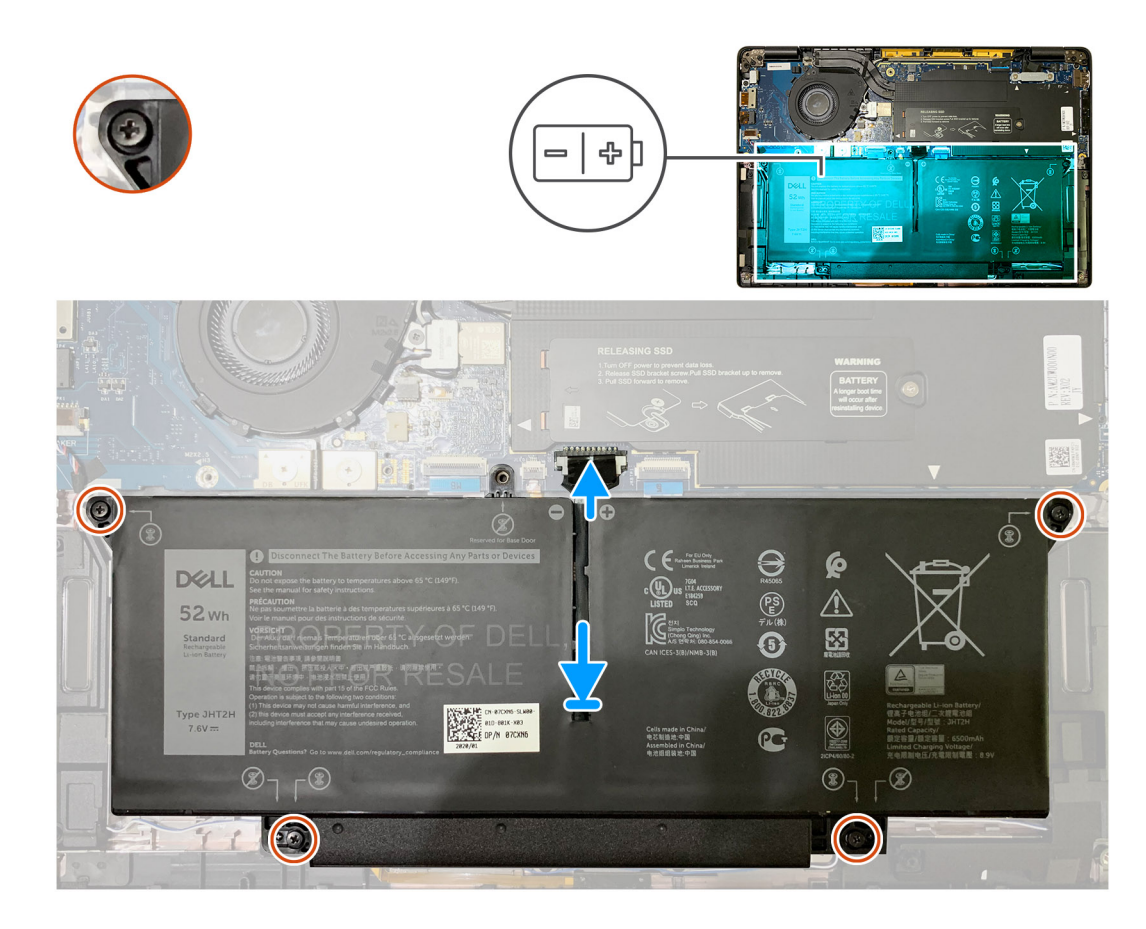

- 1. Zarovnejte otvory pro šrouby na baterii s otvory pro šrouby na sestavě opěrky pro dlaň a zatlačte baterii na místo.
- 2. Zašroubujte čtyři jisticí šrouby, které připevňují baterii k sestavě opěrky pro dlaň.
- 3. Připojte kabel baterie ke konektoru na základní desce.

#### **Další kroky**

- 1. Namontujte následující součásti:
	- a. [Spodní kryt](#page-11-0).
- 2. Postupujte podle pokynů v části [Po manipulaci uvnitř počítače.](#page-6-0)

## **Disk SSD**

## **Demontáž disku SSD**

#### **Požadavky**

- 1. Postupujte podle pokynů v části [Před manipulací uvnitř počítače](#page-4-0).
- 2. Demontujte následující součásti:
- a. [Spodní kryt](#page-8-0)
- 3. Odpojte kabel baterie.

#### **O této úloze**

Následující obrázky znázorňují umístění disku SSD a postup demontáže.

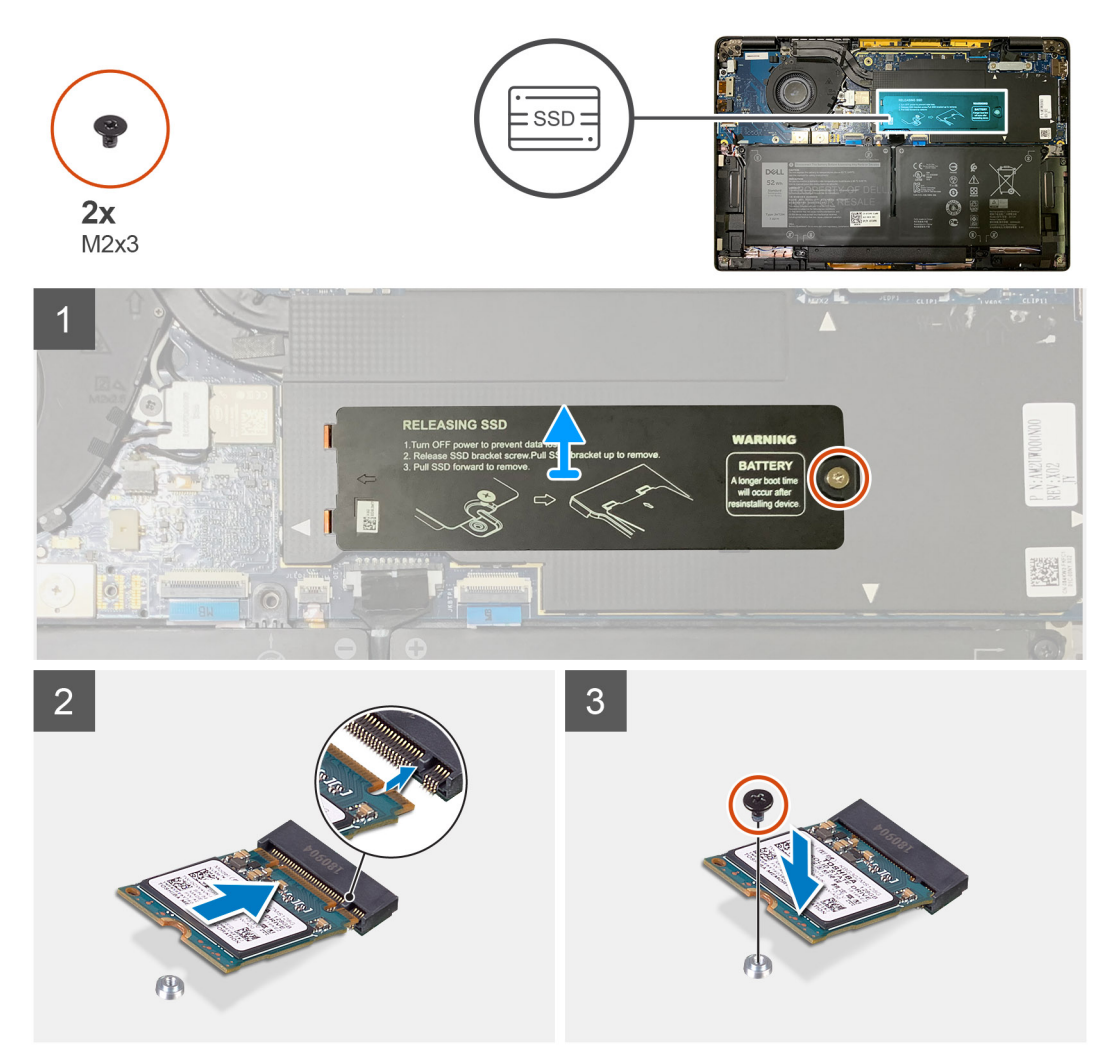

**Obrázek 1. Disk SSD 2230**

<span id="page-17-0"></span>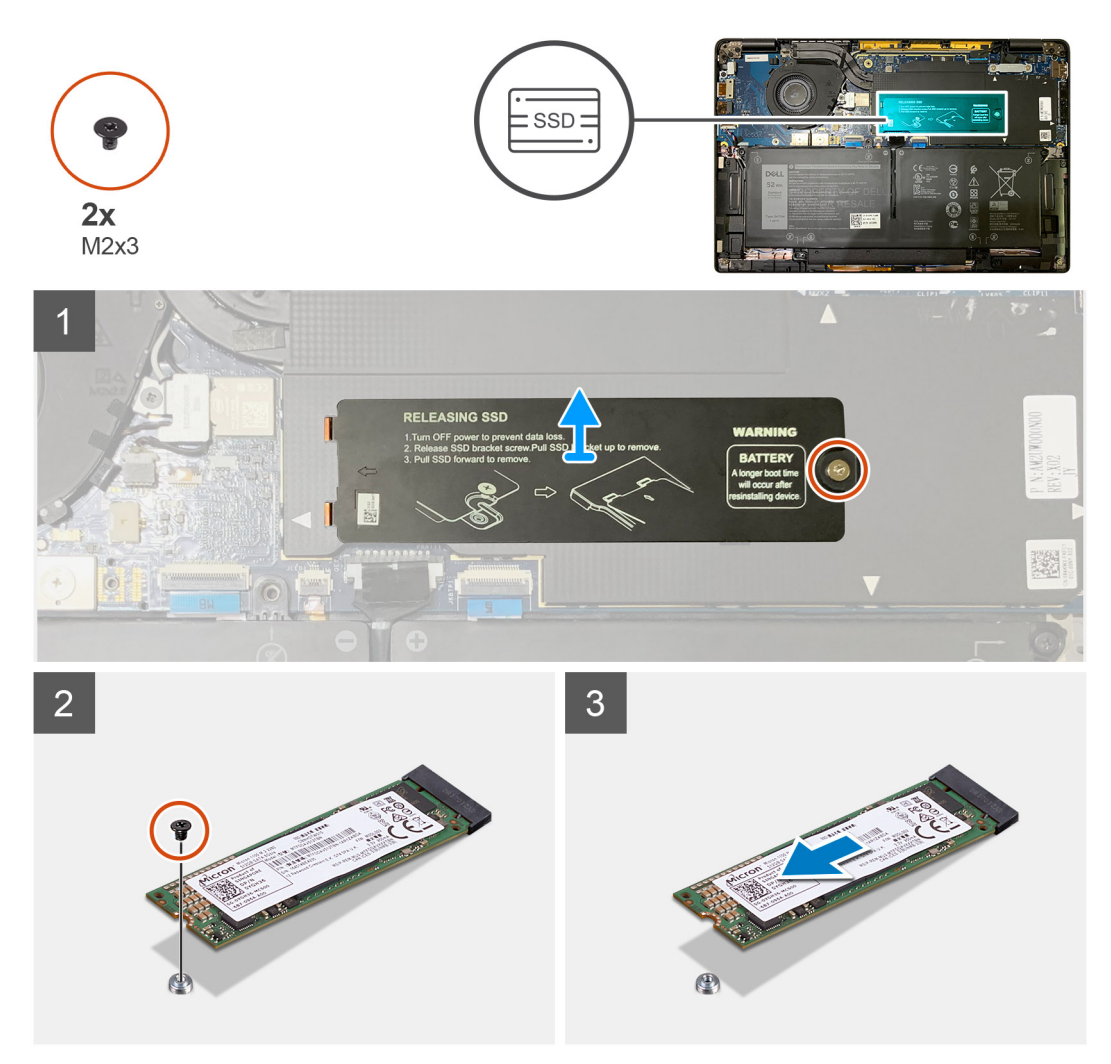

#### **Obrázek 2. Disk SSD 2280**

#### **Kroky**

- 1. Vyšroubujte šroub (M2x2), kterým je tepelná podložka disku SSD připevněna k základní desce, a zvedněte ji z disku SSD.
- 2. Odstraňte jeden šroub M2x2, kterým je disk SSD připevněn k základní desce.
- 3. Vysuňte disk SSD ze slotu M.2 na základní desce.

### **Montáž disku SSD**

#### **Požadavky**

Jestliže nahrazujete určitou součástku, vyjměte před montáží stávající součástku.

#### **O této úloze**

Následující obrázky znázorňují umístění disku SSD a postup montáže.

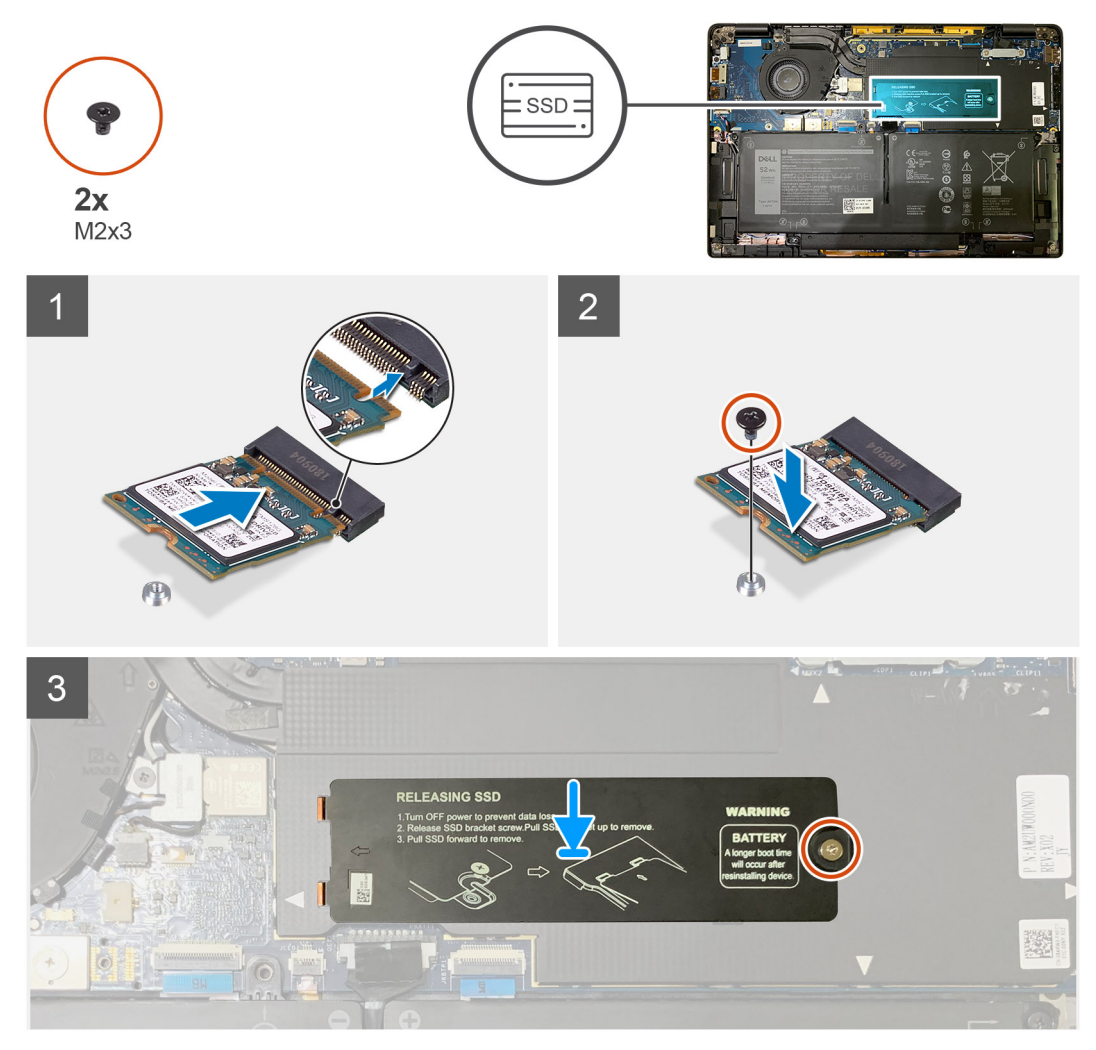

**Obrázek 3. Disk SSD 2230**

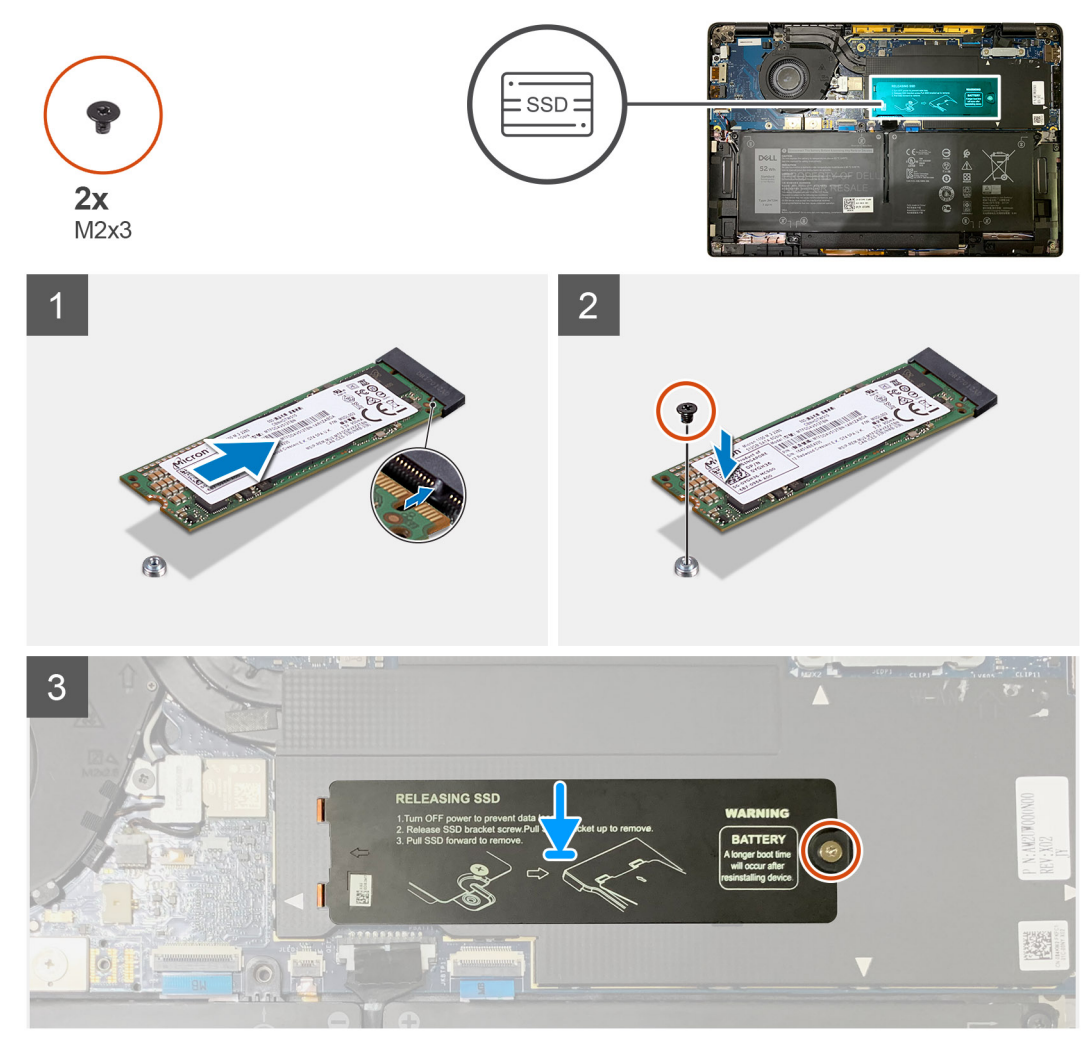

#### **Obrázek 4. Disk SSD 2280**

#### **Kroky**

1. **DEZNÁMKA:** Vložte disk SSD M.2 2230 do držáku, aby horní část disku SSD (s nálepkou) směřovala nahoru.

Zarovnejte zářez a zasuňte disk SSD do slotu M.2 na základní desce.

- 2. Zatlačte disk SSD, zarovnejte s otvory na základní desce a pomocí šroubu M2x2 jej připevněte k základní desce.
- 3. (i) **POZNÁMKA:** Zasuňte desku SSD na disk SSD, aby výčnělky na desce SSD zapadly do otvorů na stínicím krytu základní desky.

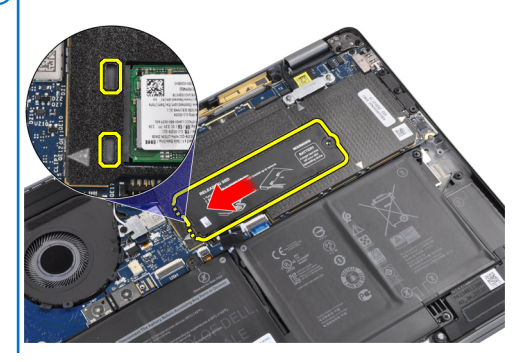

Položte na disk SSD tepelný kryt a připevněte jej pomocí jednoho šroubu M2x2 k základní desce.

**VÝSTRAHA: K desce disku SSD je přiložena tepelná podložka a je nutné ji k desce vždy připevnit. Jestliže v průběhu montáže disku SSD dojde k oddělení podložky od desky nebo se podložka přichytí k disku SSD, musí technik před montáží desky do systému znovu připevnit tepelnou podložku k desce disku SSD.**

<span id="page-20-0"></span>**POZNÁMKA:** Po opětovném připojení disku SSD / karty WWAN a kabelu baterie se systém v průběhu 1 minuty 2–3krát automaticky restartuje.

#### **Další kroky**

Jestliže nahrazujete určitou součástku, vyjměte před montáží stávající součástku.

- 1. Připojte kabel baterie.
- 2. Namontujte následující součásti:
	- a. [Spodní kryt](#page-11-0)
- 3. Cyklus resetování hodin RTC
- 4. Postupujte podle pokynů v části [Po manipulaci uvnitř počítače.](#page-6-0)

## **karta WWAN**

## **Vyjmutí karty WWAN**

#### **Požadavky**

- 1. Postupujte podle pokynů v části [Před manipulací uvnitř počítače](#page-4-0).
- 2. Demontujte následující součásti:
	- a. [Spodní kryt](#page-8-0)
- 3. Odpojte kabel baterie.

#### **O této úloze**

Následující obrázky znázorňují umístění karty WWAN a postup demontáže.

<span id="page-21-0"></span>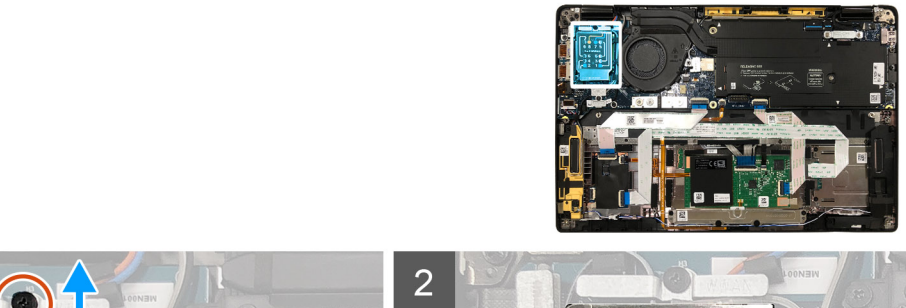

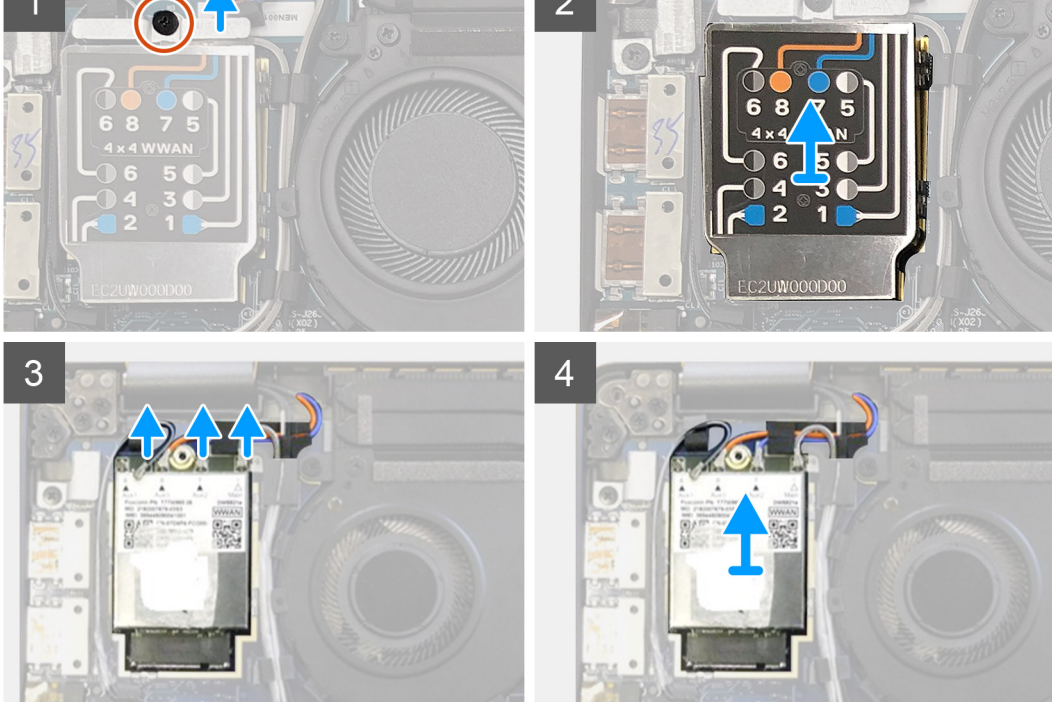

- 1. Zašroubujte šroub M2x2,5, jímž je držák karty WWAN připevněn ke kartě WWAN.
- 2. Uvolněte kryt stínění WWAN z levého horního rohu krytu stínění.
- 3. Odpojte kabely antény od karty WWAN.
- 4. Vysuňte a vyjměte kartu WWAN ze slotu na desce I/O.

### **Montáž karty WWAN**

#### **Požadavky**

Jestliže nahrazujete určitou součástku, vyjměte před montáží stávající součástku.

#### **O této úloze**

Následující obrázek znázorňuje umístění spodního krytu a ukazuje postup montáže.

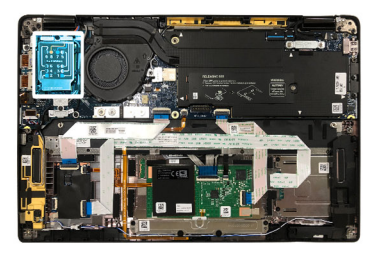

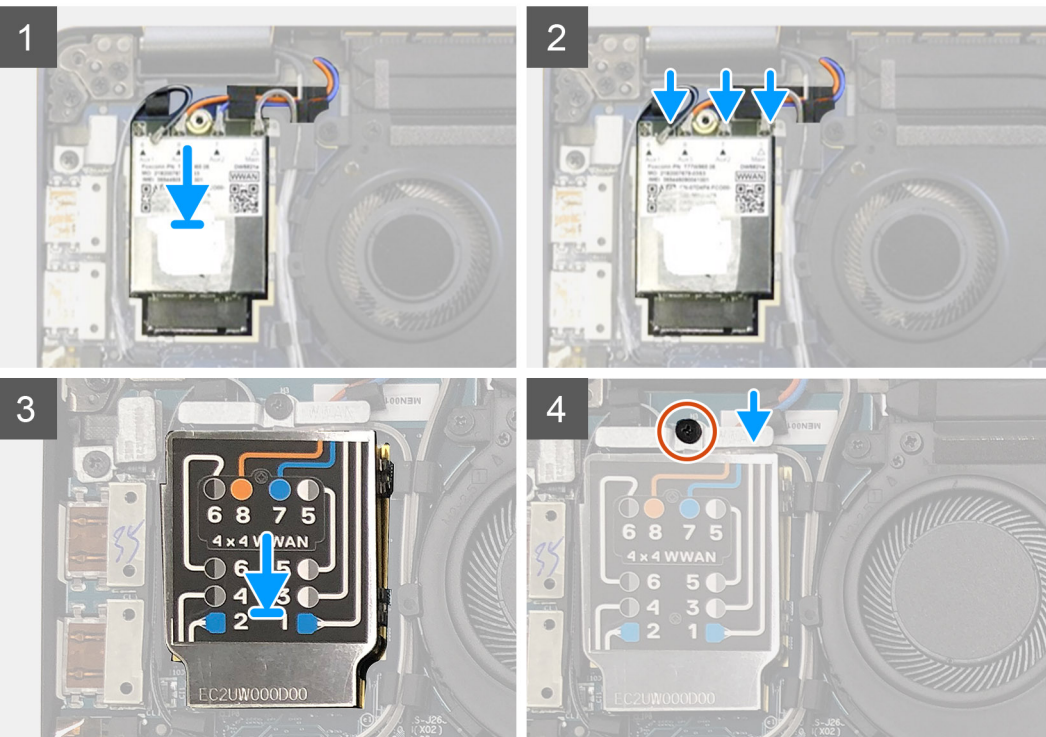

- 1. Vložte kartu WWAN do slotu na desce I/O a připojte anténní kabely.
- 2. Nasaďte na kartu WWAN stínicí kryt.
	- **POZNÁMKA:** U modelů s anténami WWAN jsou anténní spojení WWAN na kartě WWAN očíslovaná a mají barevný kód. Připojte antény ke správným kontaktům na kartě WWAN podle štítku na stínicím krytu karty WWAN.

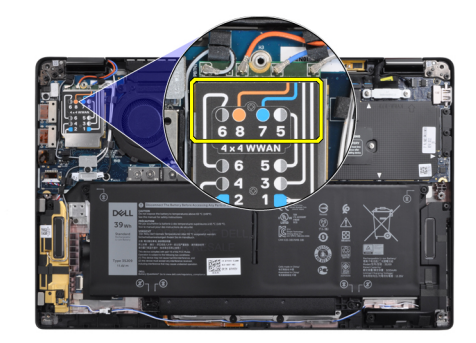

#### **Tabulka 2. Návod na připojení anténního kabelu WWAN**

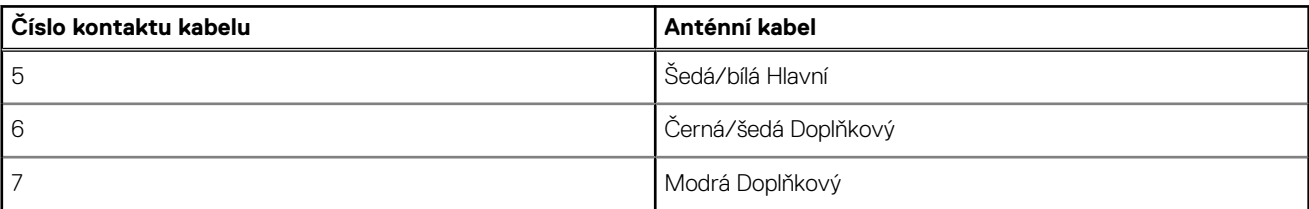

#### <span id="page-23-0"></span>**Tabulka 2. Návod na připojení anténního kabelu WWAN (pokračování)**

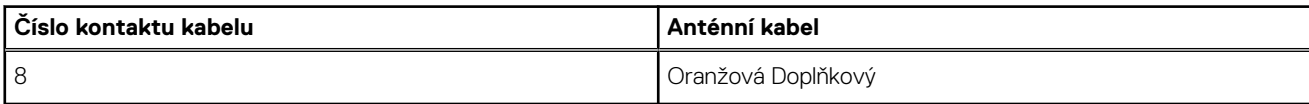

- 3. Vložte držák karty WWAN na anténní kabely.
- 4. Zašroubujte šroub M2x2,5, jímž je kryt připevněn k desce I/O.

**POZNÁMKA:** Po opětovném připojení disku SSD / karty WWAN a kabelu baterie se systém v průběhu 1 minuty 2–3krát automaticky restartuje.

#### **Další kroky**

Jestliže nahrazujete určitou součástku, vyjměte před montáží stávající součástku.

- 1. Připojte kabel baterie.
- 2. Namontujte následující součásti:
	- a. [Spodní kryt](#page-11-0)
- 3. Cyklus resetování hodin RTC
- 4. Postupujte podle pokynů v části [Po manipulaci uvnitř počítače.](#page-6-0)

## **Držák antény WLAN**

## **Demontáž držáku antény WLAN**

#### **Požadavky**

- 1. Postupujte podle pokynů v části [Před manipulací uvnitř počítače](#page-4-0).
- 2. Demontujte následující součásti:
- a. [Spodní kryt](#page-8-0)
- 3. Odpojte kabel baterie.

#### **O této úloze**

Následující obrázky znázorňují umístění držáku antény WLAN a postup demontáže.

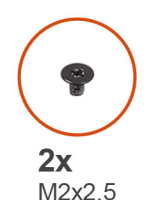

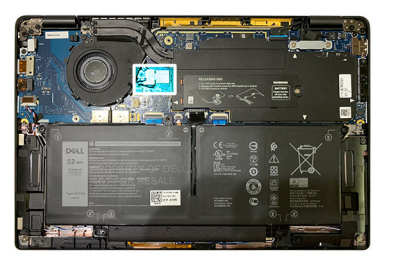

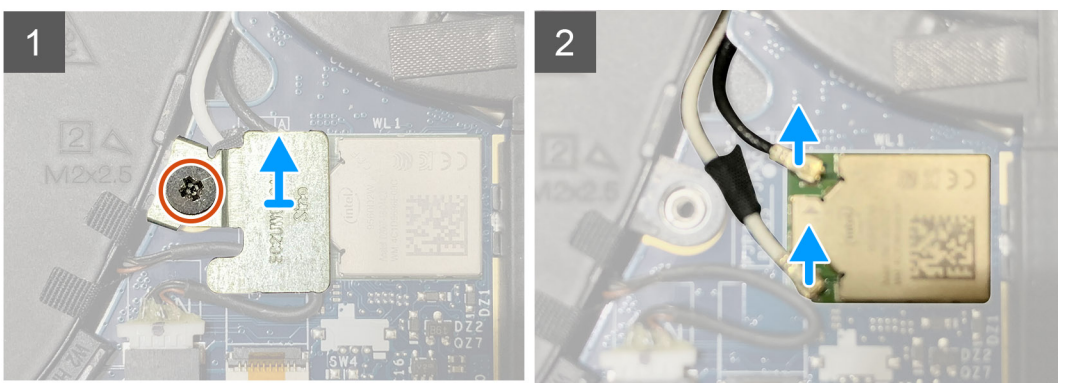

- <span id="page-24-0"></span>1. Vyšroubujte dva šrouby M2x2,5, jimiž je držák antény WLAN připevněn k základní desce.
- 2. Zvedněte a vyjměte držák antény WLAN z anténních konektorů.
- 3. Odpojte anténní kabel od modulu WLAN na základní desce.

### **Montáž držáku antény WLAN**

#### **Požadavky**

Jestliže nahrazujete určitou součástku, vyjměte před montáží stávající součástku.

#### **O této úloze**

Následující obrázky znázorňují umístění držáku antény WLAN a postup montáže.

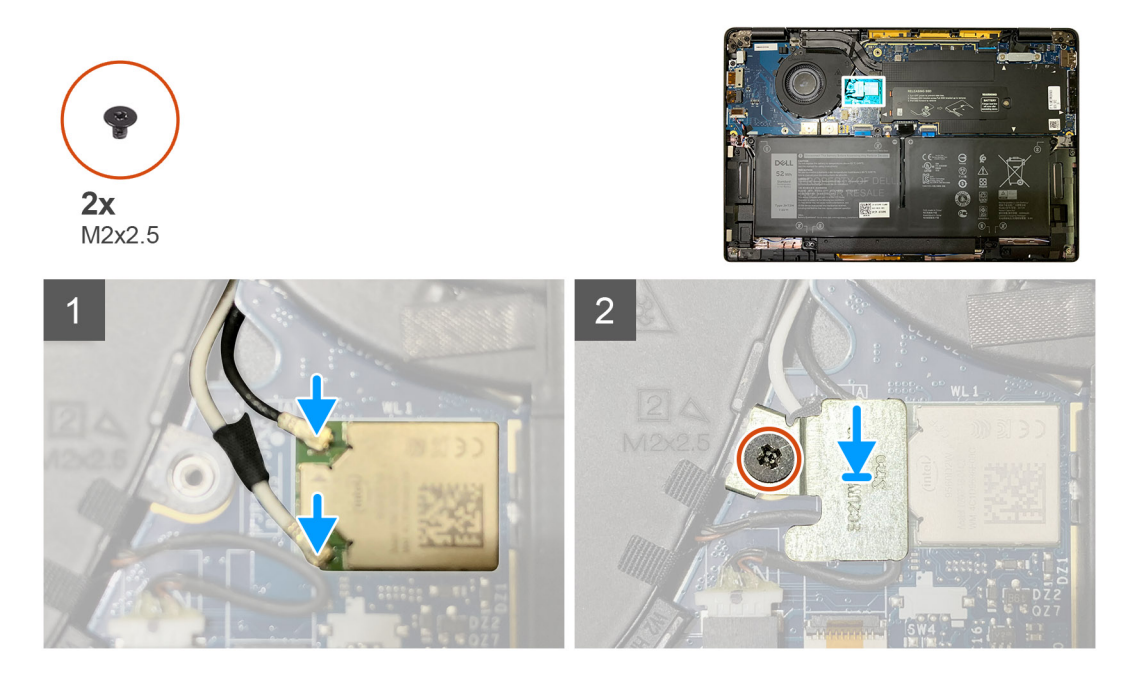

#### **Kroky**

1. Připojte anténní kabel k modulu WLAN na základní desce.

**POZNÁMKA:** Konektory anténního kabelu jsou křehké a při jejich montáži je třeba postupovat velmi opatrně.

#### **Tabulka 3. Návod pro anténní kabel**

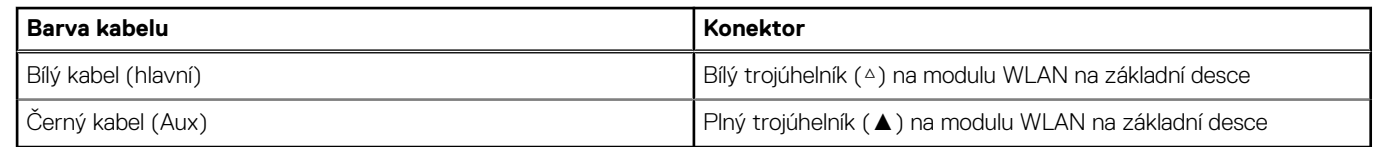

- 2. Zarovnejte a položte držák antény WLAN na anténní konektory.
- 3. Zašroubujte šroub M2x2,5, kterým je připevněn držák antény WLAN k základní desce.

#### **Další kroky**

Jestliže nahrazujete určitou součástku, vyjměte před montáží stávající součástku.

- 1. Připojte kabel baterie.
- 2. Namontujte následující součásti:
	- a. [Spodní kryt](#page-11-0)
- 3. Cyklus resetování hodin RTC

## <span id="page-25-0"></span>**Anténa opěrky pro dlaň (volitelné příslušenství)**

## **Demontáž antény opěrky pro dlaň (volitelné příslušenství)**

#### **Požadavky**

- 1. Postupujte podle pokynů v části [Před manipulací uvnitř počítače](#page-4-0).
- 2. Demontujte následující součásti:
	- a. [Spodní kryt](#page-8-0)
	- b. [Držák antény WLAN](#page-23-0)

#### **O této úloze**

Následující obrázky znázorňují umístění antény opěrky pro dlaň a postup demontáže.

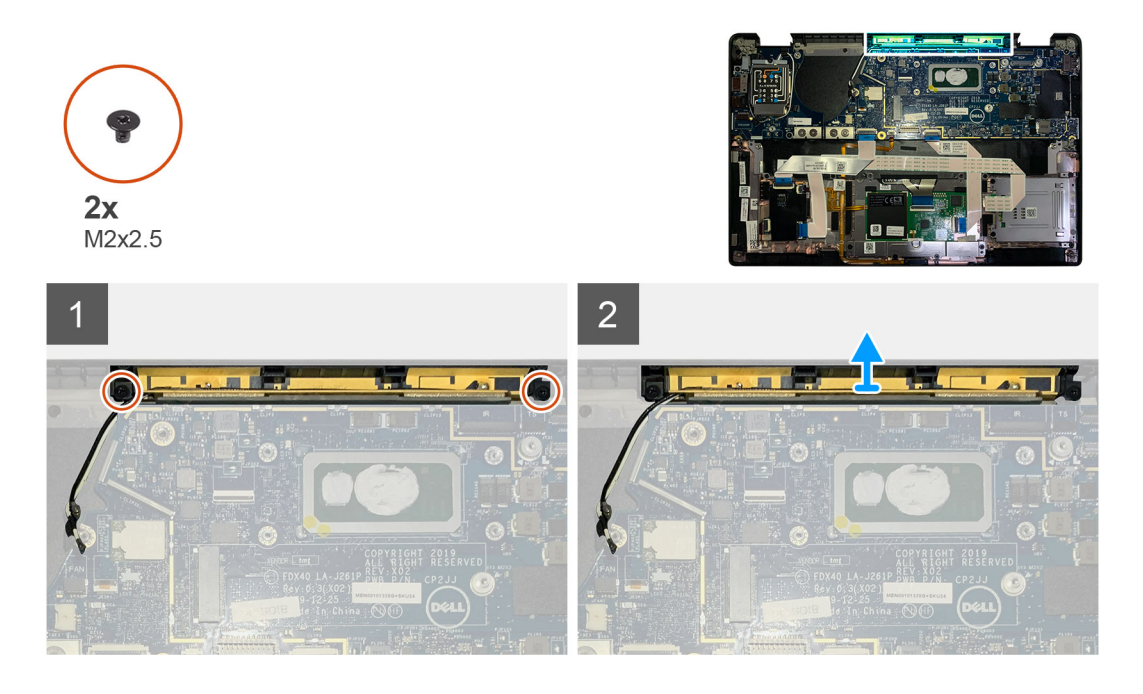

#### **Kroky**

- 1. Odpojte a uvolněte anténní kabely WWAN.
- 2. Vyšroubujte dva šrouby M2x2,5, jimiž je anténa WLAN připevněna k sestavě opěrky pro dlaň.
- 3. Vyjměte anténu opěrky pro dlaň ze sestavy opěrky pro dlaň.

## **Montáž antény opěrky pro dlaň (volitelné příslušenství)**

#### **Požadavky**

Jestliže nahrazujete určitou součástku, vyjměte před montáží stávající součástku.

#### **O této úloze**

Následující obrázky znázorňují umístění volitelné antény opěrky pro dlaň a postup montáže.

<span id="page-26-0"></span>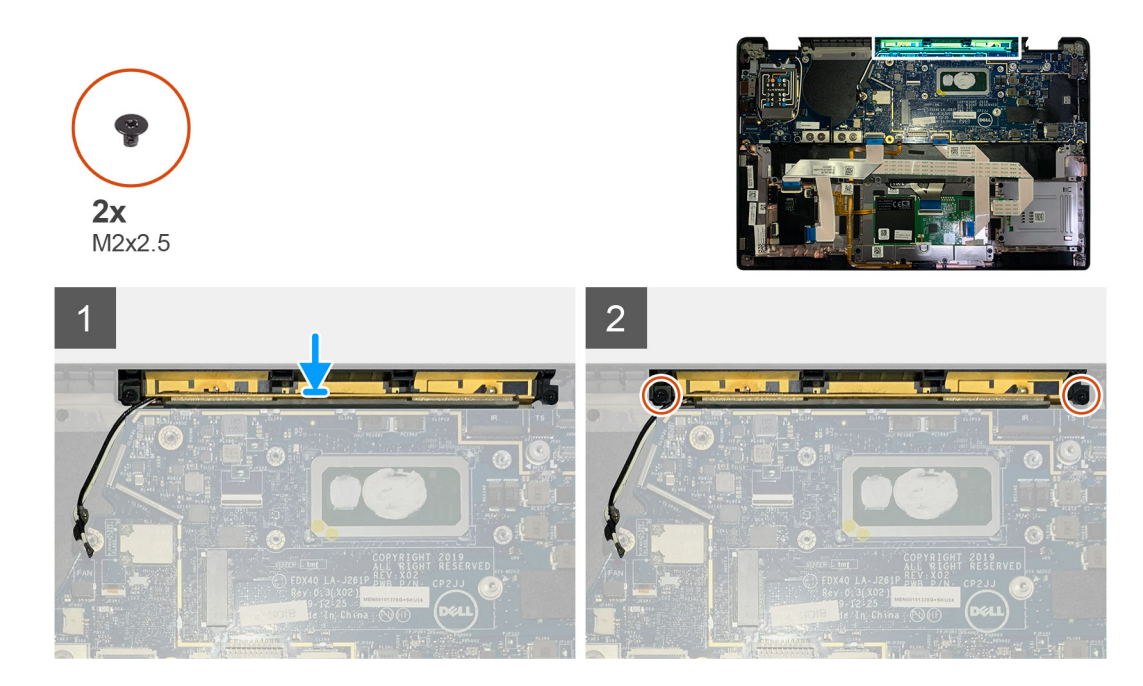

- 1. Vložte anténu opěrky pro dlaň do slotu na sestavě opěrky pro dlaň.
- 2. Protáhněte anténní kabely skrze vodicí drážku pod základní deskou.
- 3. Zašroubujte dva šrouby M2x2,5 připevňující anténu opěrky pro dlaň k sestavě opěrky pro dlaň.

#### **Další kroky**

Jestliže nahrazujete určitou součástku, vyjměte před montáží stávající součástku.

- 1. Namontujte následující součásti:
	- a. [Držák antény WLAN](#page-24-0)
	- b. [Spodní kryt](#page-11-0)
- 2. Postupujte podle pokynů v části [Po manipulaci uvnitř počítače.](#page-6-0)

## **Sestava chladiče**

### **Demontáž sestavy chladiče**

#### **Požadavky**

- 1. Postupujte podle pokynů v části [Před manipulací uvnitř počítače](#page-4-0).
- 2. Povolte a vyjměte šroub M2x2 z [tepelného krytu SSD.](#page-15-0)
- 3. Demontujte následující součásti:
	- a. [Spodní kryt](#page-8-0)

#### **O této úloze**

Následující obrázky znázorňují umístění sestavy chladiče a vizuálně ukazují postup demontáže.

<span id="page-27-0"></span>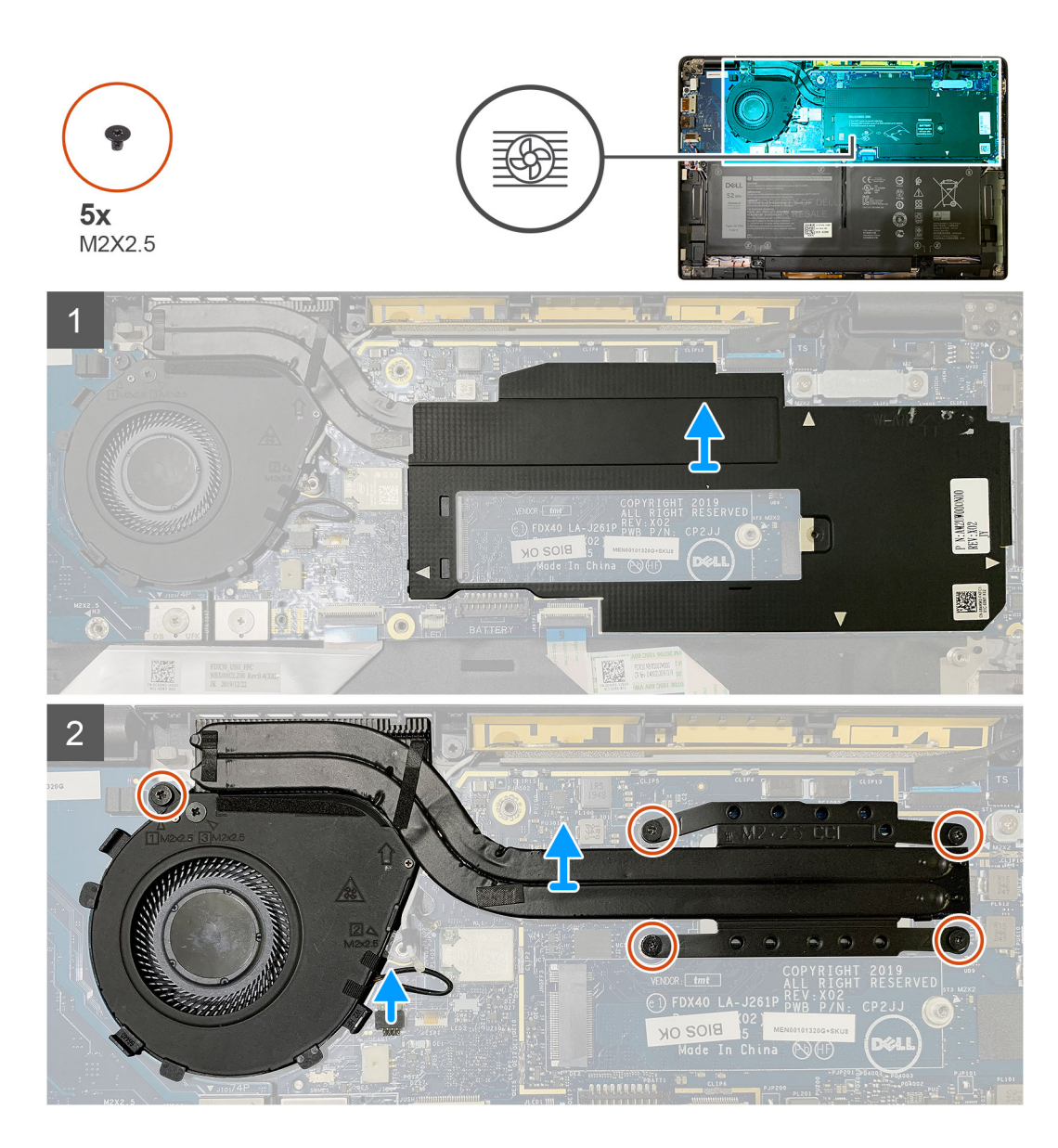

1. Uvolněte a vyjměte kryt základní desky ze sestavy chladiče.

**(i) POZNÁMKA:** Symbol bílých trojúhelníků (△) označuje uvolňovací body na krytu základní desky.

- 2. Vyjměte šroub M2x2,5 z krytu ventilátoru a čtyři šrouby M2x2,5 v opačném pořadí (4 > 3 > 2 > 1).
- 3. Odpojte konektor ventilátoru od základní desky.
- 4. Zvedněte a vyjměte sestavu chladiče ze základní desky.

### **Montáž sestavy chladiče**

#### **Požadavky**

Jestliže nahrazujete určitou součástku, vyjměte před montáží stávající součástku.

#### **O této úloze**

Následující obrázky znázorňují umístění sestavy chladiče a vizuálně ukazují postup montáže.

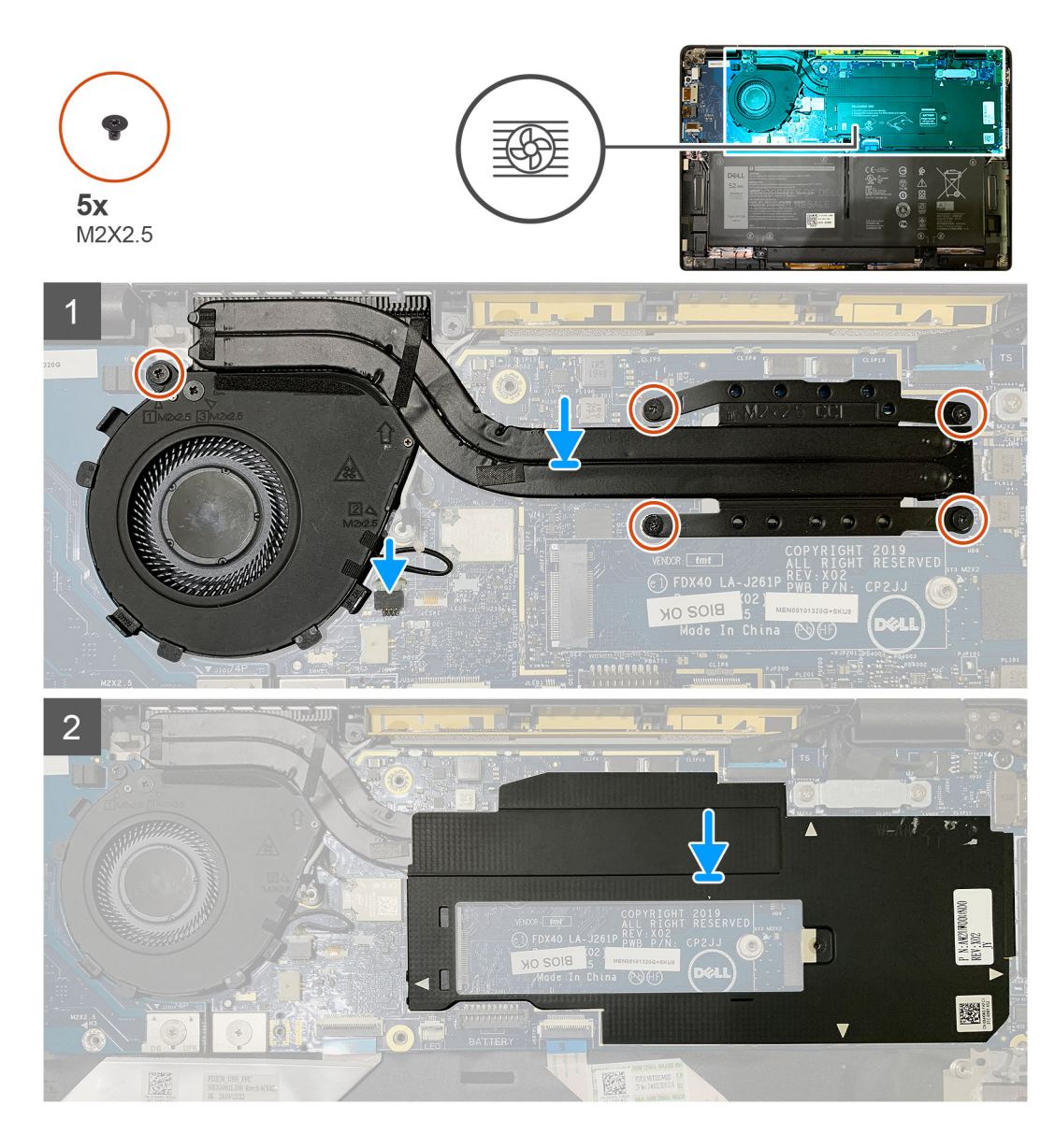

- 1. Vložte sestavu chladiče do slotu na sestavě opěrky pro dlaň a připojte kabel ventilátoru k základní desce.
- 2. Zašroubujte šroub M2x2,5 do krytu ventilátoru a čtyři šrouby M2x2,5 v pořadí (1 > 2 > 3 > 4) a připevněte sestavu chladiče k základní desce.
- 3. Nasaďte kryt základní desky na sestavu chladiče.

#### **Další kroky**

Jestliže nahrazujete určitou součástku, vyjměte před montáží stávající součástku.

- 1. Zašroubujte a utáhněte šroub M2x2 do [tepelného krytu disku SSD](#page-17-0).
- 2. Namontujte následující součásti:
	- a. [Spodní kryt](#page-11-0)
- 3. Postupujte podle pokynů v části [Po manipulaci uvnitř počítače.](#page-6-0)

## <span id="page-29-0"></span>**Sestava displeje**

## **Demontáž sestavy displeje**

#### **Požadavky**

- 1. Postupujte podle pokynů v části [Před manipulací uvnitř počítače](#page-4-0).
- 2. Demontujte následující součásti:
	- a. [Spodní kryt](#page-8-0)

#### **O této úloze**

Následující obrázky znázorňují umístění sestavy displeje a postup demontáže.

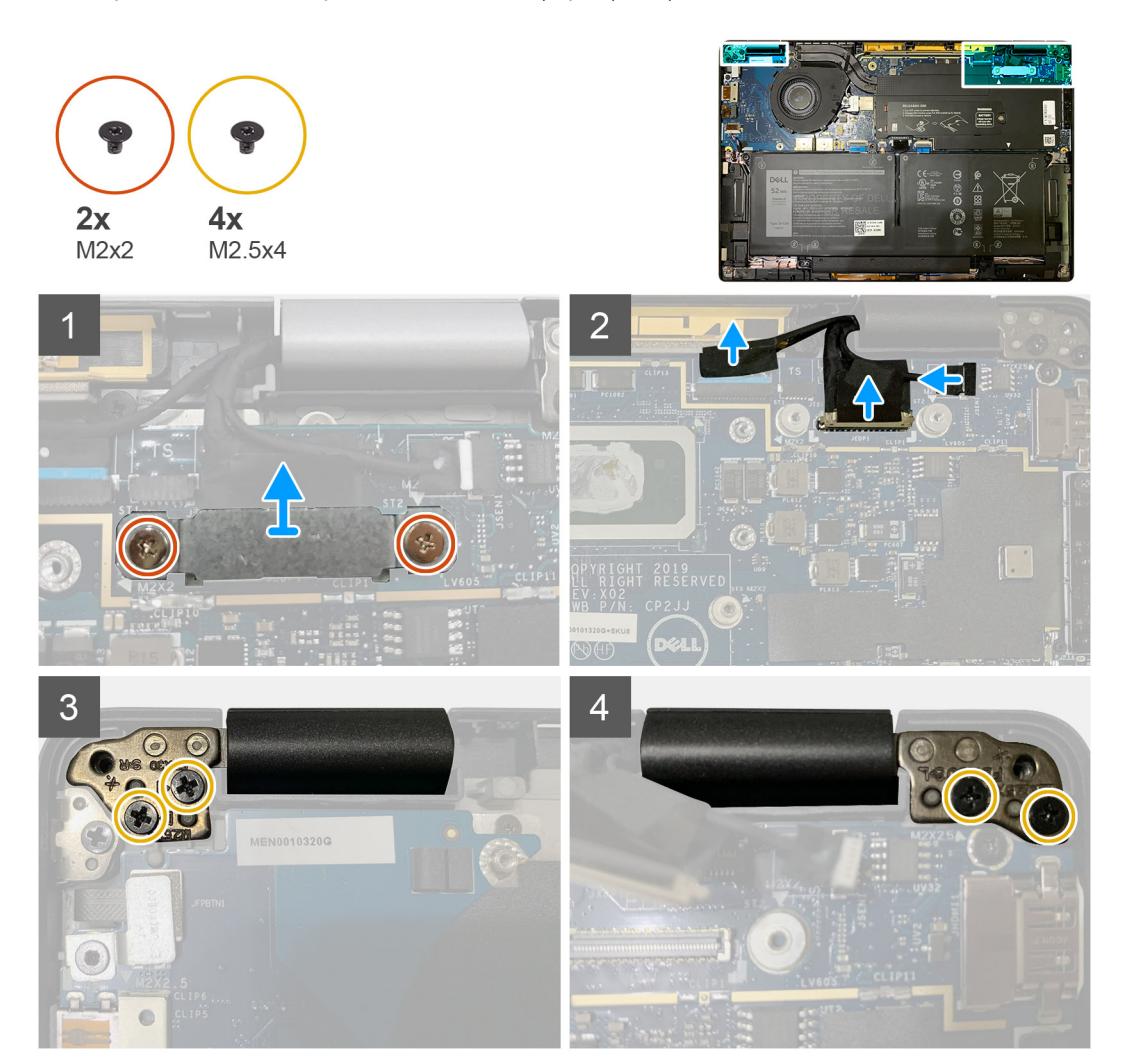

#### **Kroky**

#### 1. **VÝSTRAHA: Byl-li systém dodán s kartou WWAN, odmontujte držák karty WWAN a odpojte anténní kabely.**

Vyšroubujte dva šrouby M2x2, jimiž je držák eDP připevněn k základní desce, a vyjměte jej ze základní desky.

2. Odpojte kabel eDP, kabel dotykové podložky a kabel kamery od základní desky.

**C**D **POZNÁMKA:** Kabel displeje a kabel snímače dceřiné desky jsou svázány páskou. Odpojte nejprve kabel snímače dceřiné desky a poté kabel displeje. Zatáhněte svisle za poutko a odpojte kabel displeje.

<span id="page-30-0"></span>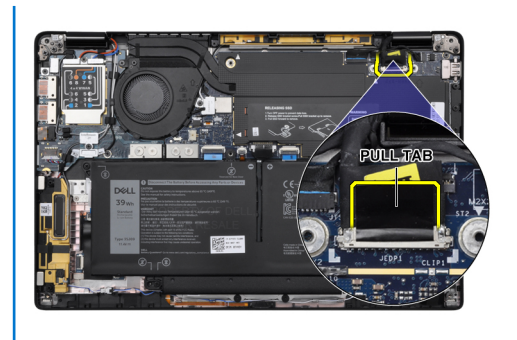

- 3. Vyšroubujte dva šrouby M2,5x4 z levého a pravého závěsu.
- 4. Sklopte displej LCD do potřebného úhlu a oddělte jej od sestavy opěrky pro dlaň.

## **Montáž sestavy displeje**

#### **Požadavky**

Jestliže nahrazujete určitou součástku, vyjměte před montáží stávající součástku.

#### **O této úloze**

Následující obrázky znázorňují umístění sestavy displeje a vizuálně ukazují postup montáže.

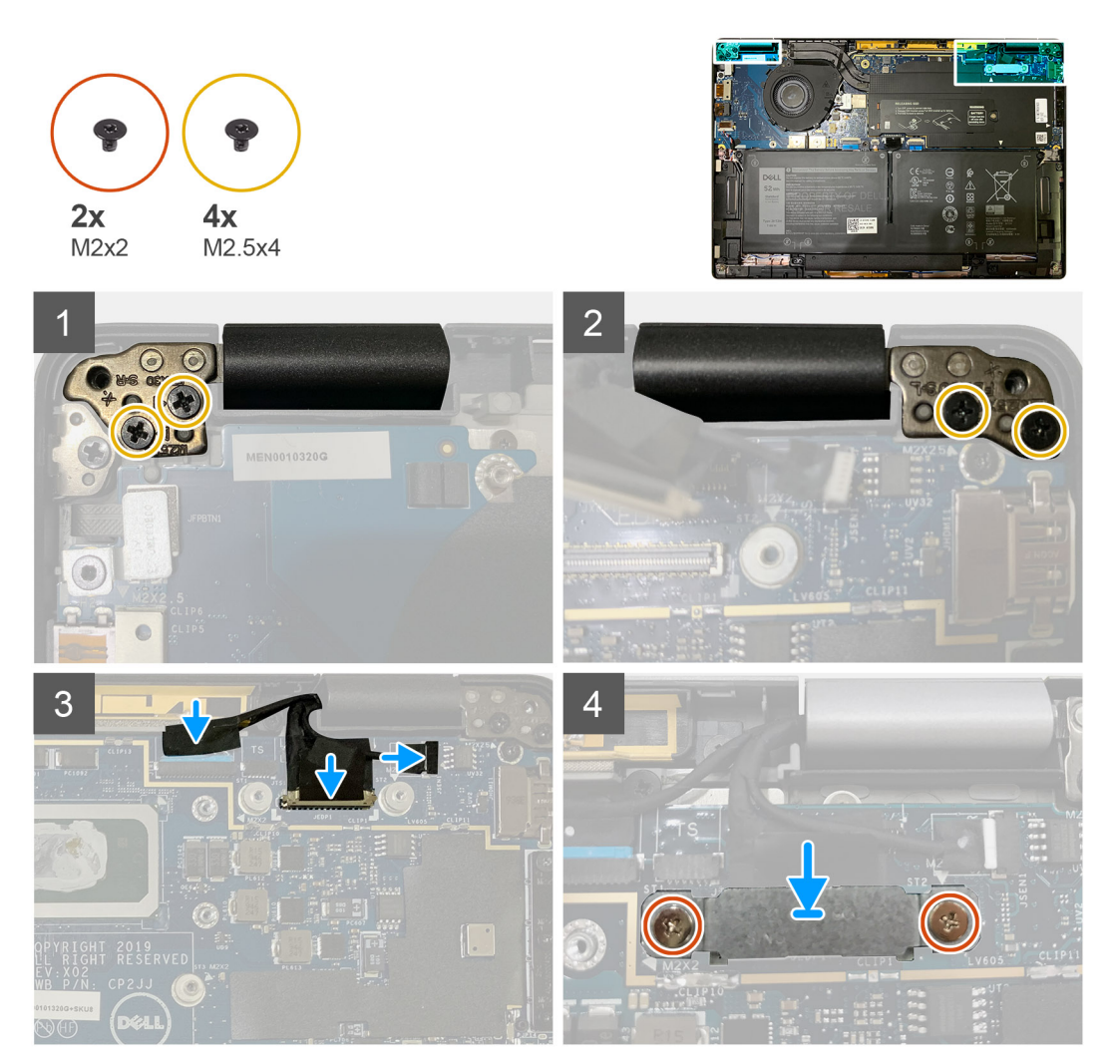

- <span id="page-31-0"></span>1. Zarovnejte a vložte sestavu displeje pod vhodným úhlem a zašroubujte dva šrouby M2,5x4, jimiž jsou panty sestavy displeje připevněny k opěrce pro dlaň.
- 2. Připojte kabel eDP, kabel kamery a kabel dotykového snímače k základní desce.

**(j)** POZNÁMKA: Kabel displeje a kabel snímače dceřiné desky jsou svázány páskou. Připojte nejprve kabel displeje a poté kabel snímače dceřiné desky.

3. Vložte držák eDP na konektor eDP na základní desce a pomocí dvou šroubů M2x2 jej připevněte k základní desce.

#### **Další kroky**

Jestliže nahrazujete určitou součástku, vyjměte před montáží stávající součástku.

- 1. Namontujte následující součásti:
	- a. [Spodní kryt](#page-11-0)
- 2. Postupujte podle pokynů v části [Po manipulaci uvnitř počítače.](#page-6-0)

## **Reproduktory**

## **Demontáž reproduktoru**

#### **Požadavky**

- 1. Postupujte podle pokynů v části [Před manipulací uvnitř počítače](#page-4-0).
- 2. Demontujte následující součásti:
	- a. [Spodní kryt](#page-8-0)
	- b. [Baterie](#page-13-0)
- 3. Odpojte [anténní kabely WWAN.](#page-20-0)

**POZNÁMKA:** U systémů s připojením 4x4 WWAN je pravý reproduktor připevněn k anténě WWAN, kterou nelze od reproduktoru oddělit a je nutné je vyměnit současně.

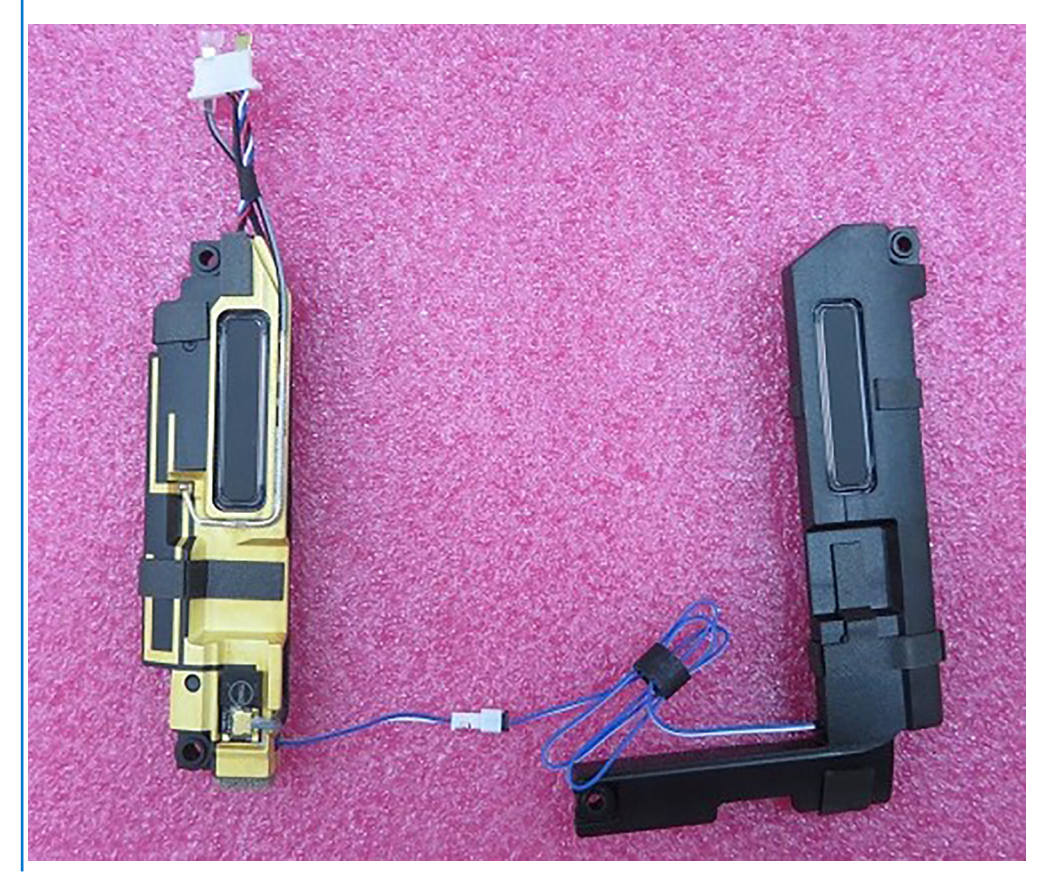

#### <span id="page-32-0"></span>**O této úloze**

Následující obrázky znázorňují umístění reproduktoru a postup demontáže.

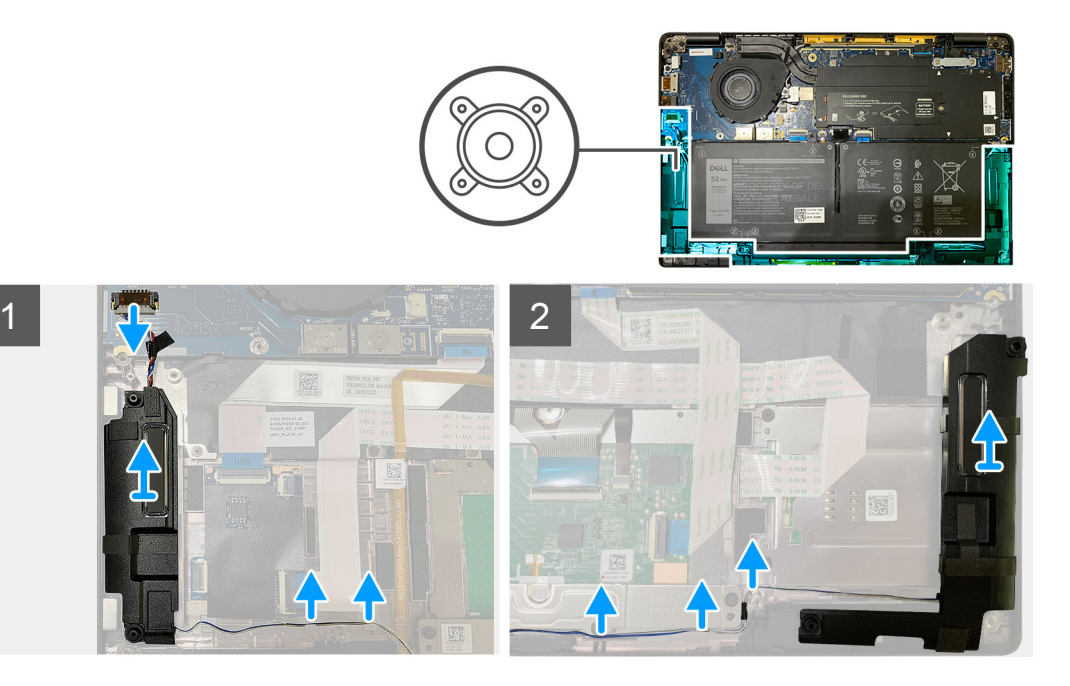

#### **Kroky**

- 1. Odpojte kabel reproduktoru od konektoru na desce I/O.
- 2. Vyjměte kabely reproduktoru z vodítek.

**POZNÁMKA:** Kabel reproduktoru je připevněn izolační páskou k tlačítkům dotykové podložky.

3. Zvedněte a vyjměte reproduktory ze slotů na sestavě opěrky pro dlaň.

### **Montáž reproduktoru**

#### **Požadavky**

Jestliže nahrazujete určitou součástku, vyjměte před montáží stávající součástku.

#### **O této úloze**

Následující obrázky znázorňují umístění reproduktoru a postup montáže.

<span id="page-33-0"></span>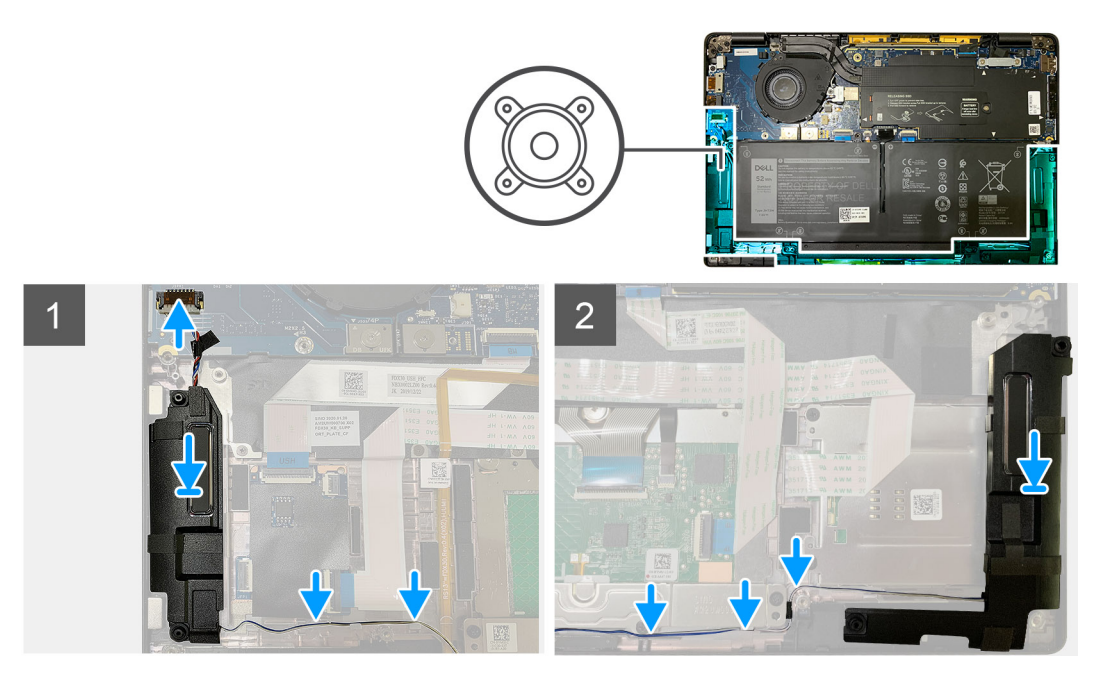

- 1. Připojte kabel reproduktoru ke konektoru na desce I/O.
- 2. Zarovnejte a vložte pravý reproduktor do slotu na sestavě opěrky pro dlaň a protáhněte kabel reproduktoru skrze vodicí drážku.

**POZNÁMKA:** Kabel reproduktoru je připevněn izolační páskou k tlačítkům dotykové podložky.

#### **Další kroky**

Jestliže nahrazujete určitou součástku, vyjměte před montáží stávající součástku.

- 1. Namontujte následující součásti:
	- a. [Baterie](#page-14-0)
	- b. [Spodní kryt](#page-11-0)
- 2. Připojte [anténní kabely WWAN.](#page-21-0)
- 3. Postupujte podle pokynů v části [Po manipulaci uvnitř počítače.](#page-6-0)

## **Čtečka čipových karet**

### **Demontáž čtečky čipových karet**

#### **Požadavky**

- 1. Postupujte podle pokynů v části [Před manipulací uvnitř počítače](#page-4-0).
- 2. Demontujte následující součásti:
	- a. [Spodní kryt](#page-8-0)
	- b. [Baterie](#page-13-0)
	- c. [Reproduktory](#page-31-0)
- 3. Povolte a vyjměte šroub M2x2 z [tepelného krytu disku SSD](#page-15-0) a vyjměte [tepelný kryt](#page-26-0).

#### **O této úloze**

Následující obrázky znázorňují umístění čtečky čipových karet a postup demontáže.

<span id="page-34-0"></span>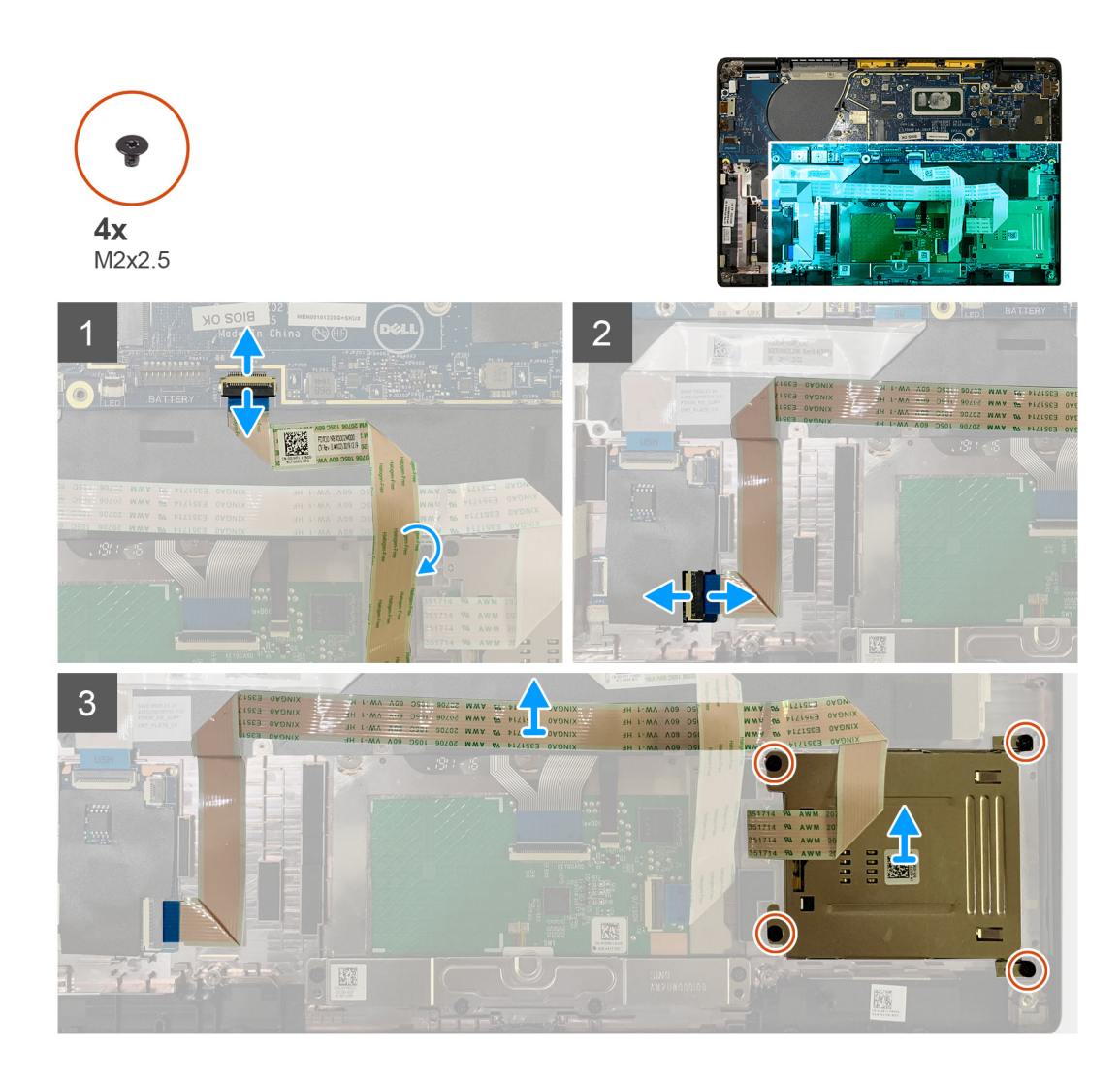

- 1. Odpojte kabel dotykové podložky, jenž vede přes čtečku čipových karet, od základní desky.
- 2. Odpojte kabel čtečky čipových karet od desky USH.
- 3. Odlepte kabel čtečky čipových karet od sestavy opěrky pro dlaň.
- 4. Vyšroubujte čtyři šrouby M2x2,5 a vyjměte čtečku čipových karet ze sestavy opěrky pro dlaň.

### **Montáž čtečky čipových karet**

#### **Požadavky**

Jestliže nahrazujete určitou součástku, vyjměte před montáží stávající součástku.

#### **O této úloze**

Následující obrázky znázorňují umístění čtečky čipových karet a postup montáže.

<span id="page-35-0"></span>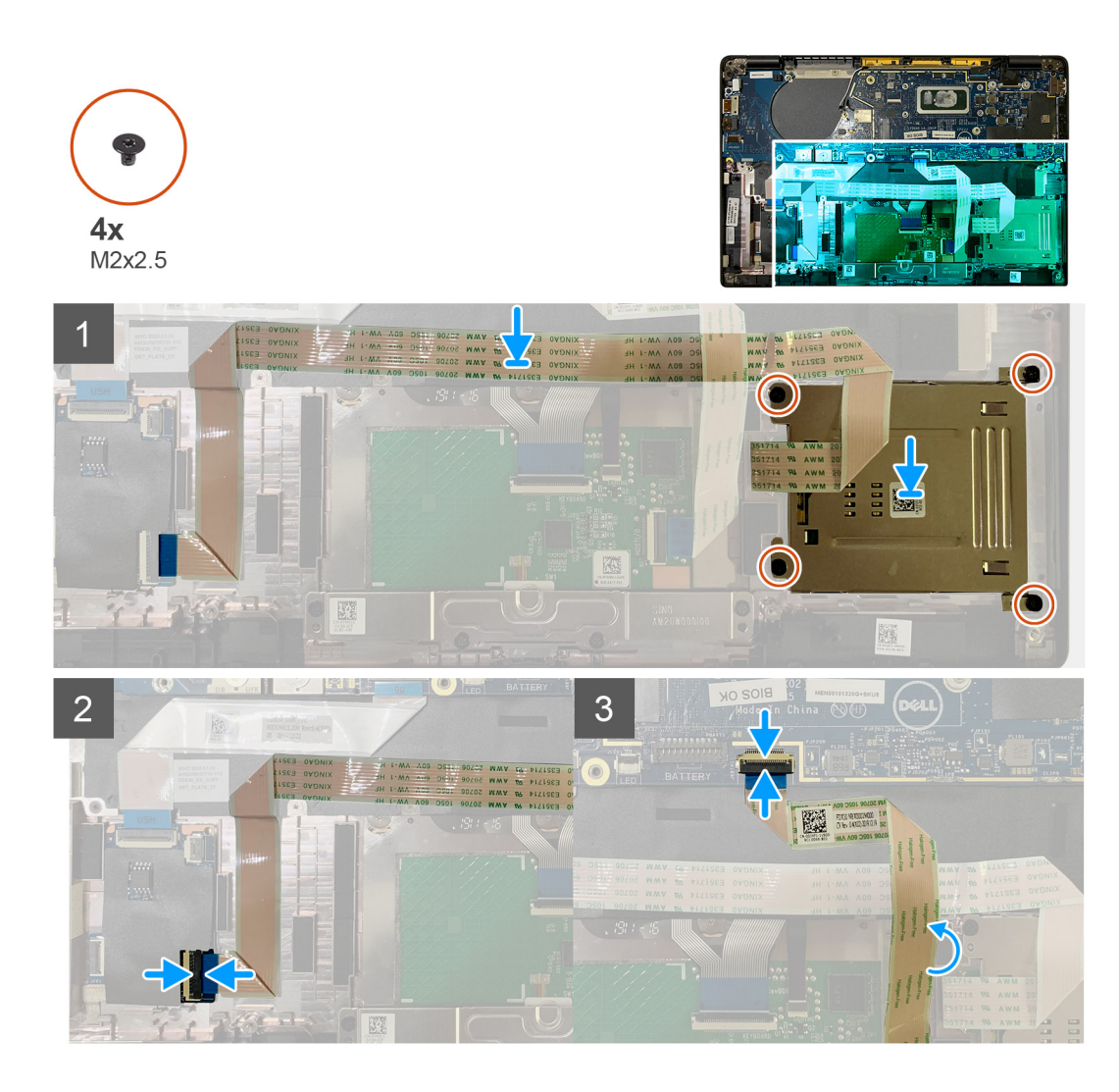

- 1. Vložte čtečku čipových karet do slotu na sestavě opěrky pro dlaň.
- 2. Připevněte kabel čtečky čipových karet a umístěte jej na sestavu opěrky pro dlaň.
- 3. Připojte kabel čtečky čipových karet k desce USH.
- 4. Položte kabel dotykové podložky na kabel čtečky čipových karet a připojte jej k základní desce.

#### **Další kroky**

- 1. Namontujte následující součásti:
	- a. [Reproduktory](#page-32-0)
	- b. [Baterie](#page-14-0)
	- c. [Spodní kryt](#page-11-0)
- 2. Zašroubujte a utáhněte šroub M2x2 do [tepelného krytu disku SSD](#page-17-0) a připevněte [kryt základní desky.](#page-27-0)
- 3. Postupujte podle pokynů v části [Po manipulaci uvnitř počítače.](#page-6-0)

## **Deska I/O**

### **Demontáž desky I/O**

#### **Požadavky**

1. Postupujte podle pokynů v části [Před manipulací uvnitř počítače](#page-4-0).

#### 2. Demontujte následující součásti:

- a. [Spodní kryt](#page-8-0)
- b. [Baterie](#page-13-0)
- c. [WWAN](#page-20-0)
- d. [Tepelný kryt disku SSD](#page-15-0)
- e. [Držák antény WLAN](#page-23-0)
- f. [Reproduktory](#page-31-0)

#### **O této úloze**

Následující obrázky znázorňují umístění desky I/O a postup demontáže.

**CD POZNÁMKA:** Pro konfigurace dodávané bez karty WWAN jsou v systému předinstalovány kryt stínění a držák WWAN. Postupujte podle kroků v části karta WWAN a vyjměte kryt stínění a držák WWAN.

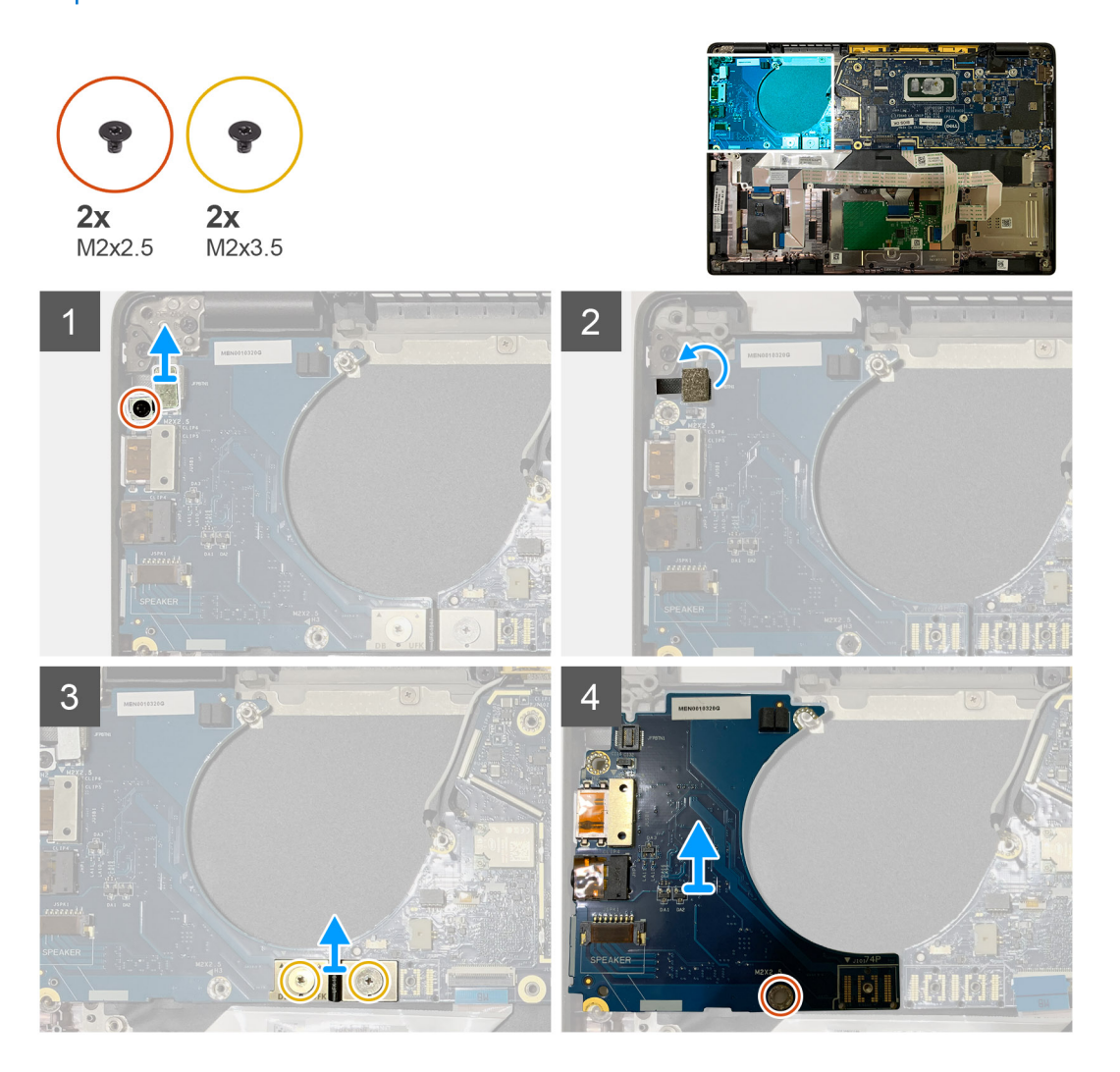

#### **Kroky**

1. Vyšroubujte jeden šroub M2x2,5 a vyjměte držák čtečky otisků prstů z konektoru vypínače. **POZNÁMKA:** V konfiguracích se čtečkou otisků prstů jsou dva šrouby, jimiž je držák čtečky připevněn k sestavě opěrky pro dlaň.

- 2. Odpojte kabel vypínače se čtečkou otisků prstů od desky I/O. U jednotek dodávaných s kartou WWAN odpojte a vyjměte anténní kabely z karty WWAN na dceřiné desce I/O.
- 3. Vyšroubujte dva šrouby M2x3,5, jimiž je připevněn konektor F-beam FPC, a vyjměte jej ze základní desky.
- 4. Zvedněte dceřinou desku I/O a vyjměte ji ze systému.

## <span id="page-37-0"></span>**Vložení desky I/O**

#### **Požadavky**

Jestliže nahrazujete určitou součástku, vyjměte před montáží stávající součástku.

#### **O této úloze**

Následující obrázky znázorňují umístění desky I/O a postup montáže.

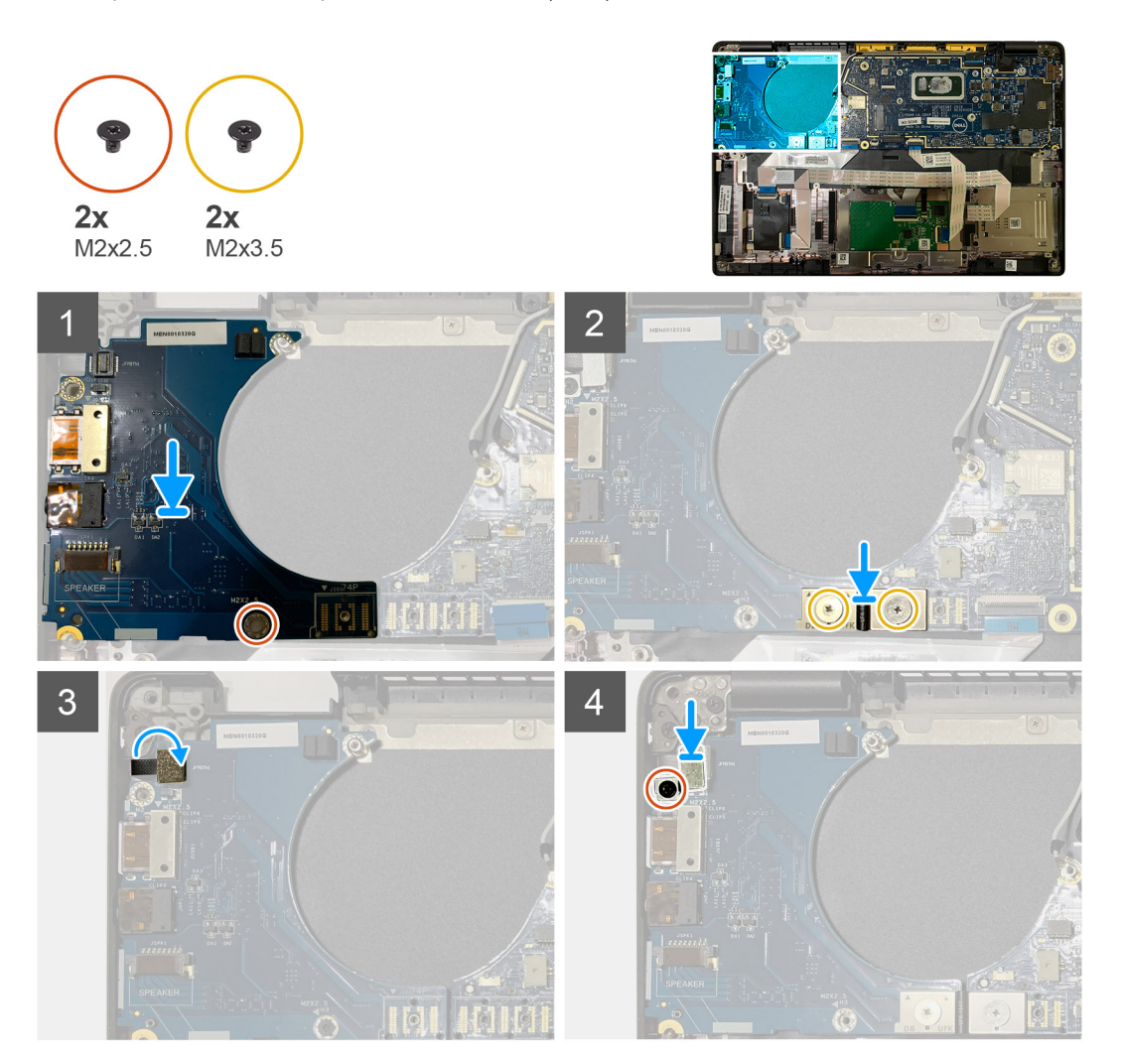

#### **Kroky**

- 1. Zarovnejte otvor pro šroub s otvorem na sestavě opěrky pro dlaň a vložte dceřinou desku I/O do slotu na sestavě opěrky pro dlaň.
- 2. Připojte konektor F-beam FPC k desce I/O a připevněte jej pomocí dvou šroubů M2x3,5.
- 3. Připojte kabel vypínače k dceřiné desce I/O.
- 4. Zašroubujte dva šrouby M2x2,5, jimiž je vypínač připevněn k desce I/O.

**POZNÁMKA:** V konfiguracích se čtečkou otisků prstů jsou dva šrouby, jimiž je držák čtečky připevněn k sestavě opěrky pro dlaň.

#### **Další kroky**

- 1. Namontujte následující součásti:
	- a. [Reproduktory](#page-32-0)
	- b. [Držák antény WLAN](#page-24-0)
	- c. [Tepelný kryt disku SSD](#page-17-0)
	- d. [Karta sítě WWAN](#page-21-0)
- <span id="page-38-0"></span>e. [Baterie](#page-14-0)
- f. [Spodní kryt](#page-11-0)
- 2. Postupujte podle pokynů v části [Po manipulaci uvnitř počítače.](#page-6-0)

## **Vypínač se čtečkou otisků prstů**

### **Demontáž vypínače se čtečkou otisků prstů**

#### **Požadavky**

- 1. Postupujte podle pokynů v části [Před manipulací uvnitř počítače](#page-4-0).
- 2. Demontujte následující součásti:
	- a. [Spodní kryt](#page-8-0)
	- b. [Baterie](#page-13-0)
	- c. [WWAN](#page-20-0)
	- d. [Tepelný kryt disku SSD](#page-15-0)
	- e. [Držák antény WLAN](#page-23-0)
	- f. [Deska I/O](#page-35-0)

#### **O této úloze**

Obrázky znázorňují umístění vypínače se čtečkou otisků prstů a postup demontáže.

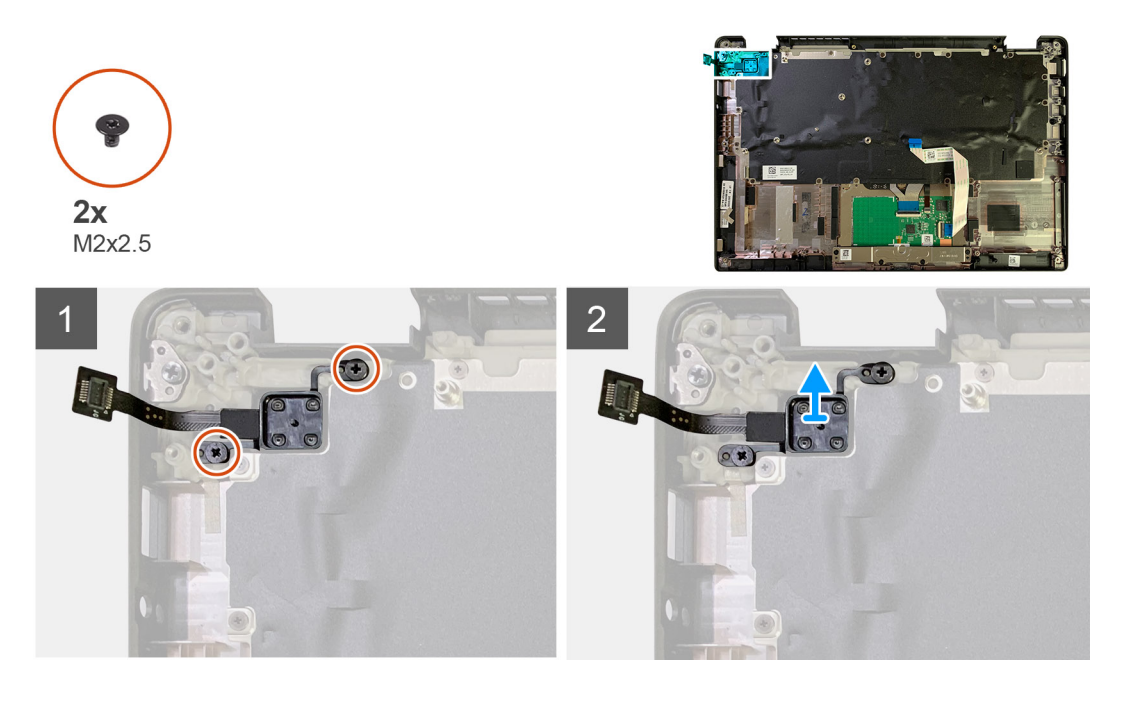

#### **Kroky**

- 1. Vyšroubujte dva šrouby M2x2,5, kterými je vypínač se čtečkou otisků prstů připevněn k sestavě opěrky pro dlaň.
- 2. Vyjměte vypínač se čtečkou otisků prstů ze slotu v sestavě opěrky pro dlaň.

### **Montáž vypínače se čtečkou otisků prstů**

#### **Požadavky**

Jestliže nahrazujete určitou součástku, vyjměte před montáží stávající součástku.

#### <span id="page-39-0"></span>**O této úloze**

Následující obrázky znázorňují umístění vypínače se čtečkou otisků prstů a postup montáže.

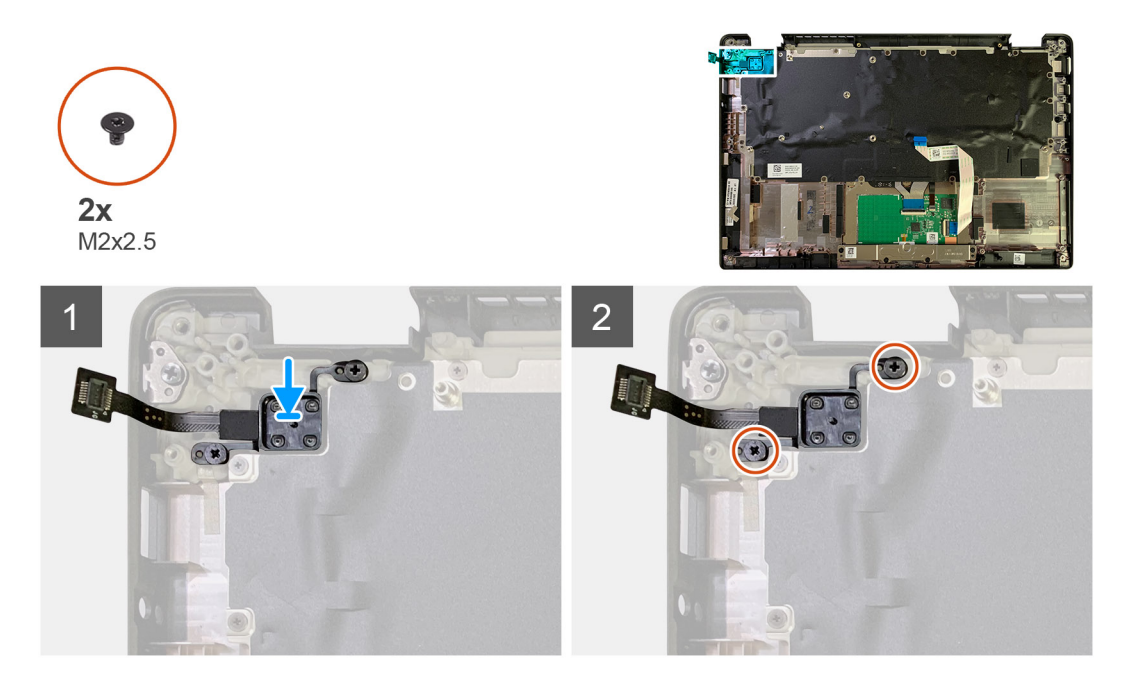

#### **Kroky**

- 1. Vložte vypínač se čtečkou otisků prstů do slotu v sestavě opěrky pro dlaň.
- 2. Zašroubujte dva šrouby M2x2,5, kterými je vypínač se čtečkou otisků prstů připevněn k sestavě opěrky pro dlaň.

#### **Další kroky**

- 1. Namontujte následující součásti:
	- a. [Deska I/O](#page-37-0)
	- b. [Držák antény WLAN](#page-24-0)
	- c. [Karta WWAN](#page-21-0)
	- d. [Tepelný kryt disku SSD](#page-17-0)
	- e. [Baterie](#page-14-0)
	- f. [Spodní kryt](#page-11-0)
- 2. Postupujte podle pokynů v části [Po manipulaci uvnitř počítače.](#page-6-0)

## **Základní deska**

### **Demontáž základní desky**

#### **Požadavky**

- 1. Postupujte podle pokynů v části [Před manipulací uvnitř počítače](#page-4-0).
- 2. Demontujte následující součásti:
	- a. [Spodní kryt](#page-8-0)
	- b. [Baterie](#page-13-0)
	- c. [Jednotka SSD](#page-15-0)
	- d. [Držák antény WLAN](#page-23-0)
	- e. [Sestava chladiče](#page-26-0)

**POZNÁMKA:** Základní desku lze demontovat, aniž by bylo nutné vyjmout sestavu chladiče.

#### **O této úloze**

Následující obrázky znázorňují umístění základní desky a postup demontáže.

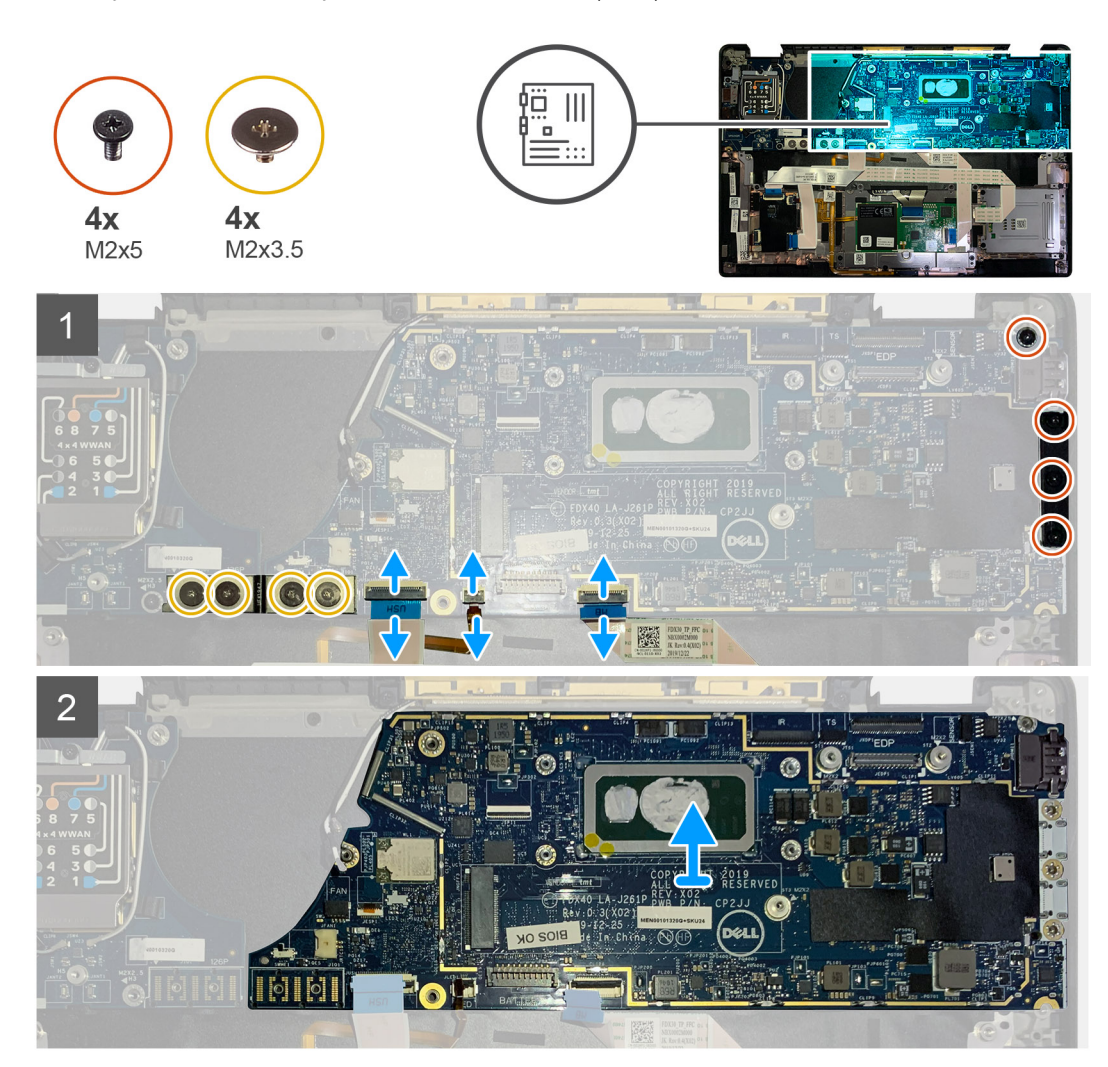

#### **Kroky**

- 1. Vyšroubujte čtyři šrouby M2x3,5, jimiž je připevněn kabel F-beam FPC, a vyjměte jej z desky I/O.
- 2. Uvolněte anténní kabely bezdrátového připojení.
- 3. Vyšroubujte dva šrouby M2x2, jimiž je připevněn držák eDP, a vyjměte jej ze základní desky.
- 4. Od základní desky odpojte následující kabely:
	- Kabel infračervené kamery (pro systémy dodávané s infračervenou kamerou)
	- Kabel dotykové obrazovky (pro systémy dodávané s dotykovou obrazovkou)
	- Kabel displeje
	- Kabel dceřiné desky snímače
	- FFC dotykové podložky
	- Kabel FPC kontrolky baterie
	- Kabel FFC dceřiné desky USH
- 5. Vyšroubujte tři šrouby M2x5, jimiž je připevněn držák USB typu C k základní desce.
- 6. Vyjměte držák portu USB typu C ze základní desky.
- 7. Odstraňte jeden šroub M2x2,5, kterým je základní deska připevněna k sestavě opěrky pro dlaň.
- 8. Vyjměte základní desku ze systému.

## <span id="page-41-0"></span>**Montáž základní desky**

#### **Požadavky**

Jestliže nahrazujete určitou součástku, vyjměte před montáží stávající součástku.

#### **O této úloze**

Následující obrázky znázorňují umístění základní desky a postup montáže.

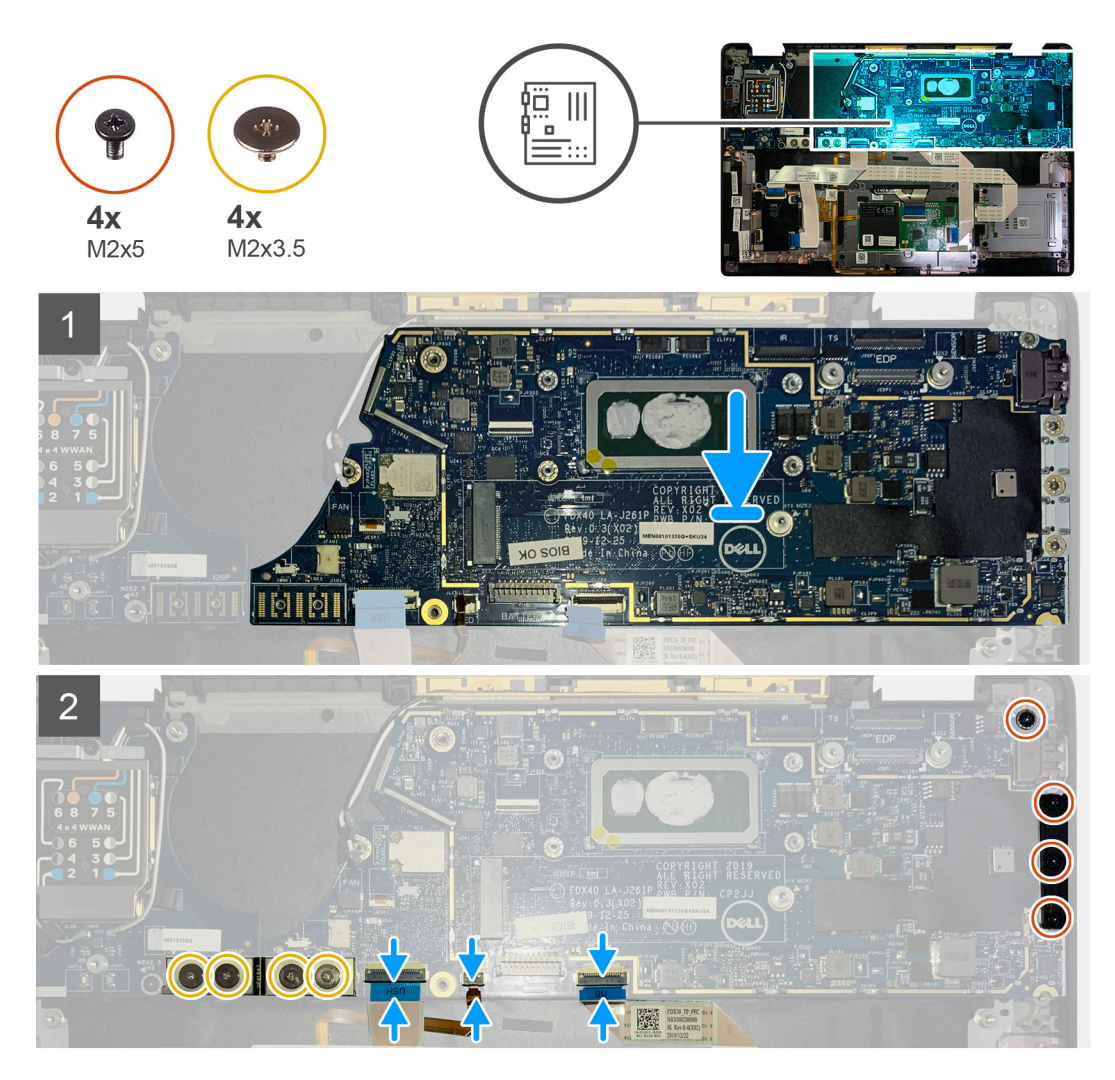

#### **Kroky**

- 1. Zarovnejte základní desku a vložte ji na sestavu opěrky pro dlaň.
- 2. Zašroubujte jeden šroub M2x2,5, kterým je základní deska připevněna k sestavě opěrky pro dlaň.
- 3. Vložte držák portu USB typu C do základní desky a připevněte jej pomocí tří šroubů M2x5.
- 4. Připojte následující kabely:
	- Kabel infračervené kamery (pro systémy dodávané s infračervenou kamerou)
	- Kabel dotykové obrazovky (pro systémy dodávané s dotykovou obrazovkou)
	- Kabel displeje
	- Kabel dceřiné desky snímače
	- FFC dotykové podložky
	- Kabel FPC kontrolky baterie
	- Kabel FFC dceřiné desky USH
- 5. Vložte držák eDP na konektor kabelu displeje na základní desce a pomocí dvou šroubů M2x2 jej připevněte k základní desce.
- 6. Vložte anténní kabel na základní desku.

<span id="page-42-0"></span>7. Zašroubujte čtyři šrouby M2x3,5, jimiž je připevněn kabel F-beam FPC k desce I/O.

#### **Další kroky**

Jestliže nahrazujete určitou součástku, vyjměte před montáží stávající součástku.

- 1. Namontujte následující součásti:
	- a. [Sestava chladiče](#page-27-0)
	- b. [Držák antény WLAN](#page-24-0)
	- c. [Jednotka SSD](#page-17-0)
	- d. [Baterie](#page-14-0)
	- e. [Spodní kryt](#page-11-0)
- 2. Postupujte podle pokynů v části [Po manipulaci uvnitř počítače.](#page-6-0)

## **Klávesnice**

### **Demontáž klávesnice**

#### **Požadavky**

- 1. Postupujte podle pokynů v části [Před manipulací uvnitř počítače](#page-4-0).
- 2. Demontujte následující součásti:
	- a. [Spodní kryt](#page-8-0)
	- b. [Baterie](#page-13-0)
	- c. [Držák antény WLAN](#page-23-0)
	- d. [Sestava chladiče](#page-26-0)
	- e. [Deska I/O](#page-35-0)
	- f. [Základní deska](#page-39-0)

**POZNÁMKA:** Základní desku lze demontovat, aniž by bylo nutné vyjmout sestavu chladiče.

3. Povolte a vyjměte šroub M2x2 z [tepelného krytu disku SSD](#page-15-0) a vyjměte [tepelný kryt](#page-26-0).

#### **O této úloze**

Následující obrázky znázorňují umístění klávesnice a postup demontáže.

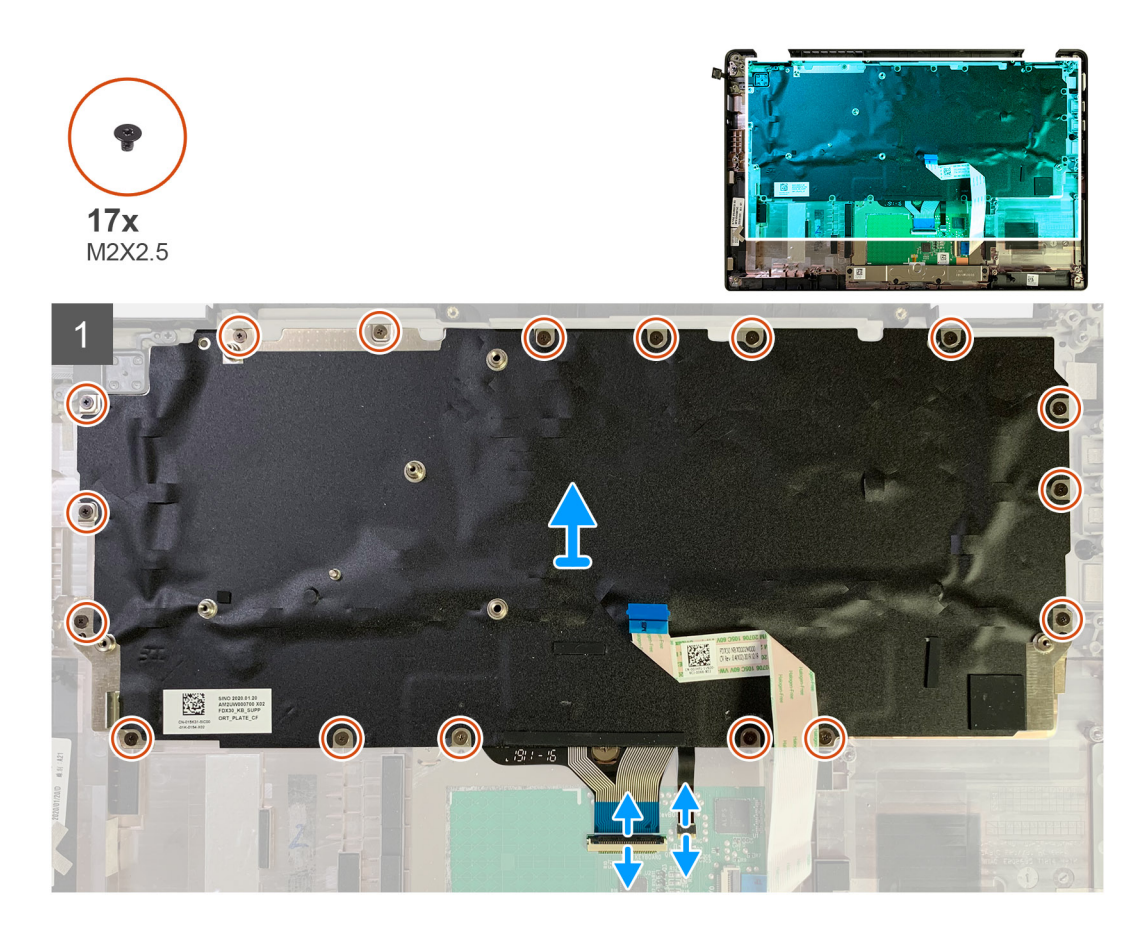

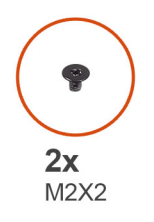

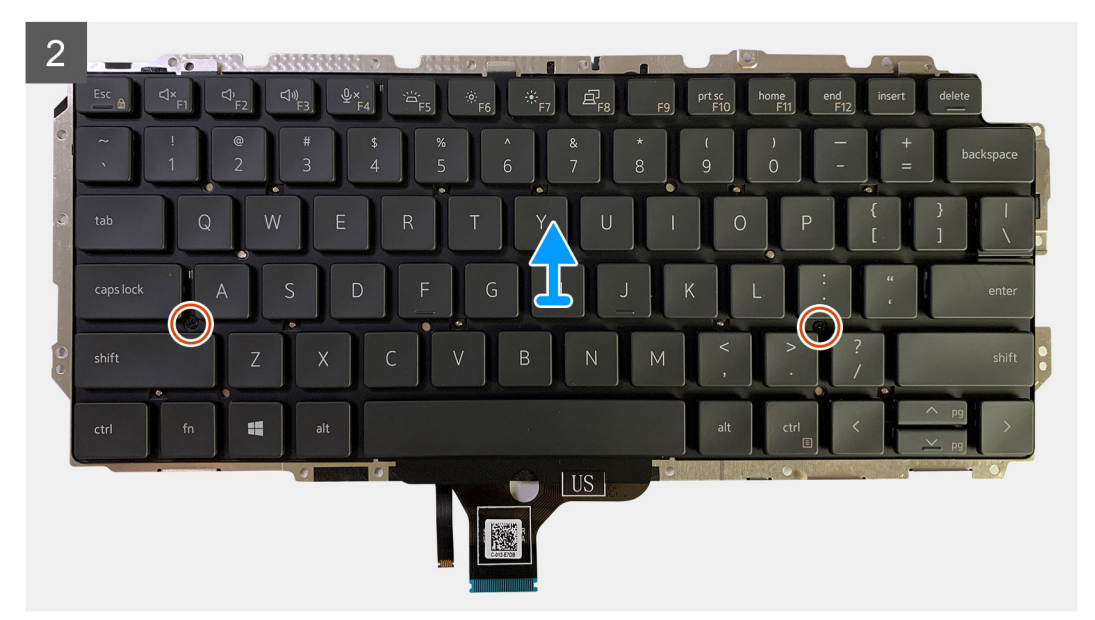

- <span id="page-44-0"></span>1. Vyšroubujte všechny šrouby M1,6x2, jimiž je klávesnice připevněna k opěrce pro dlaň.
	- **Počet šroubů se liší podle konfigurace:**
	- Hliníková opěrka pro dlaň: 26
	- Opěrka pro dlaň z uhlíkových vláken: 19
- 2. Odpojte kabel klávesnice a kabel podsvícení od modulu dotykové podložky.
- 3. Vyšroubujte dva šrouby M2x2, jimiž je klávesnice připevněna k desce klávesnice.

**POZNÁMKA:** Šrouby se nacházejí pod klávesou čárky a středníku a mezi klávesami Capslock, A a Shift.

### **Montáž klávesnice**

#### **Požadavky**

Jestliže nahrazujete určitou součástku, vyjměte před montáží stávající součástku.

#### **O této úloze**

Následující obrázky znázorňují umístění klávesnice a postup montáže.

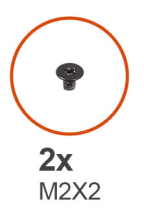

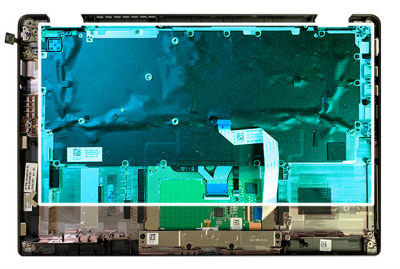

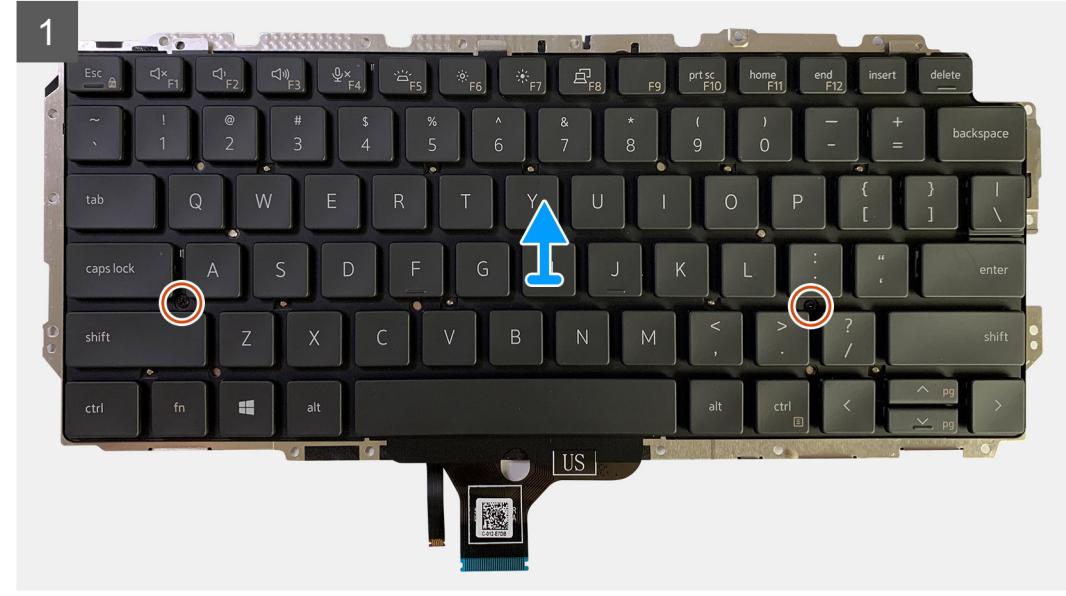

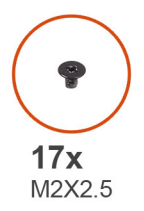

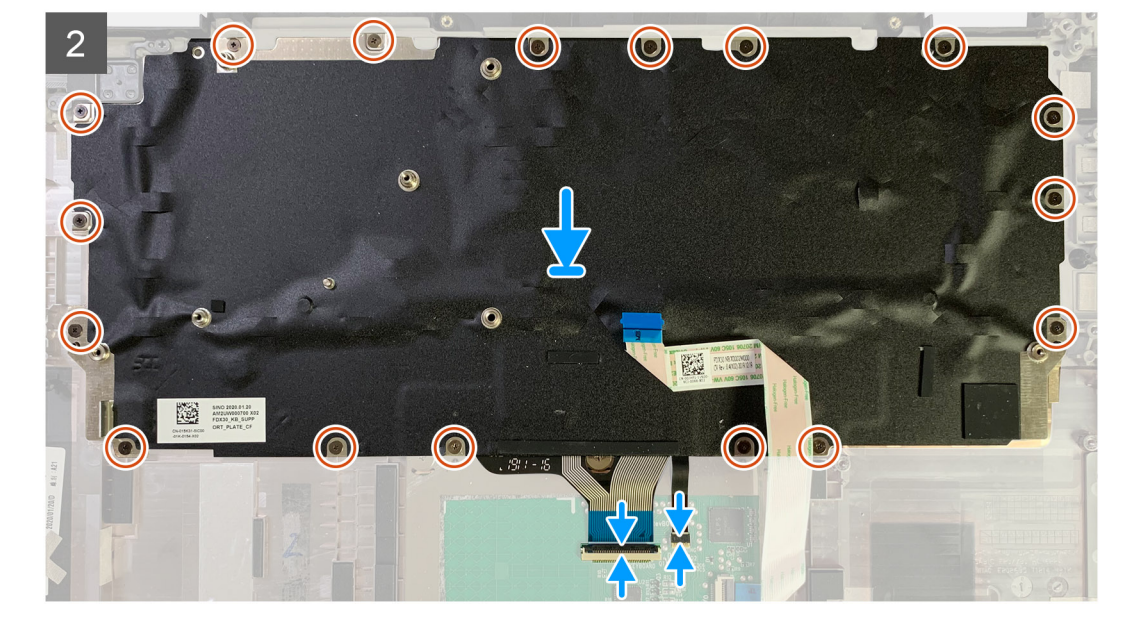

- 1. Zarovnejte otvory pro šrouby na podpůrném držáku klávesnice s otvory na klávesnici a zašroubujte dva šrouby M2x2.
- 2. Zarovnejte a položte klávesnici do slotu na sestavě opěrky pro dlaň.
- 3. Zašroubujte všechny šrouby M1,6x2, jimiž je klávesnice připevněna k opěrce pro dlaň.
	- **Počet šroubů se liší podle konfigurace:**
	- Hliníková opěrka pro dlaň: 26
	- Opěrka pro dlaň z uhlíkových vláken: 19

#### **Další kroky**

Jestliže nahrazujete určitou součástku, vyjměte před montáží stávající součástku.

- 1. Namontujte následující součásti:
	- a. [Základní deska](#page-41-0)
	- b. [Deska I/O](#page-37-0)
	- c. [Sestava chladiče](#page-27-0)
	- d. [Držák antény WLAN](#page-24-0)
	- e. [Baterie](#page-14-0)
	- f. [Spodní kryt](#page-11-0)
- 2. Postupujte podle pokynů v části [Po manipulaci uvnitř počítače.](#page-6-0)

## <span id="page-46-0"></span>**Sestava opěrky pro dlaň**

### **Demontáž sestavy opěrky pro dlaň**

#### **Požadavky**

- 1. Postupujte podle pokynů v části [Před manipulací uvnitř počítače](#page-4-0).
- 2. Demontujte následující součásti:
	- a. [Spodní kryt](#page-8-0)
	- b. [Baterie](#page-13-0)
	- c. [Jednotka SSD](#page-15-0)
	- d. [Karta WWAN](#page-20-0)
	- e. [Držák antény WLAN](#page-23-0)
	- f. [Anténa opěrky pro dlaň \(volitelné příslušenství\)](#page-25-0)
	- g. [Sestava chladiče](#page-26-0)
	- h. [Sestava displeje](#page-29-0)
	- i. [Reproduktory](#page-31-0)
	- j. [Čtečka čipových karet](#page-33-0)
	- k. [Deska I/O](#page-35-0)
	- l. [Vypínač se čtečkou otisků prstů](#page-38-0)
	- m. [Základní deska](#page-39-0)

**POZNÁMKA:** Základní desku lze demontovat, aniž by bylo nutné vyjmout sestavu chladiče.

n. [Klávesnice](#page-42-0)

#### **O této úloze**

Následující obrázky znázorňují umístění sestavy opěrky pro dlaň a postup demontáže.

#### **Kroky**

Po demontáži všech komponent zbude pouze sestava opěrky pro dlaň.

### **Montáž sestavy opěrky pro dlaň**

#### **Požadavky**

Jestliže nahrazujete určitou součástku, vyjměte před montáží stávající součástku.

#### **O této úloze**

Následující obrázky znázorňují umístění sestavy opěrky pro dlaň a postup montáže.

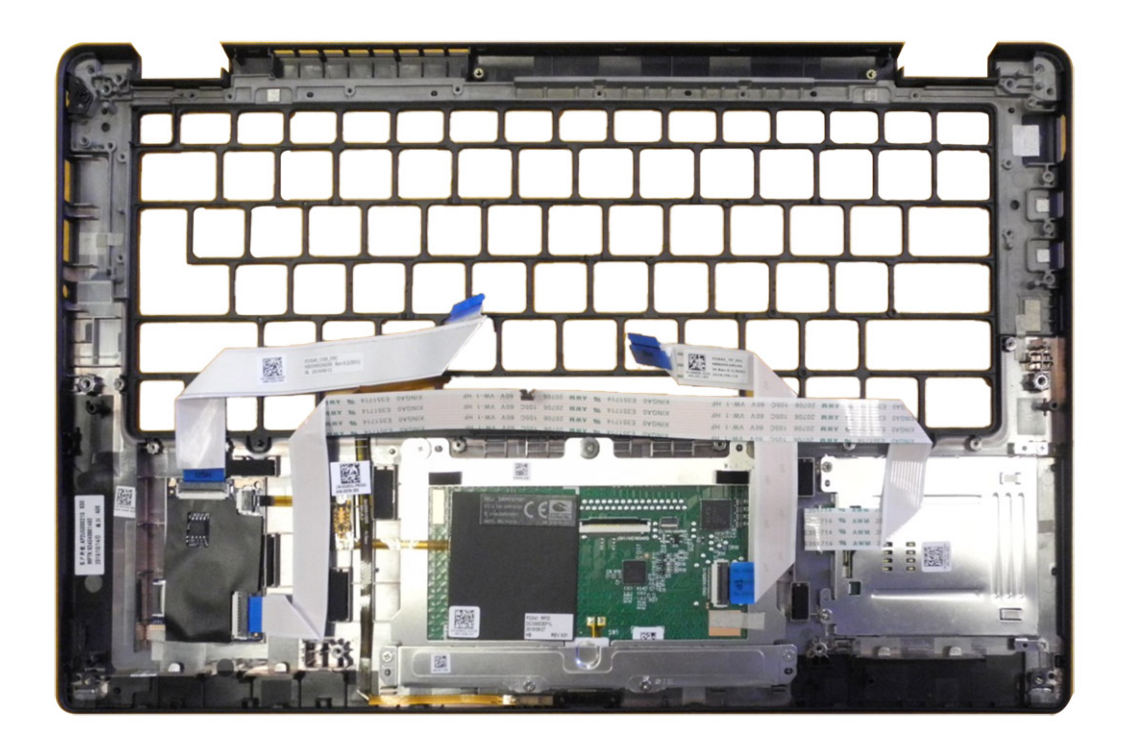

- 1. Položte sestavu opěrky pro dlaň na rovný povrch.
- 2. Přeneste součásti na novou sestavu opěrky pro dlaň.

#### **Další kroky**

Jestliže nahrazujete určitou součástku, vyjměte před montáží stávající součástku.

- 1. Namontujte následující součásti:
	- a. [Klávesnice](#page-44-0)
	- b. [Základní deska](#page-41-0)
	- c. [Vypínač se čtečkou otisků prstů](#page-38-0)
	- d. [Deska I/O](#page-37-0)
	- e. [Čtečka čipových karet](#page-34-0)
	- f. [Reproduktory](#page-32-0)
	- g. [Sestava displeje](#page-30-0)
	- h. [Sestava chladiče](#page-27-0)
	- i. [Anténa opěrky pro dlaň \(volitelné příslušenství\)](#page-25-0)
	- j. [Držák antény WLAN](#page-24-0)
	- k. [Karta WWAN](#page-21-0)
	- l. [Jednotka SSD](#page-17-0)
	- m. [Baterie](#page-14-0)
	- n. [Spodní kryt](#page-11-0)
- 2. Postupujte podle pokynů v části [Po manipulaci uvnitř počítače.](#page-6-0)

## **3**

## **Řešení potíží**

## <span id="page-48-0"></span>**Manipulace s vyboulenými lithium-iontovými bateriemi**

Jako většina notebooků i notebooky Dell používají lithium-iontové baterie. Jedním z takových typů baterií je lithium-iontová polymerová baterie. Lithium-iontové polymerové baterie se v posledních letech těší zvýšené oblibě a staly se standardní výbavou v elektronickém odvětví díky oblibě u zákazníků, která pramení z tenké konstrukce (především v novějších, velmi tenkých noteboocích) a dlouhé životnosti baterií. Neoddělitelným průvodním jevem lithium-iontové polymerové technologie je možnost vyboulení bateriových článků.

Vyboulená baterie může ovlivnit výkon notebooku. Aby nemohlo dojít k dalšímu poškozování krytu zařízení nebo interních součástí a následné poruše, přestaňte notebook používat, odpojte napájecí adaptér a nechte baterii vybít.

Vyboulené baterie by se neměly používat. Je třeba je vyměnit a vhodným způsobem zlikvidovat. Doporučujeme kontaktovat podporu produktů společnosti Dell, kde vám sdělí možnosti výměny vyboulené baterie v rámci platné záruky nebo smlouvy o poskytování služeb, včetně možností výměny autorizovaným servisním technikem společnosti Dell.

Manipulace a výměna lithium-iontových baterií se řídí následujícími pokyny:

- Při manipulaci s lithium-iontovými bateriemi postupujte opatrně.
- Před vvimutím ze systému baterii vybijte. Baterii lze vybít odpojením napájecího adaptéru od systému a provozem systému pouze na baterii. Jakmile se systém při stisknutí vypínače znovu nespustí, je baterie zcela vybitá.
- Nerozbíjejte, neupouštějte, nedeformujte ani neprobíjejte baterii cizími objekty.
- Nevystavujte baterii vysokým teplotám a nerozebírejte bateriové sady a články.
- Nevyvíjejte tlak na povrch baterie.
- Neohýbejte baterii.
- Nepoužívejte k vypáčení nebo vytažení baterie žádné nástroje.
- Pokud se baterie zasekne v zařízení následkem vyboulení, nepokoušejte se ji uvolnit. Propíchnutí, ohnutí nebo rozbití baterie může být nebezpečné.
- Nepokoušejte se do notebooku namontovat poškozenou nebo vyboulenou baterii.
- Vyboulené baterie kryté zárukou je třeba vrátit společnosti Dell ve schváleném přepravním obalu (dodaném společností Dell). Důvodem je dodržení přepravních předpisů. Vyboulené baterie, které zárukou kryty nejsou, je třeba zlikvidovat ve schváleném recyklačním středisku. Kontaktuje podporu produktů společnosti Dell na stránkách <https://www.dell.com/support>a vyžádejte si pomoc a další pokyny.
- V případě použití baterie od jiného výrobce než společnosti Dell nebo nekompatibilní baterie hrozí zvýšené nebezpečí požáru nebo výbuchu. Baterii nahrazujte pouze kompatibilní baterií určenou pro váš počítač, kterou zakoupíte u společnosti Dell. V tomto počítači nepoužívejte baterie vyjmuté z jiných počítačů. Vždy objednávejte originální baterie na stránkách [https://www.dell.com](https://www.dell.com/) nebo jiným způsobem přímo od společnosti Dell.

Lithium-iontové baterie se mohou vyboulit z různých důvodů, například kvůli stáří, počtu nabíjecích cyklů nebo působení vysokých teplot. Více informací o zvýšení výkonnosti a životnosti baterie v notebooku a minimalizaci možnosti vzniku uvedeného problému naleznete v článku [Baterie v noteboocích Dell – často kladené dotazy.](https://www.dell.com/support/kbdoc/en-in/000175212/dell-laptop-battery-frequently-asked-questions)

## **Obnovení operačního systému**

Jestliže se počítač ani opakovaných pokusech nemůže spustit do operačního systému, automaticky se spustí nástroj Dell SupportAssist OS Recovery.

Dell SupportAssist OS Recovery je samostatný nástroj, který se do počítačů Dell instaluje společně s operačním systémem Windows. Obsahuje nástroje pro diagnostiku a odstraňování problémů, k nimž může dojít předtím, než se počítač spustí do operačního systému. Umožňuje zjistit problémy s hardwarem, opravit počítač, provést zálohování souborů nebo obnovit počítač do továrního nastavení.

Nástroj lze také stáhnout z webové stránky podpory Dell Support a vyřešit problémy s počítačem v případě, že se jej nepodaří spustit do primárního operačního systému kvůli problémům se softwarem nebo hardwarem.

Více informací o nástroji Dell SupportAssist OS Recovery naleznete v uživatelské příručce *Dell SupportAssist OS Recovery User's Guide* na stránkách [www.dell.com/serviceabilitytools.](https://www.dell.com/serviceabilitytools) Klikněte na možnost **SupportAssist** a poté na možnost **SupportAssist OS Recovery**.

## <span id="page-49-0"></span>**Kontrola výkonu nástroje Dell SupportAssist před spuštěním operačního systému**

#### **O této úloze**

Diagnostika SupportAssist (známá také jako diagnostika systému) provádí celkovou kontrolu hardwaru. Diagnostika Dell SupportAssist s kontrolou výkonu systému před spuštěním je integrována do systému BIOS a je spouštěna interně systémem BIOS. Integrovaná diagnostika systému poskytuje sadu možností pro konkrétní zařízení nebo jejich skupiny a umožní vám:

- Spouštět testy automaticky nebo v interaktivním režimu
- Opakovat testy
- Zobrazit nebo ukládat výsledky testů
- Procházet testy a využitím dalších možností testu získat dodatečné informace o zařízeních, u kterých test selhal.
- Prohlížet stavové zprávy s informacemi o úspěšném dokončení testu
- Prohlížet chybové zprávy s informacemi o problémech, ke kterým během testu došlo
- **POZNÁMKA:** Některé testy pro konkrétní zařízení vyžadují zásah uživatele. Při provádění diagnostických testů buďte vždy přítomni u terminálu počítače.

Další informace naleznete v části<https://www.dell.com/support/kbdoc/000180971>.

### **Spuštění kontroly výkonu nástrojem SupportAssist před spuštěním operačního systému**

#### **Kroky**

- 1. Zapněte počítač.
- 2. Během spouštění počítače vyčkejte na zobrazení loga Dell a stiskněte klávesu F12.
- 3. Na obrazovce se spouštěcí nabídkou vyberte možnost **Diagnostika**.
- 4. Klikněte na šipku v levém dolním rohu. Zobrazí se úvodní obrazovka diagnostiky.
- 5. Klikněte na šipku v pravém dolním rohu a přejděte na výpis stránek. Zobrazí se detekované položky.
- 6. Chcete-li spustit diagnostický test u konkrétního zařízení, stiskněte klávesu Esc a kliknutím na tlačítko **Ano** diagnostický test ukončete.
- 7. V levém podokně vyberte požadované zařízení a klepněte na tlačítko **Spustit testy**.
- 8. V případě jakéhokoli problému se zobrazí chybové kódy. Chybový kód a ověřovací číslo si poznamenejte a obraťte se na společnost Dell.

### **Ověřovací nástroje**

Tato část obsahuje informace o postupu ověření chybových kódů SupportAssist ePSA, ePSA nebo PSA.

K ověření chybového kódu lze použít dvě níže uvedené metody:

- Online nástrojem Enhanced Preboot System Assessment Validation (rozšířená diagnostika vyhodnocení systému před jeho spuštěním).
- [Načtením kódu QR pomocí aplikace s čtečkou kódu QR na chytrém telefonu.](#page-52-0)

### **Online nástroj k ověření chybových kódů vestavěné diagnostiky SupportAssist, ePSA nebo PSA**

#### **Návod k použití**

#### **Kroky**

1. Uživatel obdrží informaci v okně chyby SupportAssist.

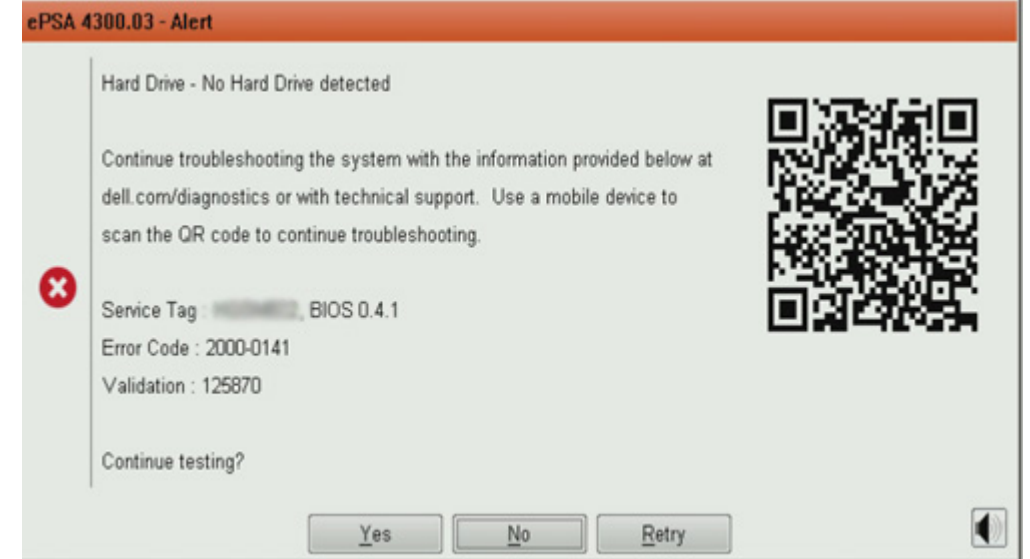

- 2. Přejděte na [https://www.dell.com/support/diagnose/Pre-boot-Analysis.](https://www.dell.com/support/diagnose/Pre-boot-Analysis)
- 3. Zadejte chybový kód, potvrzovací kód a výrobní číslo. Sériové číslo dílu je volitelné.

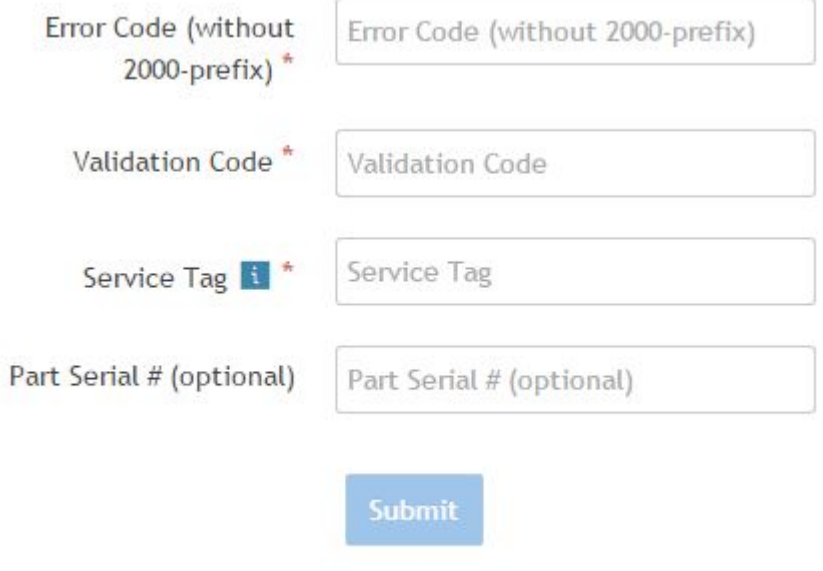

View System Requirements and Privacy And Legal Information

**POZNÁMKA:** Při zadávání chybového kódu zadejte pouze poslední 3 nebo 4 číslice kódu. (Uživatel může zadat například '0142' nebo '142' místo '2000–0142'.)

4. Po zadání všech nezbytných informací klikněte na tlačítko **Odeslat**.

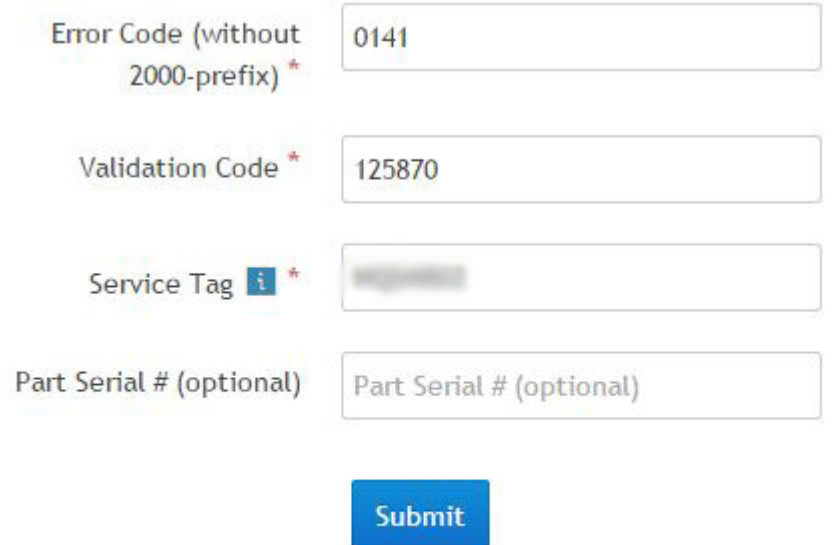

View System Requirements and Privacy And Legal Information

#### **Výsledky**

#### **Příklad platného chybového kódu**

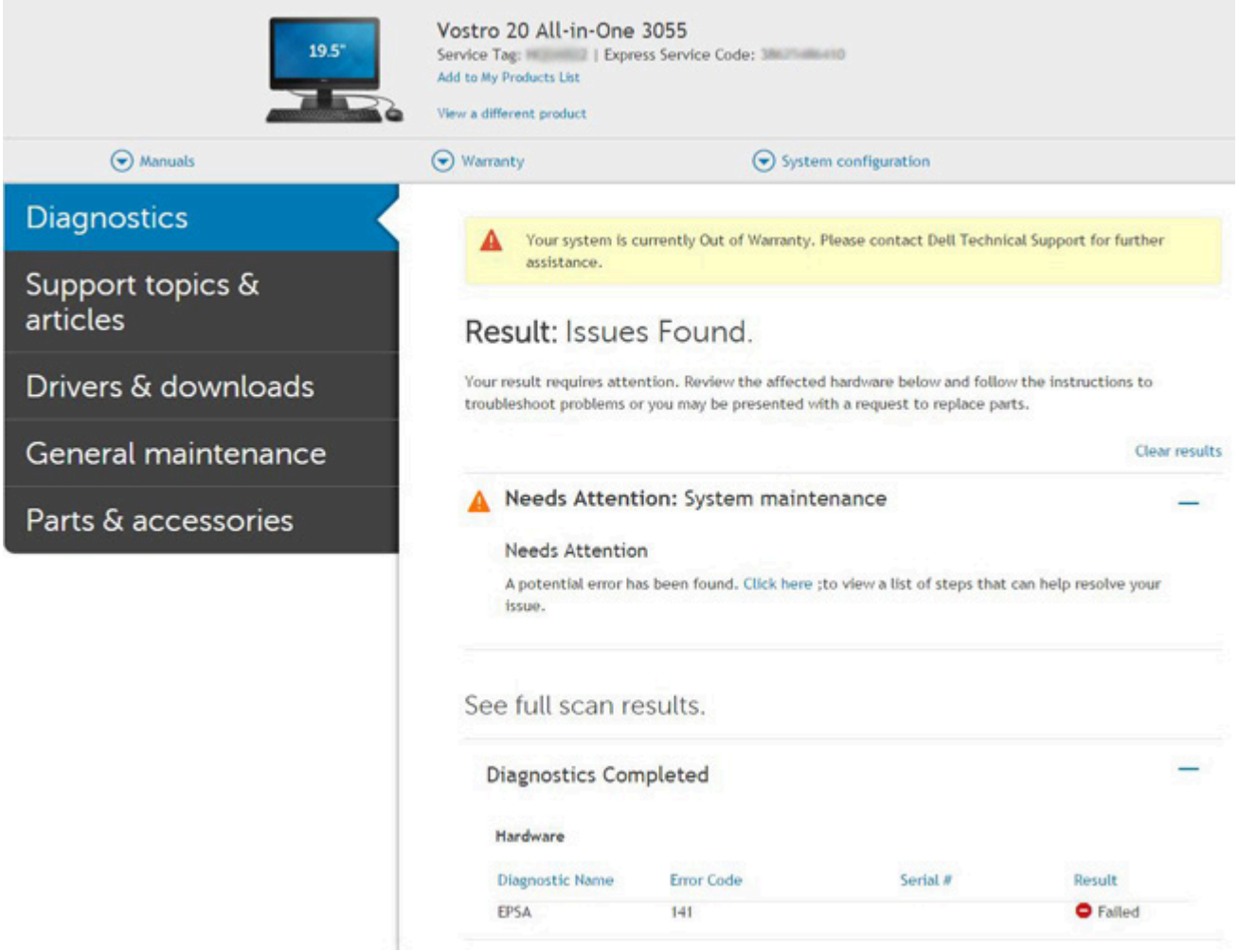

Po zadání správné informace přesměruje online nástroj uživatele na výše uvedenou stránku obsahující informace o:

- <span id="page-52-0"></span>● potvrzení chybového kódu a výsledném výstupu,
- doporučené výměně dílů,
- platnosti zákazníkovy záruky Dell,
- referenčním čísle případu, pokud jde o otevřený případ s výrobním číslem.

#### **Příklad neplatného chybového kódu**

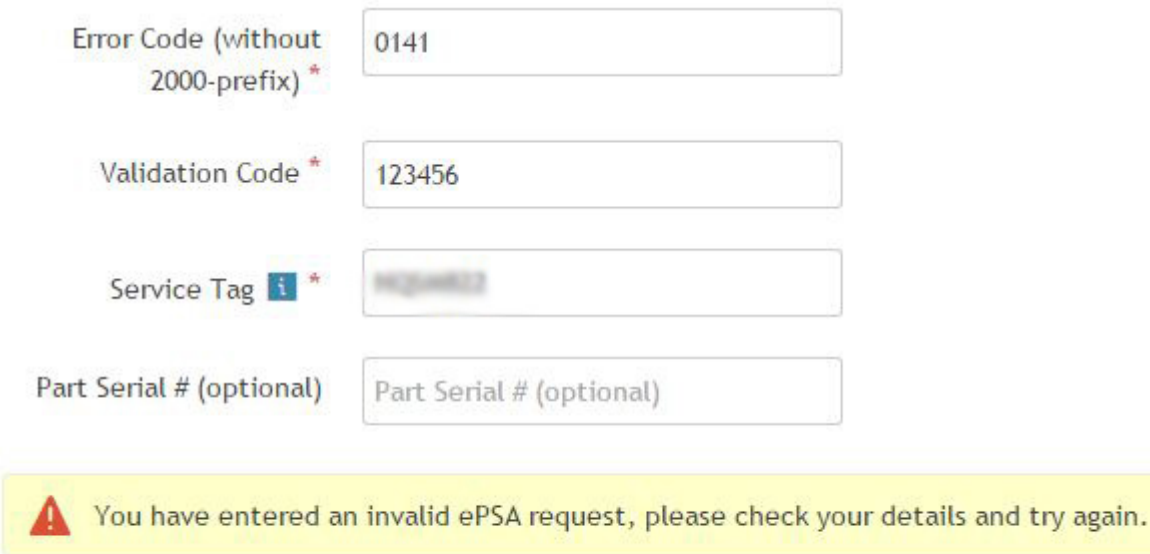

**Ověřovací nástroj QR APP**

#### **O této úloze**

K ověření chybového kódu může zákazník kromě nástroje dostupného online použít také aplikaci na chytrém telefonu využívající načtení kódu QR.

#### **Kroky**

1. Uživatel získá kód QR z chybové obrazovky vestavěné diagnostiky SupportAssist.

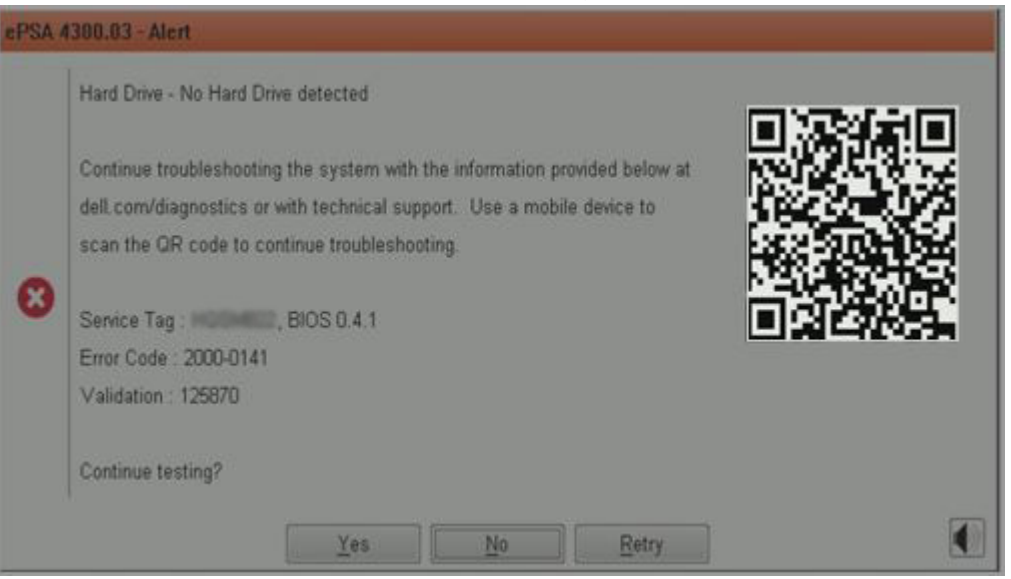

2. Uživatel může naskenovat QR kód pomocí jakékoliv aplikace pro chytrý telefon s funkcí čtečky QR kódů.

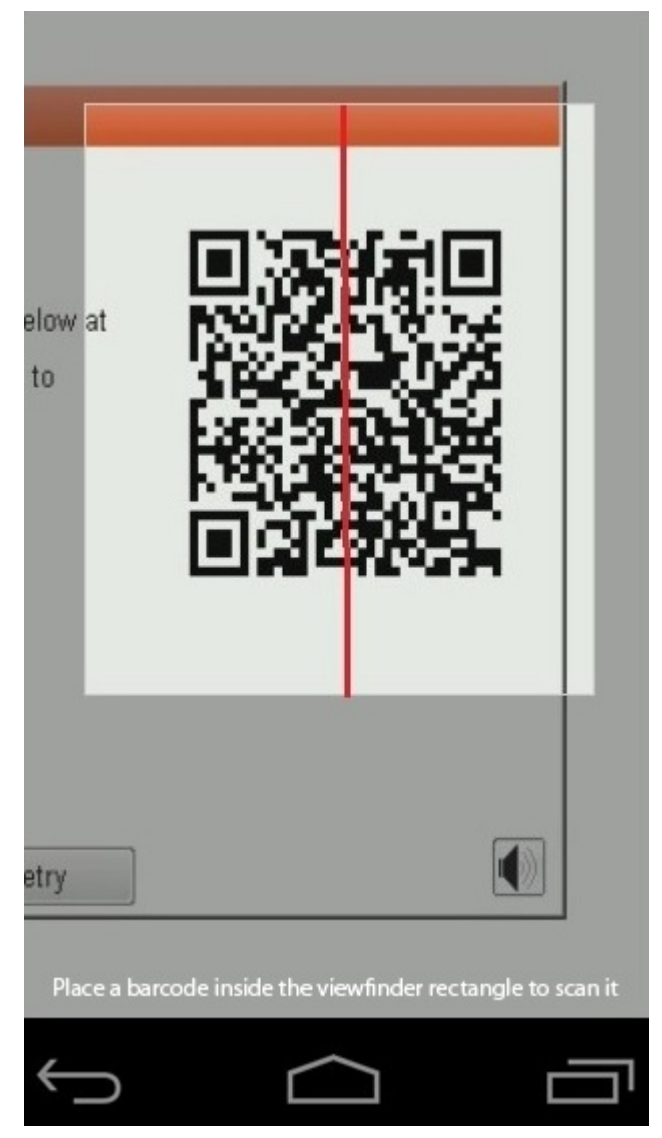

3. Aplikace s funkcí čtečky QR kódů načte kód a automaticky vygeneruje odkaz. Pokračujte kliknutím na odkaz.

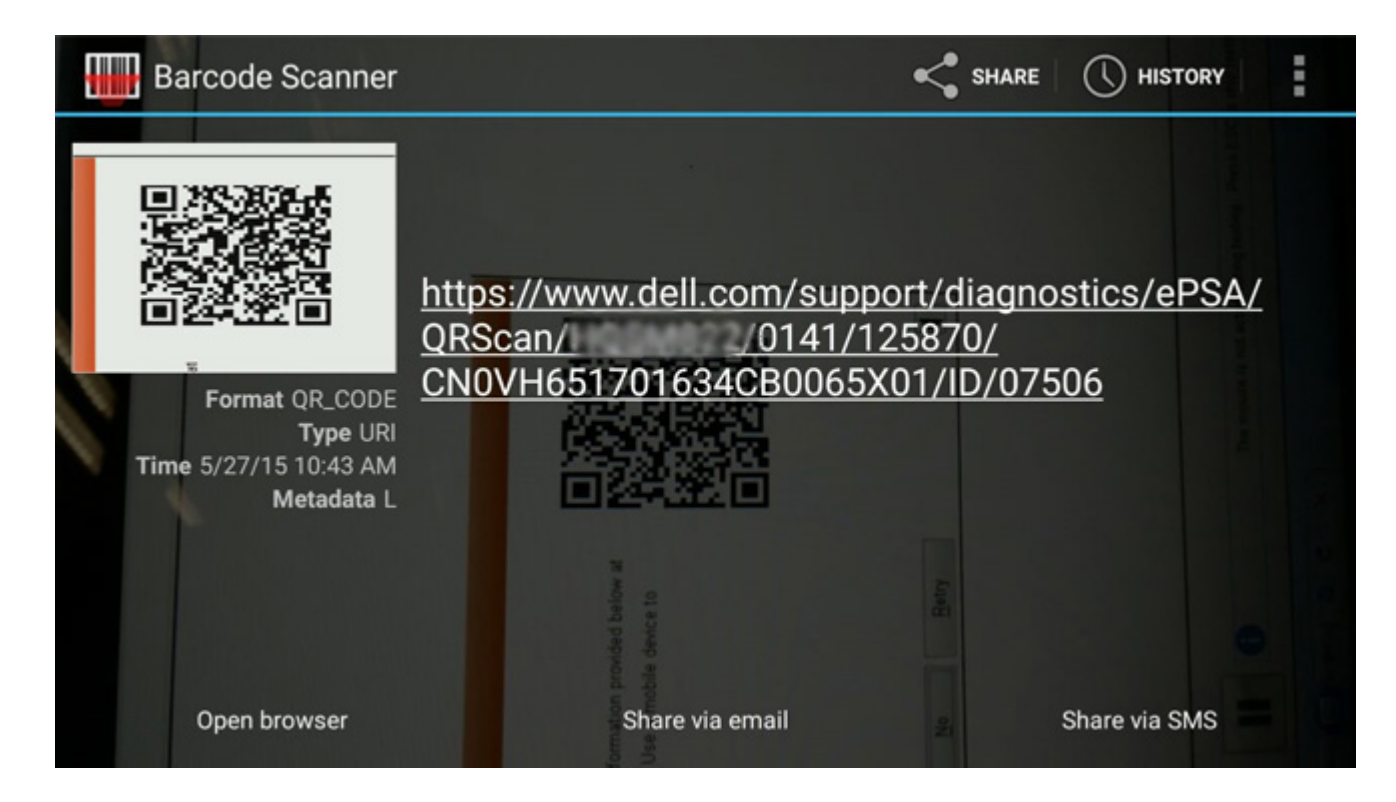

#### **Výsledky**

Vygenerovaný odkaz přesměruje zákazníka na webové stránky podpory Dell Support obsahující informace o:

- potvrzení chybového kódu a výsledném výstupu,
- doporučené výměně dílů,
- platnosti zákazníkovy záruky Dell,
- referenčním čísle případu, pokud jde o otevřený případ s výrobním číslem.

<span id="page-55-0"></span>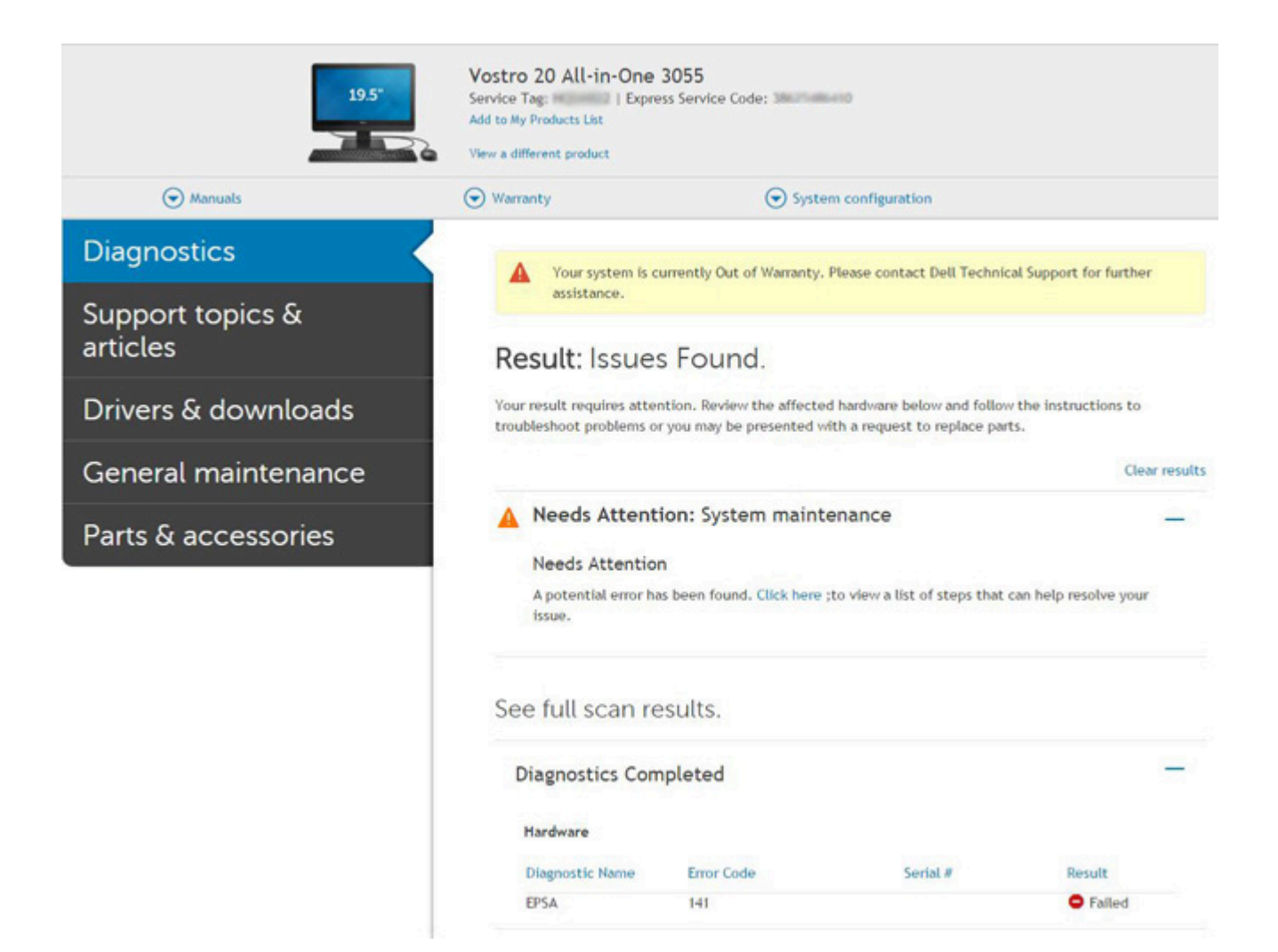

## **Indikátory diagnostiky systému**

#### **Indikátor stavu baterie**

Označuje stav napájení a nabíjení baterie.

**Svítí bíle** – Je připojen napájecí adaptér a baterie je nabitá alespoň na 5 %.

**Oranžová** – Počítač je napájen z baterie, která je nabita na méně než 5 %.

#### **Nesvítí**

- Napájecí adaptér je připojen a baterie je plně nabita.
- Počítač je napájen z baterie, a ta je nabita na více než 5 %.
- Počítač je v režimu spánku, hibernace nebo je vypnutý.

Indikátor stavu napájení a baterie bliká oranžově a zároveň pípají kódy značící chyby.

Příklad: indikátor stavu napájení a baterie oranžově dvakrát zabliká, následuje pauza a potom zabliká třikrát bíle a následuje pauza. Tento vzor blikání 2, 3 pokračuje, dokud se počítač nevypne, což signalizuje, že nebyla detekována žádná paměť nebo RAM.

Následující tabulka ukazuje různé vzory signalizace indikátoru stavu napájení a baterie a související problémy.

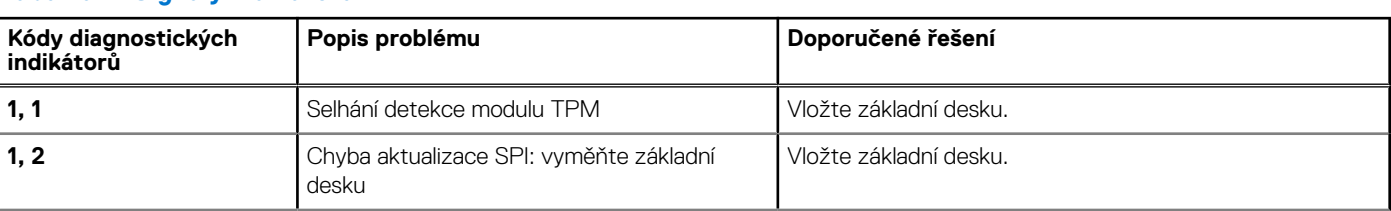

#### **Tabulka 4. Signály indikátoru LED**

<span id="page-56-0"></span>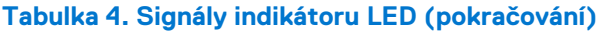

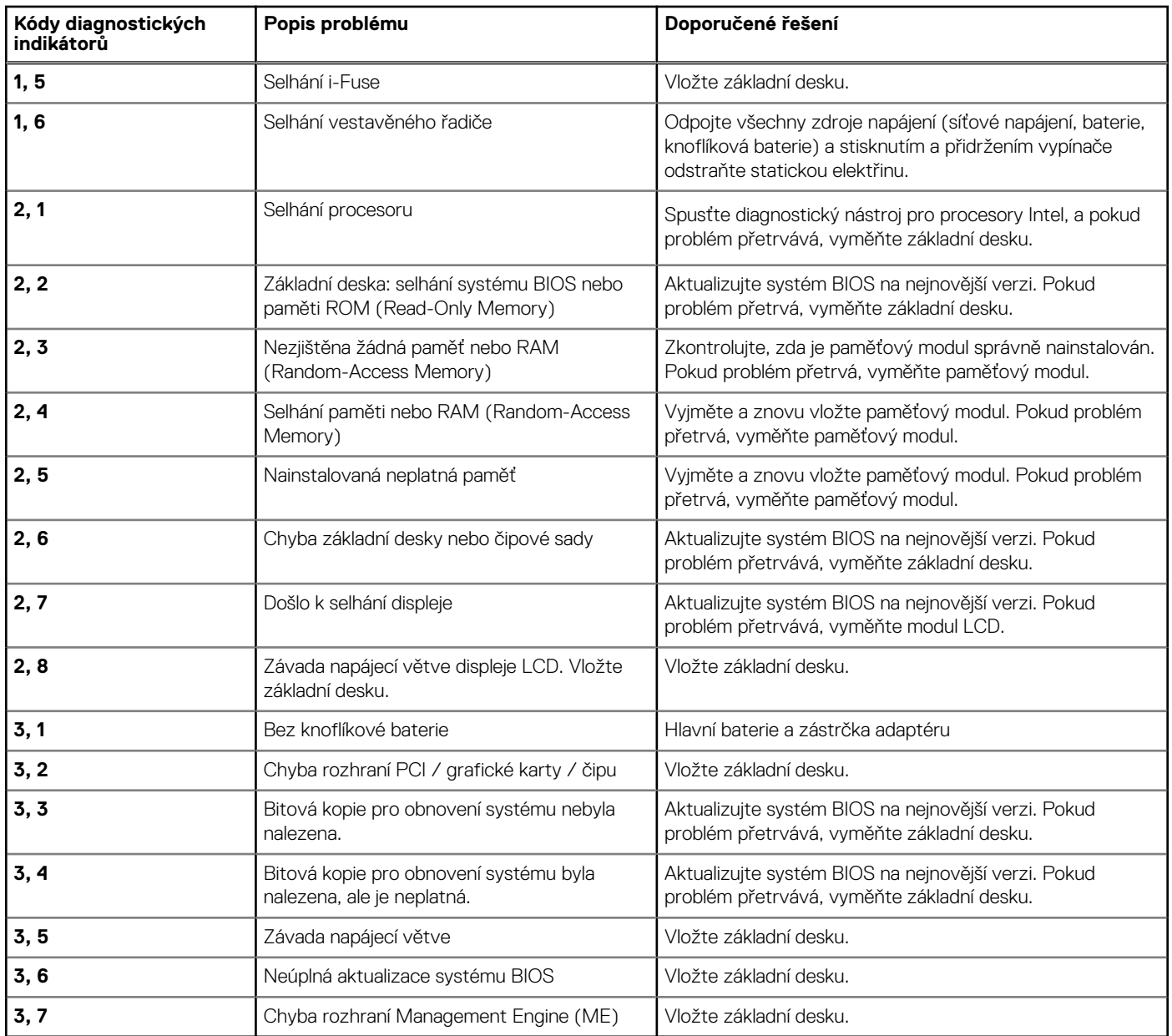

**Indikátor stavu kamery:** Označuje, zda se používá kamera.

- Svítí bíle kamera je používána.
- Nesvítí kamera není používána.

**Indikátor stavu klávesy Caps Lock:** Označuje, zda je klávesa Caps Lock zapnutá, nebo vypnutá.

- Svítí bíle funkce Caps Lock je zapnuta.
- Nesvítí funkce Caps Lock je vypnuta.

## **Aktualizace systému BIOS pomocí jednotky USB v prostředí systému Windows**

#### **Kroky**

- 1. Postupujte podle kroků 1 až 6 v části [Aktualizace systému BIOS v prostředí systému Windows](#page-57-0) a stáhněte si nejnovější aktualizační soubor pro systém BIOS.
- 2. Vytvořte spustitelnou jednotku USB. Další informace naleznete v článku znalostní báze [000145519](https://www.dell.com/support/kbdoc/000145519/) na adrese [www.dell.com/support](https://www.dell.com/support).
- <span id="page-57-0"></span>3. Zkopírujte aktualizační soubor systému BIOS na spustitelnou jednotku USB.
- 4. Připojte spustitelnou jednotku USB k počítači, který potřebuje aktualizaci systému BIOS.
- 5. Restartujte počítač a stiskněte klávesu **F12**.
- 6. Zvolte jednotku USB z **Jednorázové nabídky spuštění**.
- 7. Zadejte název aktualizačního souboru systému BIOS a stiskněte klávesu **Enter**. Zobrazí se **Nástroj pro aktualizaci systému BIOS**.
- 8. Postupujte podle pokynů na obrazovce a dokončete aktualizaci systému BIOS.

## **Aktualizace systému BIOS v prostředí systému Windows**

#### **Kroky**

- 1. Přejděte na web [www.dell.com/support.](https://www.dell.com/support)
- 2. Klikněte na možnost **Podpora produktu**. Do pole **Vyhledat podporu**, zadejte výrobní číslo počítače a klikněte na možnost **Vyhledat**.
	- **POZNÁMKA:** Pokud výrobní číslo nemáte k dispozici, použijte k automatickému rozpoznání počítače funkci nástroje SupportAssist. Můžete rovněž použít ID produktu nebo ručně vyhledat model počítače.
- 3. Klikněte na možnost **Ovladače a soubory ke stažení**. Rozbalte nabídku **Najít ovladače**.
- 4. Vyberte operační systém nainstalovaný v počítači.
- 5. V rozbalovací nabídce **Kategorie** vyberte možnost **BIOS**.
- 6. Vyberte nejnovější verzi systému BIOS a kliknutím na odkaz **Stáhnout** stáhněte soubor se systémem BIOS do počítače.
- 7. Po dokončení stahování přejděte do složky, kam jste soubor s aktualizací systému BIOS uložili.
- 8. Dvakrát klikněte na ikonu souboru s aktualizací systému BIOS a postupujte podle pokynů na obrazovce. Další informace najdete v článku [000124211](https://www.dell.com/support/kbdoc/000124211) znalostní báze na adrese [www.dell.com/support.](https://www.dell.com/support)

## **Možnosti záložních médií a obnovy**

Doporučuje se vytvořit jednotku pro obnovení, s níž lze vyřešit potíže a problémy, které se mohou v systému Windows objevit. Společnost Dell nabízí několik možností pro obnovení operačního systému Windows v počítači Dell. Chcete-li získat více informací, přejděte na stránku [Média pro zálohování a možnosti společnosti Dell pro obnovení systému Windows.](https://www.dell.com/support/contents/article/Product-Support/Self-support-Knowledgebase/software-and-downloads/dell-backup-solutions/Media-backup)

## **Cyklus napájení sítě WiFi**

#### **O této úloze**

Pokud počítač nemůže přistupovat k internetu kvůli problému s konektivitou Wi-Fi, můžete provést restart napájení sítě Wi-Fi. Následující postup obsahuje kroky potřebné k provedení restartu napájení sítě Wi-Fi.

 $(i)$ **POZNÁMKA:** Někteří poskytovatelé internetového připojení poskytují kombinované zařízení modem-směrovač.

#### **Kroky**

- 1. Vypněte počítač.
- 2. Vypněte modem.
- 3. Vypněte bezdrátový směrovač.
- 4. Počkejte 30 sekund.
- 5. Zapněte bezdrátový směrovač.
- 6. Zapněte modem.
- 7. Zapněte počítač.

## <span id="page-58-0"></span>**Automatický zabudovaný test displeje LCD (BIST)**

Notebooky Dell obsahují zabudovaný diagnostický nástroj, který v případě abnormálního chování obrazovky pomáhá určit, zda jde o důsledek vnitřní závady displeje LCD, nebo poruchy grafické karty (GPU) a špatného nastavení počítače.

Jakmile uvidíte na obrazovce abnormální projevy jako chvění, zkreslení, problémy s čistotou obrazu, roztřepení nebo rozostření, vodorovné či svislé pruhy, vyblednutí barev atd., je vždy vhodné izolovat problém pomocí zabudovaného testu displeje LCD (BIST).

### Postup vyvolání testu BIST displeje LCD

- 1. Vypněte notebook Dell.
- 2. Odpojte všechna periferní zařízení připojená k notebooku. Připojte k notebooku napájecí adaptér (nabíječku).
- 3. Zkontrolujte, že na obrazovce LCD nejsou žádné nečistoty ani prachové částice.
- 4. Stiskněte a přidržte klávesu **D** a zapněte notebook tlačítkem **Napájení**, počítač tím uvedete do režimu zabudovaného testu displeje LCD (BIST). Klávesu D držte stisknutou, dokud se na obrazovce LCD nezobrazí barevné pruhy.
- 5. Na obrazovce se zobrazí několik barevných pruhů a barva celé obrazovky se bude měnit na červenou, zelenou a modrou.
- 6. Pečlivě prozkoumejte, zdali se na obrazovce nevyskytují neobvyklé jevy.
- 7. Stisknutím klávesy **Esc** test ukončete.
- ⋒ **POZNÁMKA:** Diagnostika před spuštěním Dell SupportAssist nejprve vyvolá test BIST displeje LCD a bude čekat, dokud uživatel nepotvrdí funkčnost displeje LCD.

## **BIOS Recovery**

Nástroj BIOS Recovery je určen k opravám hlavního systému BIOS a nelze jej použít, pokud je poškozený zavaděč. Nástroj BIOS Recovery nebude fungovat, pokud došlo k poškození ovladače EC, ME nebo jiným potížím hardwaru. Aby mohla funkce BIOS Recovery fungovat, musí být bitová kopie BIOS Recovery dostupná na nezašifrovaném oddílu disku.

### Funkce návratu k předchozí verzi systému BIOS

Na pevném disku jsou uloženy dvě bitové kopie BIOS Recovery:

- Aktuálně používaná verze systému BIOS (stará)
- Verze systému BIOS k aktualizaci (nová)

Stará verze jej již uložená na pevném disku. Systém BIOS přidá novou verzi na pevný disk, zachová starou verzi a odstraní všechny ostatní verze. Pokud jsou na pevném disku uloženy například verze A00 a A02, přičemž aktuálně používanou verzí systému BIOS je verze A02. Systém BIOS přidá verzi A04, zachová verzi A02 a odstraní verzi A00. Zachování dvou verzí systému BIOS umožňuje použít funkci návratu k předchozí verzi systému BIOS.

Pokud soubor pro obnovu nelze uložit (nedostatek místa na pevném disku), systém BIOS na to upozorní nastavením příznaku. K resetování příznaku dojde v okamžiku, kdy bude možné uložit soubor pro obnovu. Systém BIOS upozorní uživatele, že soubor BIOS Recovery je zastaralý, během testu POST nebo v nabídce nastavení systému BIOS. Nelze-li použít obnovu BIOS Recovery z pevného disku, může být stále možné použít obnovu BIOS Recovery z disku flash USB.

Při použití jednotky USB: kořenový adresář nebo "\"

BIOS\_IMG.rcv: bitová kopie pro obnovu uložená na jednotce USB.

### **Obnova systému BIOS z pevného disku**

#### **O této úloze**

**POZNÁMKA:** Ujistěte se, že máte předchozí verzi a nejnovější verzi systému BIOS dostupnou na stránkách podpory společnosti Dell.  $(i)$ 

(i) **POZNÁMKA:** Zkontrolujte, zda jsou v operačním systému (OS) viditelné přípony souborů.

- <span id="page-59-0"></span>1. Přejděte do umístění, v němž jsou uloženy spustitelné soubory (.exe) obsahující aktualizaci systému BIOS.
- 2. Přejmenujte spustitelné soubory se systémem BIOS na **BIOS\_PRE.rcv**, dřívější verze systému BIOS, a **BIOS\_CUR.rcv**, nejnovější verze systému BIOS.

Například: Pokud je název souboru nejnovější verze **PowerEdge\_T30\_1.0.0.exe**, změňte jej na **BIOS\_CUR.rcv**, a název souboru předchozí verze **PowerEdge\_T30\_0.0.9.exe**, změňte jej na **BIOS\_PRE.rcv**.

#### **POZNÁMKA:**

- a. Pokud je pevný disk nový, nebude na něm nainstalovaný žádný operační systém.
- b. Pokud byl pevný disk rozčleněn v továrně společnosti Dell, bude k dispozici oddíl **Obnovovací oddíl**.
- 3. Odpojte pevný disk a nainstalujte jej do jiného systému, který má plně funkční operační systém.
- 4. Spusťte daný systém a v prostředí operačního systému Windows provedením těchto kroků zkopírujte soubor k obnovení systému BIOS do složky **Obnovovací oddíl**.
	- a. Otevřete okno příkazového řádku systému Windows.
	- b. V příkazovém řádku zadejte příkaz **diskpart**, spustíte tak nástroj **Microsoft DiskPart**.
	- c. Zadáním příkazu **list disk** do příkazového řádku nechejte vypsat seznam dostupných pevných disků. Vyberte pevný disk, který byl nainstalován v kroku 3.
	- d. Zadáním příkazu **list partition** zobrazte oddíly dostupné na tomto pevné disku.
	- e. Vyberte oddíl **Partition 1**, což je oddíl **Obnovovací oddíl**. Velikost tohoto oddílu je 39 MB.
	- f. Zadejte do příkazového řádku příkaz **set id=07**, nastavíte tak ID oddílu.

**POZNÁMKA:** Oddíl bude v operačním systému viditelný jako **Místní disk (E)** a bude přístupný pro čtení i zápis.

- g. Vytvořte na oddílu **Místní disk (E)** následující složky: **E:\EFI\Dell\BIOS\Recovery**.
- h. Zkopírujte oba soubory se systémem BIOS **BIOS\_CUR.rcv** a **BIOS\_PRE.rcv** do složky pro obnovu na oddílu **Místní disk (E)**.
- i. Okně **Příkazový řádek** u příkazu **DISKPART** zadejte **set id=DE**.

Po provedení tohoto příkazu se oddíl **Místní disk (E)** stane pro operační systém nedostupným.

- 5. Vypněte systém, demontujte pevný disk a nainstalujte jej zpět do původního systému.
- 6. Spusťte systém a při zavádění jej uveďte do režimu Konfigurace systému. V části **Údržba** ověřte, zda je povolena možnost **Obnova systému BIOS z pevného disku** v části nastavení **Obnova systému BIOS**.
- 7. Stisknutím tlačítka napájení systém vypněte.
- 8. Stiskněte a přidržte tlačítka **Ctrl a Esc** a přitom spusťte systém stisknutím tlačítka napájení. Tlačítka **Ctrl a Esc** držte stisknutá, dokud nebude zobrazena stránka **Obnovení systému BIOS**.

Ujistěte se, že přepínač **Obnovit BIOS** je označen, a kliknutím na tlačítko **Pokračovat** spusťte obnovu systému BIOS.

### **Obnova systému BIOS pomocí jednotky USB**

#### **O této úloze**

**POZNÁMKA:** Zkontrolujte, zda jsou v operačním systému viditelné přípony souborů.

**POZNÁMKA:** Zkontrolujte, zda je v počítači uložena nejnovější verze systému BIOS, která je dostupná ke stažení na stránkách വ podpory společnosti Dell.

#### **Kroky**

- 1. Přejděte do umístění, v němž je uložen spustitelný soubor (.exe) obsahující aktualizaci systému BIOS.
- 2. Přejmenujte soubor na BIOS\_IMG.rcv. Například: pokud je název souboru PowerEdge\_T30\_0.0.5.exe, změňte jej na BIOS\_IMG.rcv.
- 3. Zkopírujte soubor BIOS\_IMG.rcv do kořenového adresáře jednotky USB.
- 4. Pokud jednotka USB není zapojena, zapojte ji, restartujte systém, stiskem klávesy F2 přejděte do nabídky Konfigurace systému a vypněte systém stisknutím tlačítka napájení.
- 5. Spusťte systém.
- 6. Během spouštění systému stiskněte klávesy **Ctrl+Esc** a zároveň držte stisknuté tlačítko napájení, dokud se nezobrazí dialogové okno **Obnovení systému BIOS**.
- 7. Kliknutím na tlačítko **Pokračovat** spusťte proces obnovení systému BIOS.

<span id="page-60-0"></span>**POZNÁMKA:** Zkontrolujte, zda je zvolena možnost **Obnovený BIOS** v dialogovém okně **Obnovení systému BIOS**.

8. Zvolte cestu k jednotce USB, na níž je uložen soubor k obnovení systému BIOS (kořenový adresář nebo "\") a postupujte podle instrukcí na obrazovce.

## **M-BIST**

Diagnostický nástroj M-BIST (zabudovaný automatický test) se zvýšenou přesností v oblasti selhání základní desky.

**POZNÁMKA:** Test M-BIST lze ručně spustit před testem POST (automatický test při spuštění).

### Jak spustit test M-BIST

**POZNÁMKA:** Test M-BIST je nutné spustit v systému z vypnutého stavu, při připojení k napájení nebo provozu na baterie.

- 1. Stiskněte a přidržte na klávesnici tlačítko **M** a **vypínačem** spusťte test M-BIST.
- 2. Se stisknutým tlačítkem **M** a **vypínačem** může kontrolka baterie ukazovat dva stavy:
	- a. NESVÍTÍ: Na základní desce nebyla nalezena žádná chyba.
	- b. ŽLUTÁ: Značí problém se základní deskou.

## **Resetování RTC a odstranění statické elektřiny**

#### **O této úloze**

Flea power je zbytková statická elektřina, která zůstává v počítači i po vypnutí a odpojení baterie od základní desky. Následující postup obsahuje kroky potřebné k uvolnění statické elektřiny.

#### **Kroky**

- 1. Vypněte počítač.
- 2. Sejměte [spodní kryt.](#page-8-0)

**POZNÁMKA:** Je třeba odpojit baterii od základní desky, viz krok 2 v části [Demontáž disku SSD](#page-17-0).

- 3. Stisknutím a podržením vypínače po dobu 15 sekund vybijte statickou elektřinu.
- 4. Nasaďte [spodní kryt](#page-8-0).
- 5. Zapněte počítač.

**POZNÁMKA:** Při odstranění statické elektřiny rovněž dojde k resetování RTC v systému. Při prvním spuštění proveďte aktualizaci systémového času a data.

## **Nápověda a kontakt na společnost Dell**

## <span id="page-61-0"></span>Zdroje pro vyhledání nápovědy

Informace a nápovědu k produktům a službám Dell můžete získat v těchto zdrojích samoobslužné pomoci.

#### **Tabulka 5. Zdroje pro vyhledání nápovědy**

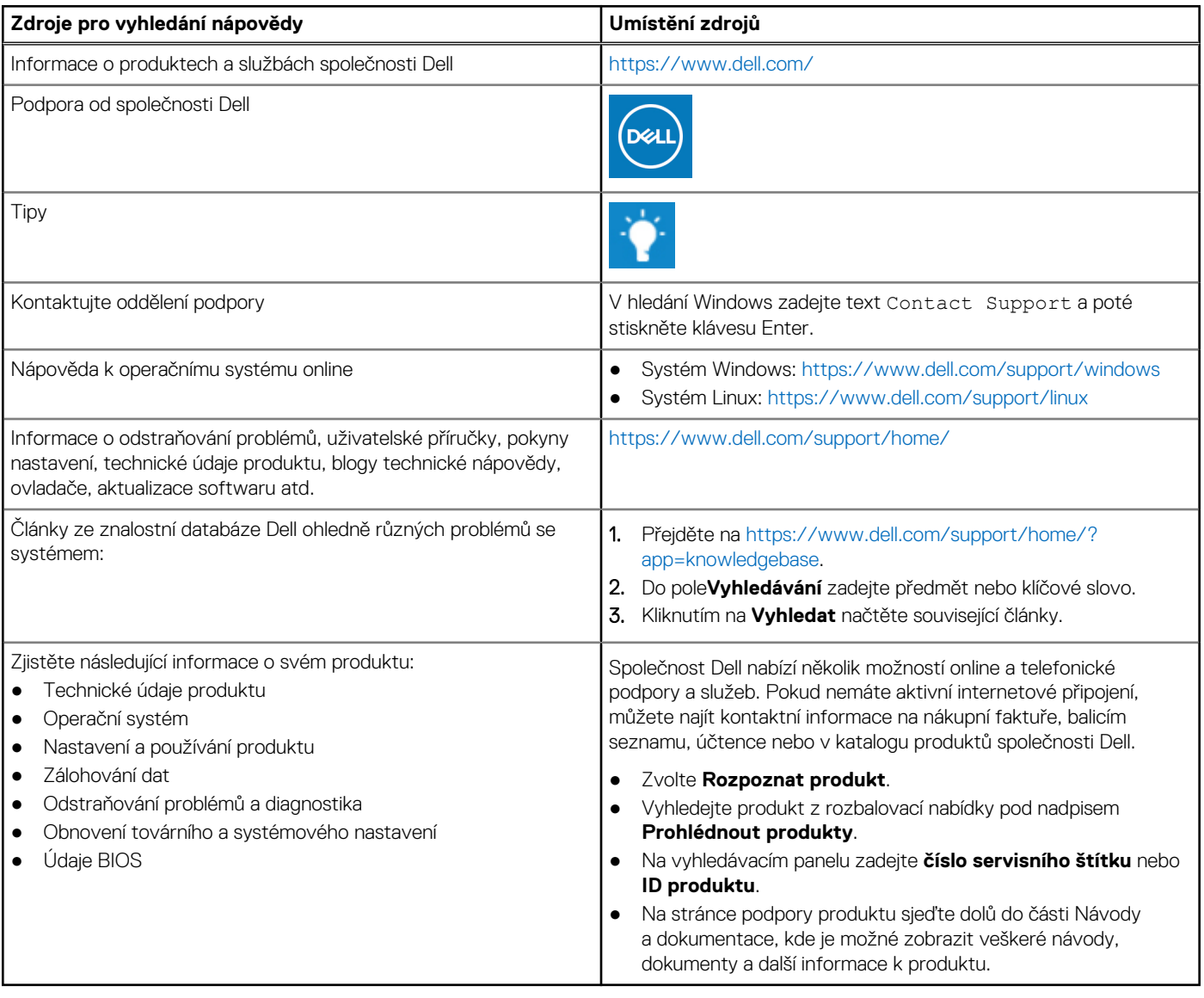

## Kontaktování společnosti Dell

Společnost Dell nabízí několik možností online a telefonické podpory a služeb. Pokud nemáte aktivní internetové připojení, můžete najít kontaktní informace na nákupní faktuře, balicím seznamu, účtence nebo v katalogu produktů společnosti Dell. Jejich dostupnost závisí na zemi/regionu a produktu a některé služby nemusí být ve vaší oblasti k dispozici. Chcete-li kontaktovat společnost Dell se záležitostmi týkajícími se prodejů, technické podpory nebo zákaznického servisu:

- 1. Přejděte na<https://www.dell.com/support/>.
- 2. Vyberte svou zemi/region z rozevírací nabídky v pravém dolním rohu stránky.

#### 3. **Speciální podpora:**

- a. Zadejte výrobní číslo systému do pole **Zadejte výrobní číslo**.
- b. Klikněte na tlačítko **Odeslat**.
	- Zobrazí se stránka podpory se seznamem různých kategorií podpory.

#### 4. **Obecná podpora:**

- a. Vyberte kategorii produktu.
- b. Vyberte segment produktu.
- c. Vyberte produkt.
	- Zobrazí se stránka podpory se seznamem různých kategorií podpory.
- 5. Kontakty na globální technickou podporu společnosti Dell naleznete na stránce [https://www.dell.com/contactdell.](https://www.dell.com/contactdell) **Ci) POZNÁMKA:** Stránka s kontakty na technickou podporu obsahuje podrobnosti, jak volat, chatovat nebo psát globálnímu týmu technické podpory společnosti Dell.

**POZNÁMKA:** Jejich dostupnost závisí na zemi/regionu a produktu a některé služby nemusí být ve vaší oblasti k dispozici.